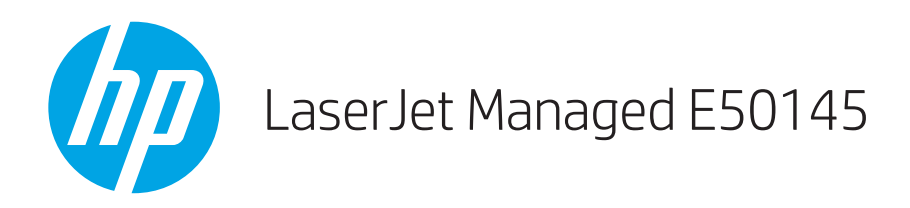

## User Guide

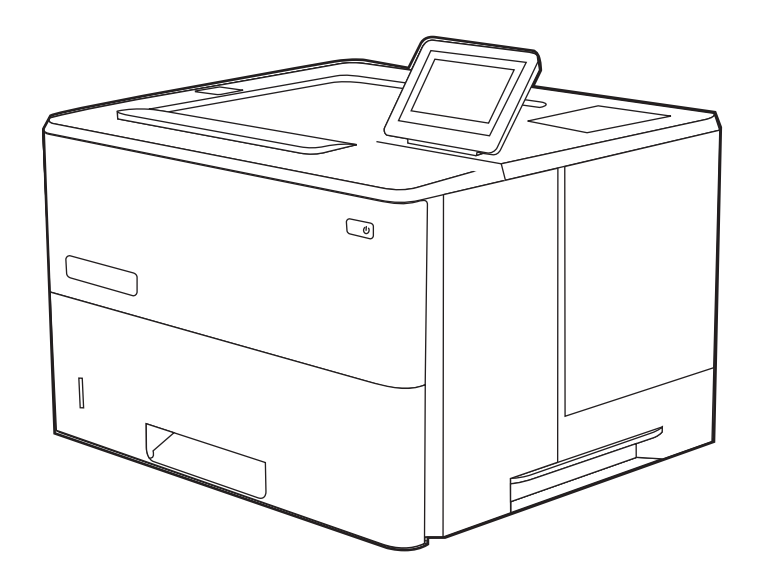

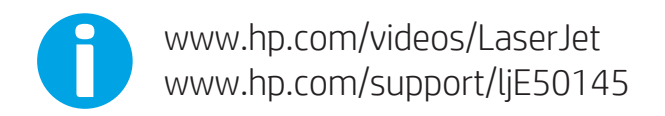

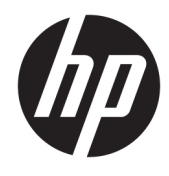

HP LaserJet Managed E50145

User Guide

#### Copyright and License

© Copyright 2019 HP Development Company, L.P.

Reproduction, adaptation, or translation without prior written permission is prohibited, except as allowed under the copyright laws.

The information contained herein is subject to change without notice.

The only warranties for HP products and services are set forth in the express warranty statements accompanying such products and services. Nothing herein should be construed as constituting an additional warranty. HP shall not be liable for technical or editorial errors or omissions contained herein.

Edition 1, 4/2019

#### Trademark Credits

Adobe® , Adobe Photoshop® , Acrobat® , and PostScript® are trademarks of Adobe Systems Incorporated.

Apple and the Apple logo are trademarks of Apple Inc., registered in the U.S. and other countries.

macOS is a trademark of Apple Inc., registered in the U.S. and other countries.

AirPrint is a trademark of Apple Inc., registered in the U.S. and other countries.

Google™ is a trademark of Google Inc.

Microsoft®, Windows®, Windows® XP, and Windows Vista® are U.S. registered trademarks of Microsoft Corporation.

UNIX® is a registered trademark of The Open Group.

# Table of contents

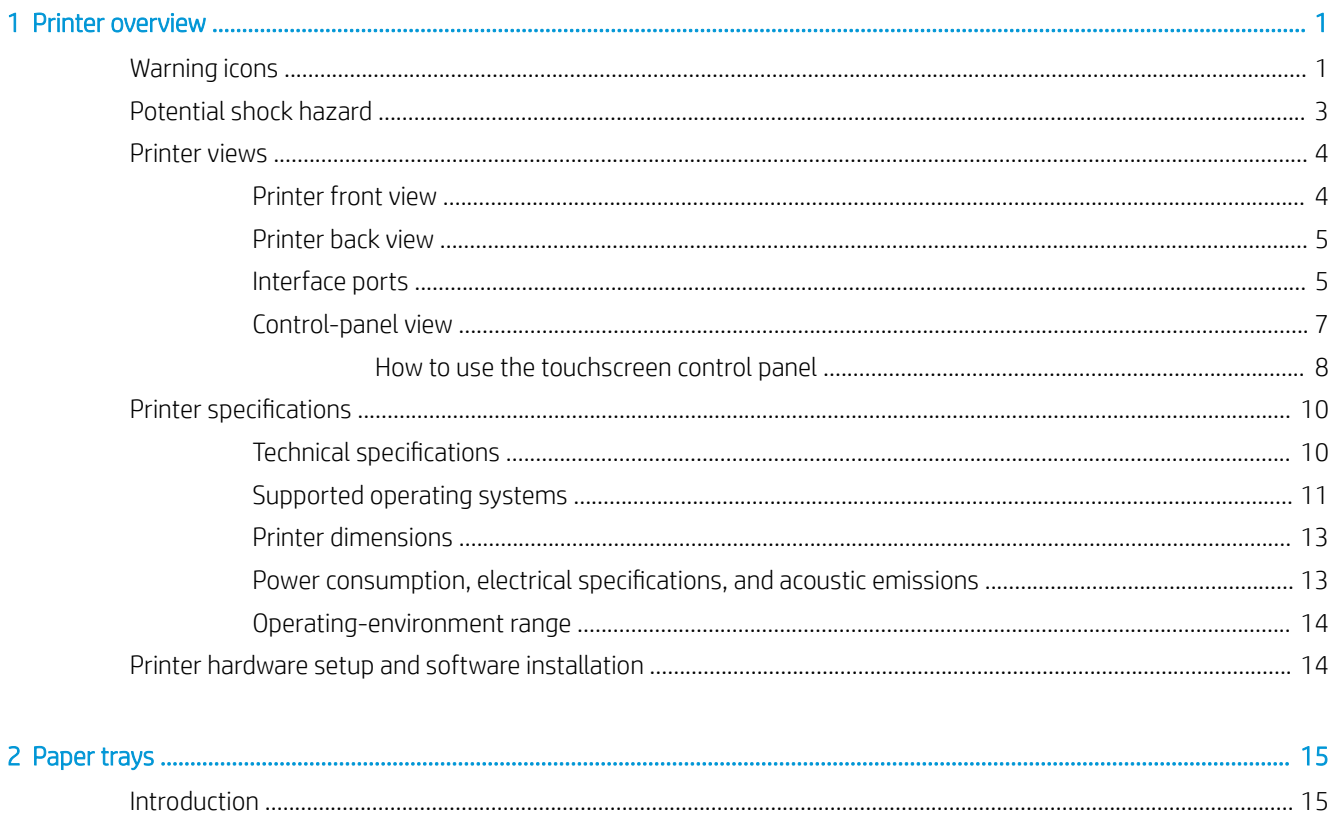

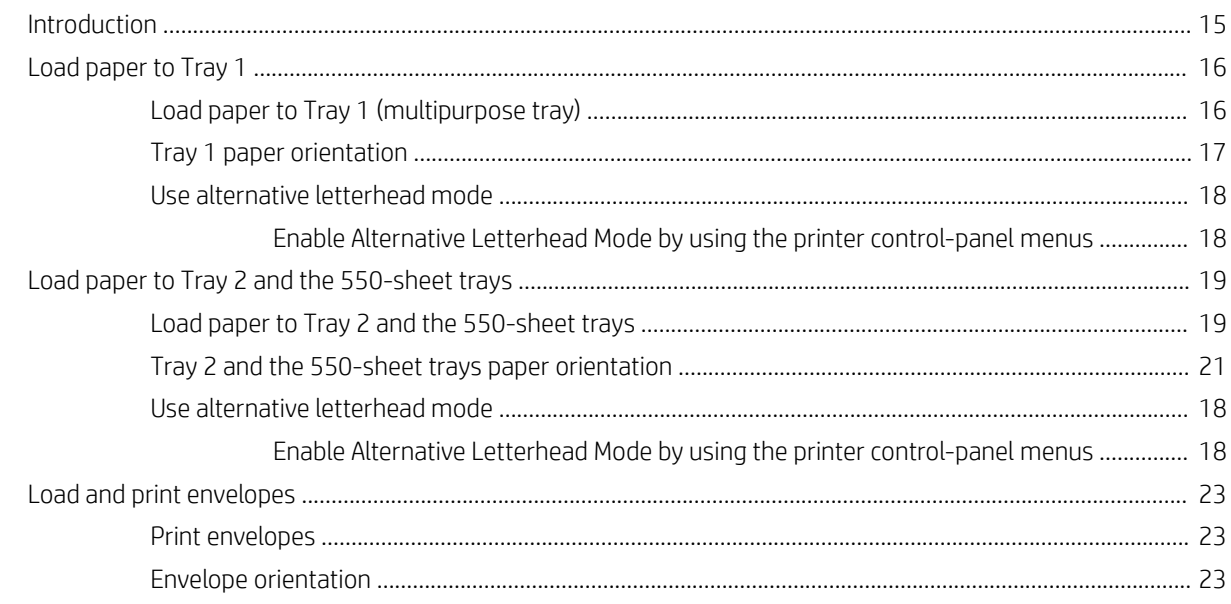

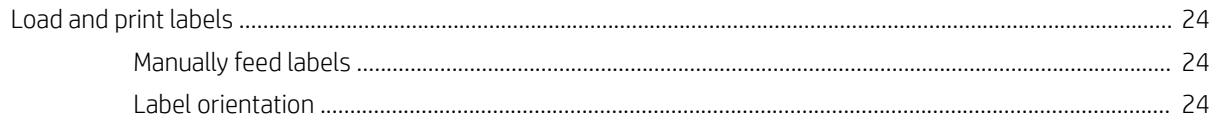

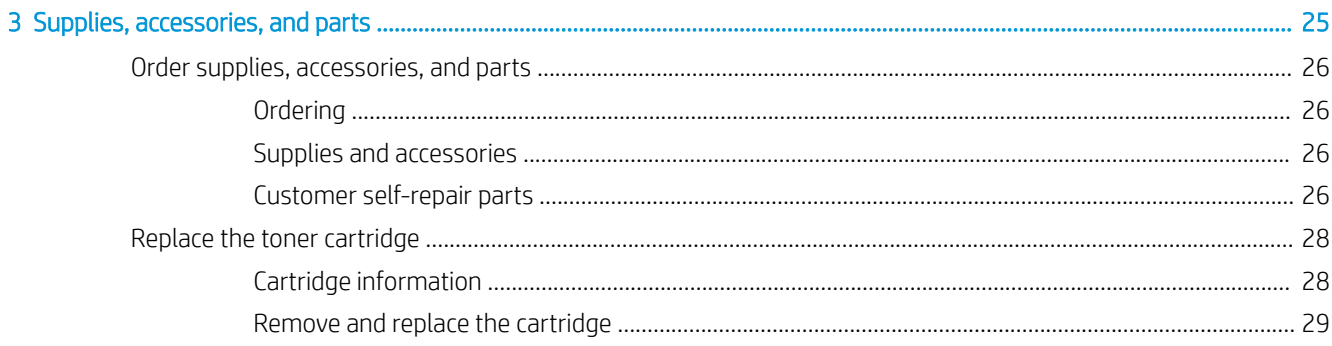

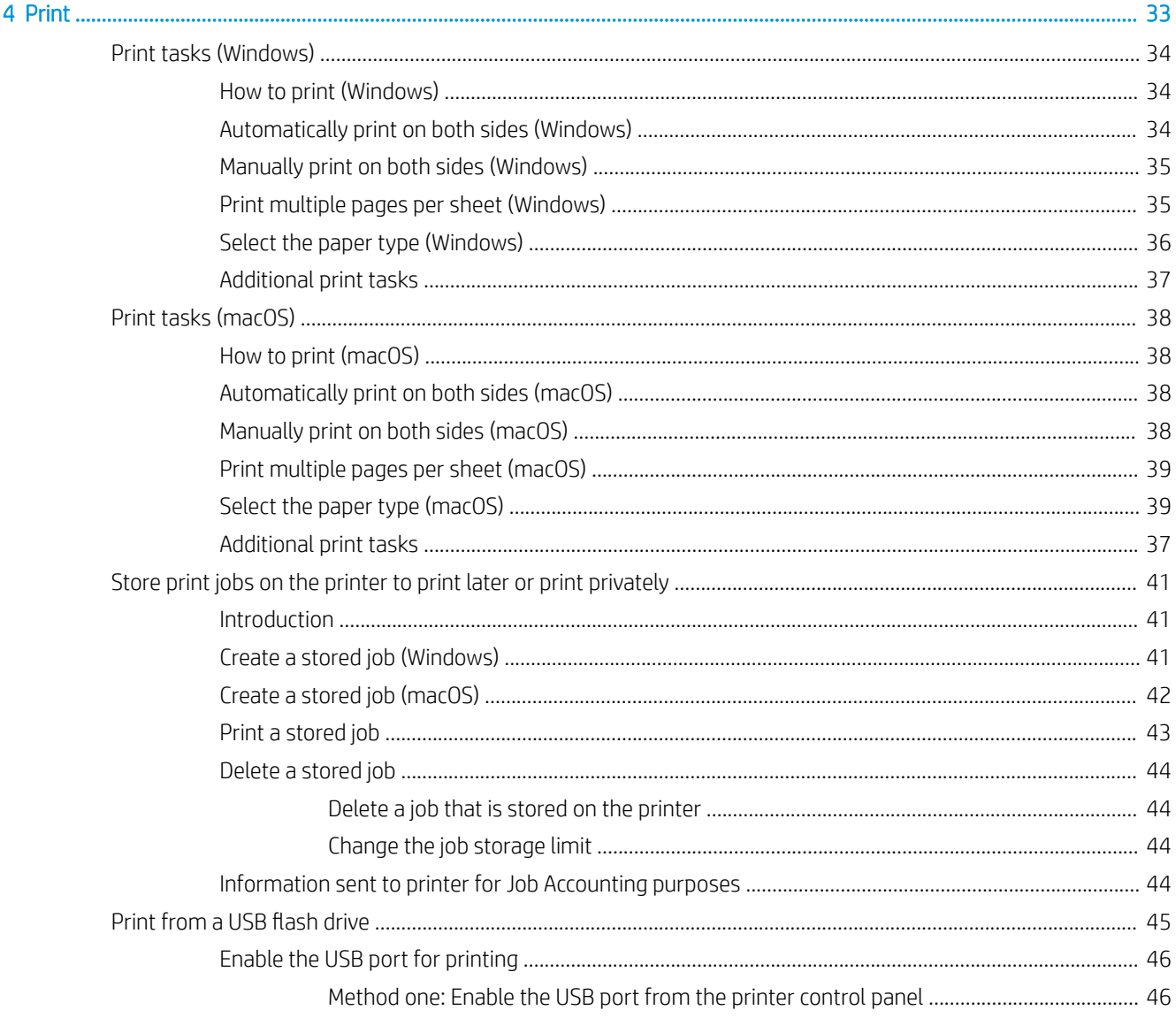

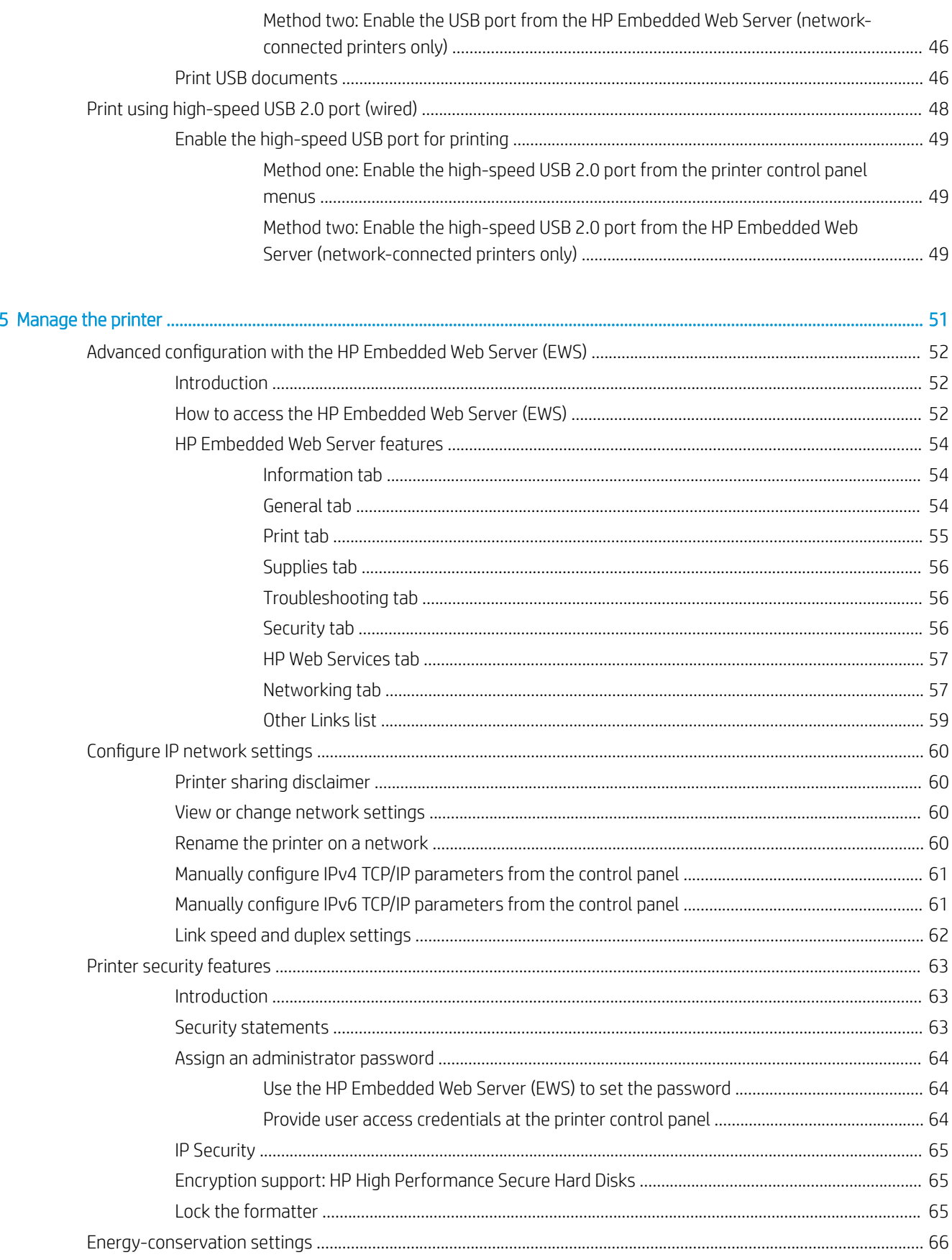

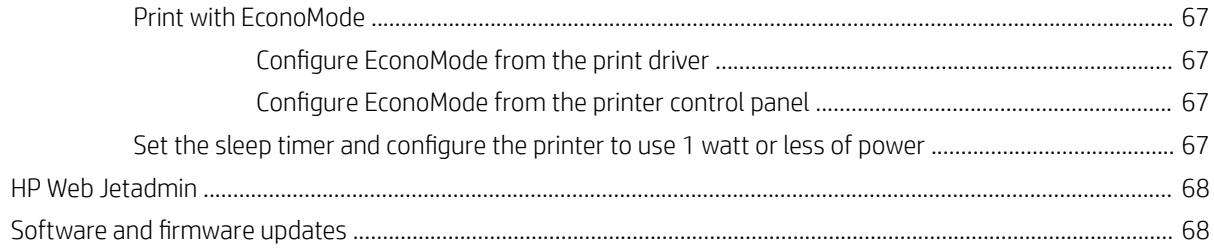

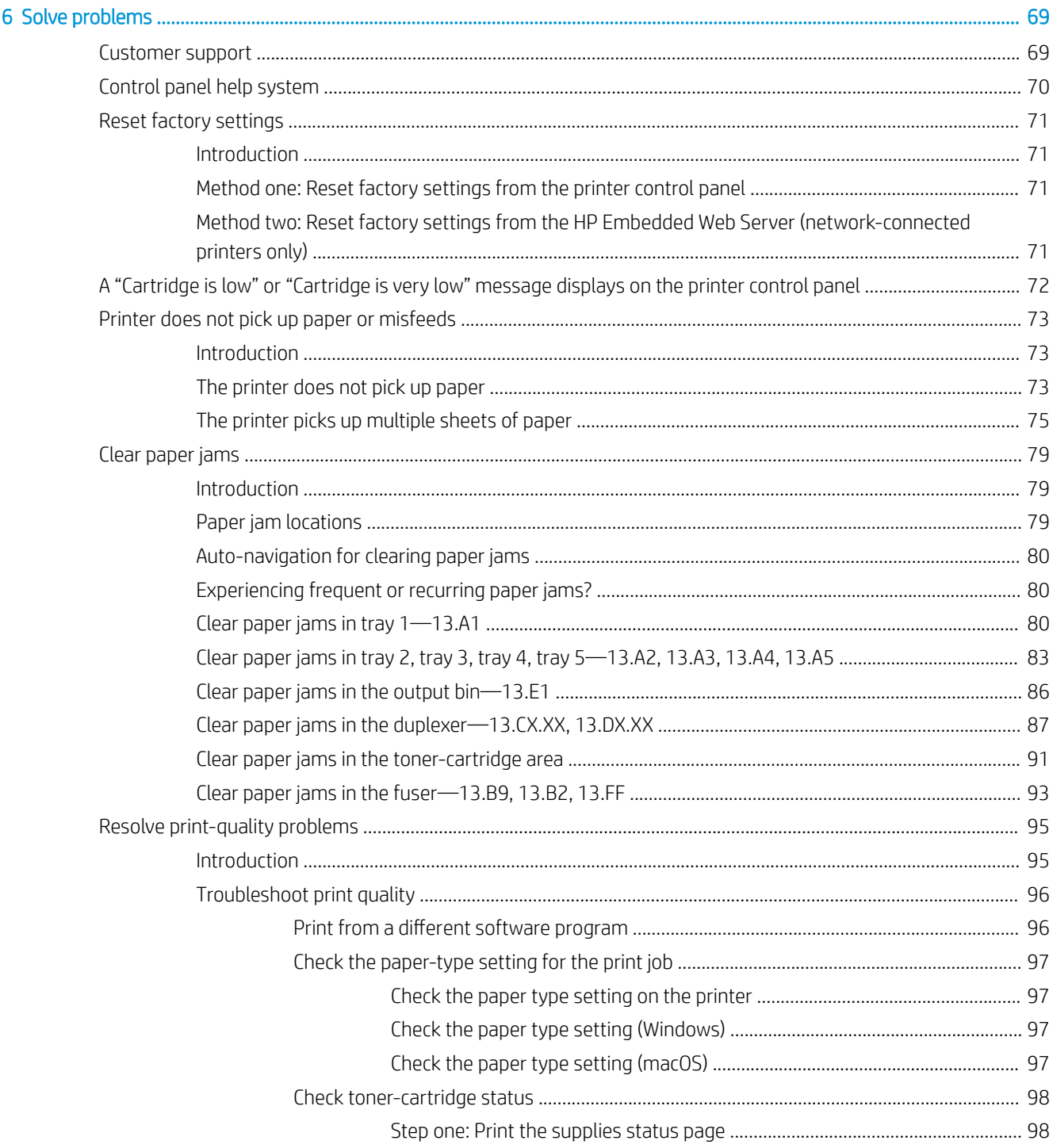

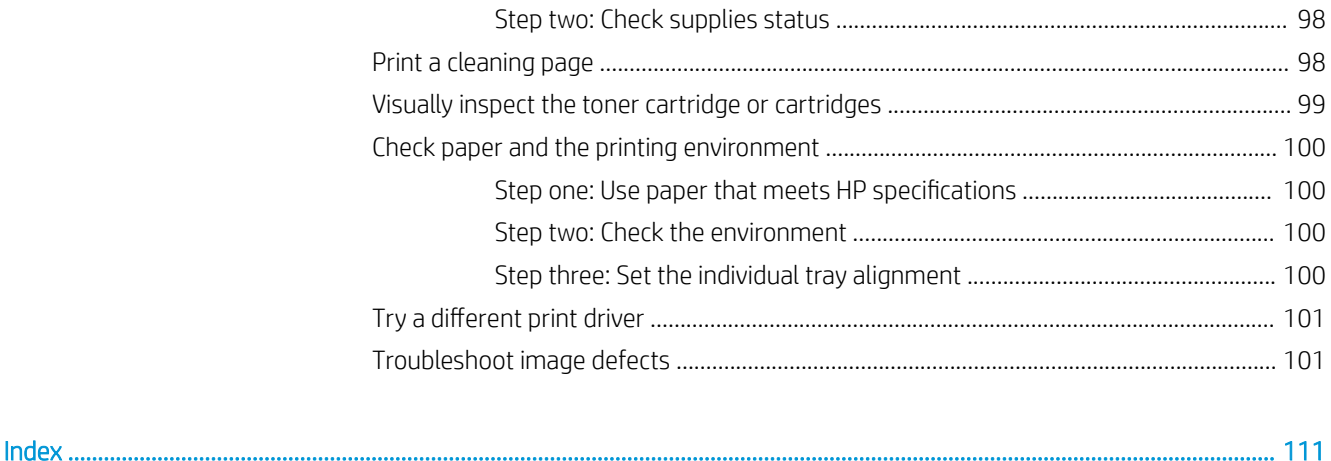

# <span id="page-10-0"></span>1 Printer overview

Review the location of features on the printer, the physical and technical specifications of the printer, and where to locate setup information.

- Warning icons
- [Potential shock hazard](#page-12-0)
- [Printer views](#page-13-0)
- **•** [Printer specifications](#page-19-0)
- **•** [Printer hardware setup and software installation](#page-23-0)

For video assistance, see [www.hp.com/videos/LaserJet](http://www.hp.com/videos/LaserJet).

The following information is correct at the time of publication. For current information, see [http://www.hp.com/](http://www.hp.com/support/ljE50145) [support/ljE50145](http://www.hp.com/support/ljE50145).

#### For more information:

HP's all-inclusive help for the printer includes the following information:

- Install and configure
- Learn and use
- **•** Solve problems
- Download software and firmware updates
- Join support forums
- **•** Find warranty and regulatory information

## Warning icons

Use caution if you see a warning icon on your HP printer, as indicated in the icon definitions.

Caution: Electric shock

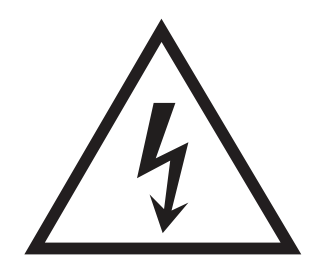

● Caution: Hot surface

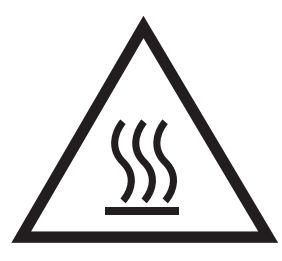

● Caution: Keep body parts away from moving parts

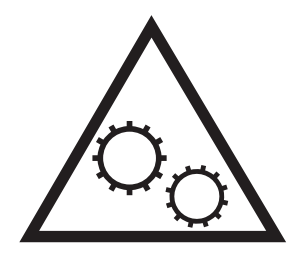

● Caution: Sharp edge in close proximity

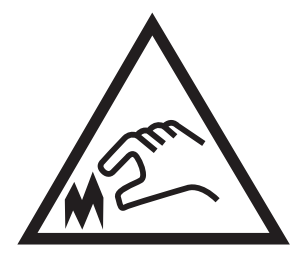

● Warning

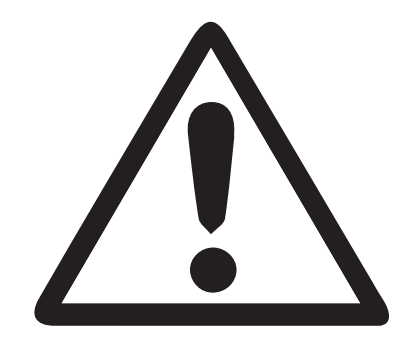

## <span id="page-12-0"></span>Potential shock hazard

Review this important safety information.

- Read and understand these safety statements to avoid an electrical shock hazard.
- Always follow basic safety precautions when using this product to reduce risk of injury from fire or electric shock.
- Read and understand all instructions in the user guide.

Observe all warnings and instructions marked on the product.

- Use only a grounded electrical outlet when connecting the product to a power source. If you do not know whether the outlet is grounded, check with a qualified electrician.
- Do not touch the contacts on any of the sockets on the product. Replace damaged cords immediately.
- Unplug this product from wall outlets before cleaning.
- Do not install or use this product near water or when you are wet.
- Install the product securely on a stable surface.
- Install the product in a protected location where no one can step on or trip over the power cord.

## <span id="page-13-0"></span>Printer views

Identify certain parts of the printer and the control panel.

- Printer front view
- **•** [Printer back view](#page-14-0)
- [Interface ports](#page-14-0)
- [Control-panel view](#page-16-0)

### Printer front view

Use the diagram to locate important components on the printer.

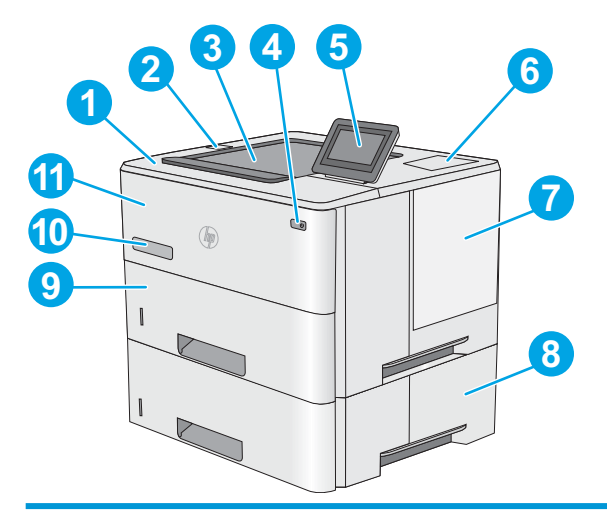

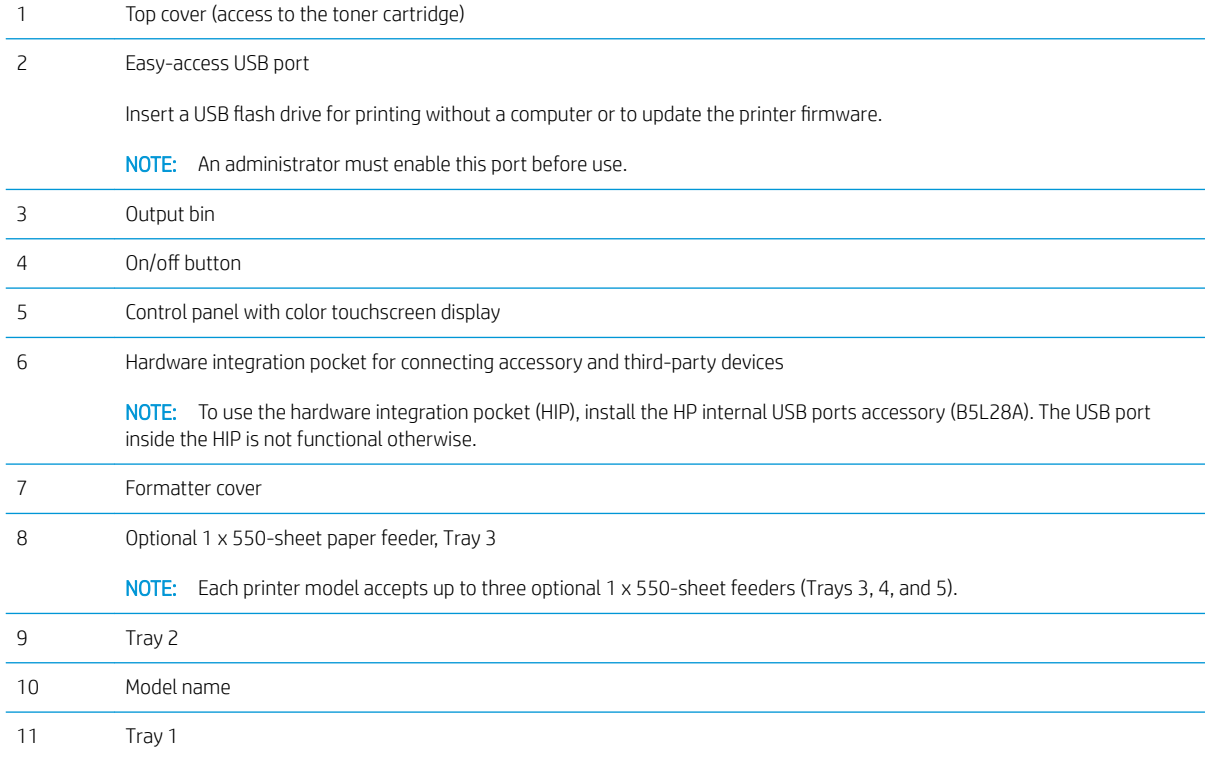

## <span id="page-14-0"></span>Printer back view

Use the diagram to locate important components on the printer.

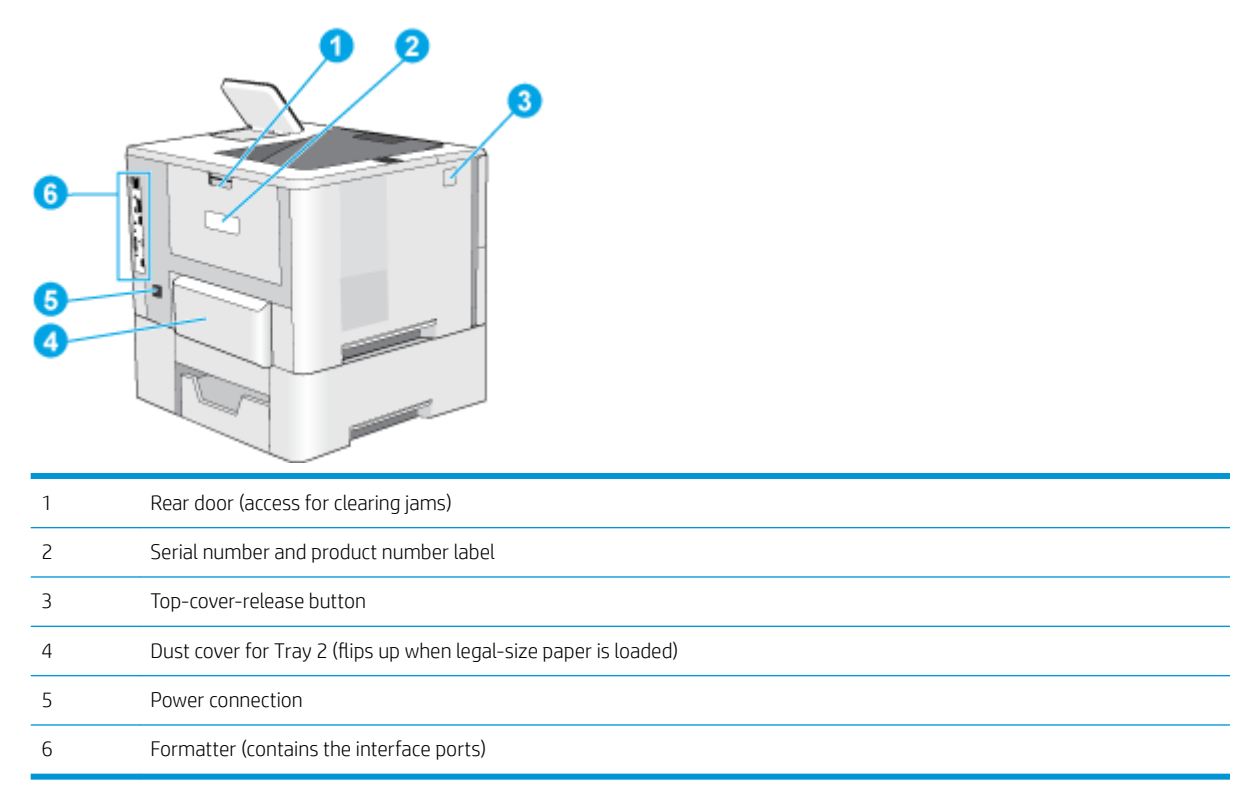

## Interface ports

Use the diagram to identify the printer interface ports.

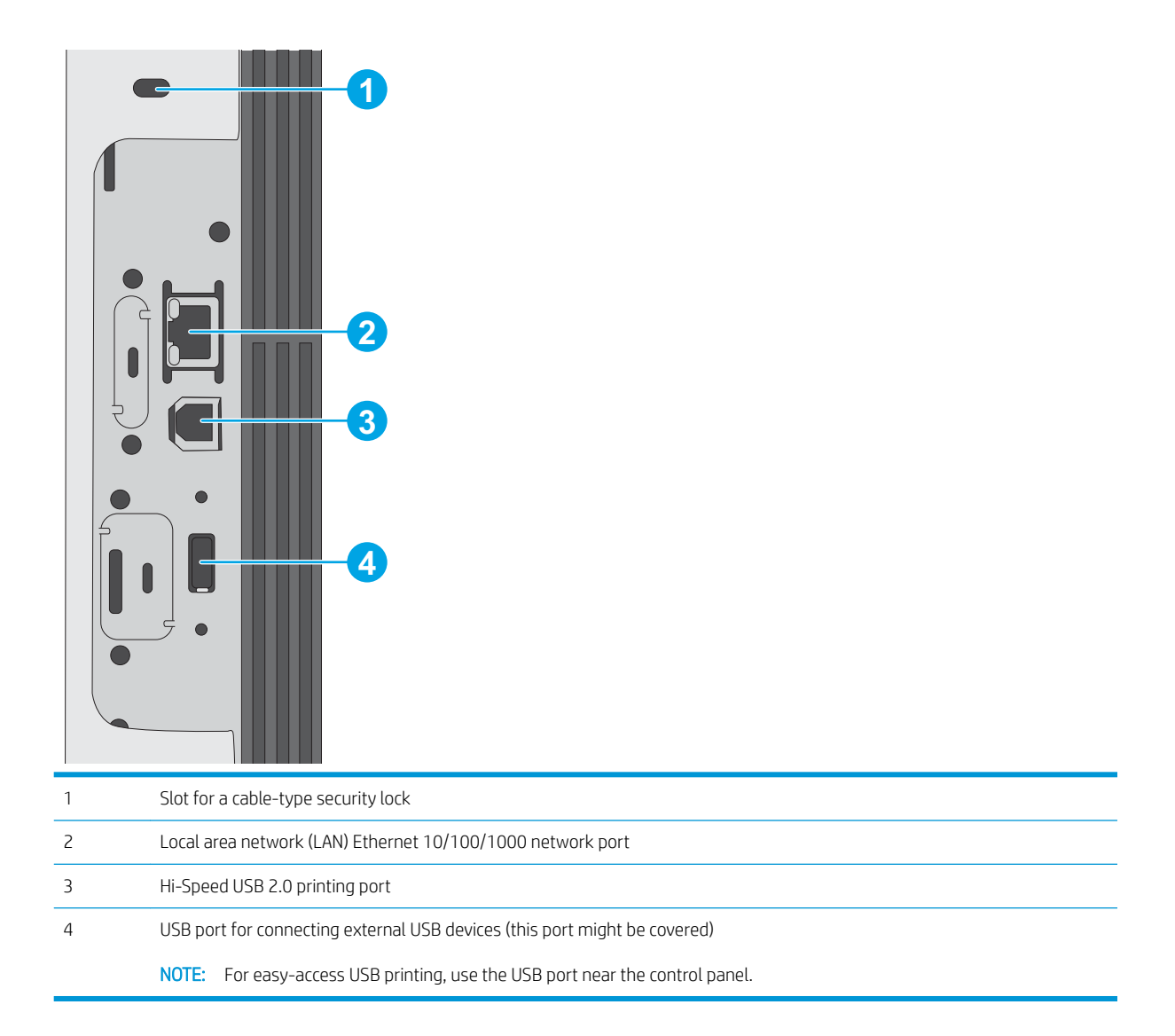

## <span id="page-16-0"></span>Control-panel view

Use the touchscreen control panel to obtain printer and job status information and to configure the printer.

- **[How to use the touchscreen control panel](#page-17-0)**
- **NOTE:** Tilt the control panel for easier viewing.

Return to the Home screen at any time by selecting the Home  $\bigoplus$  button at the bottom of the printer control panel.

- **W** NOTE: For more information about the printer-control-panel features, go to [http://www.hp.com/support/](http://www.hp.com/support/ljE50145) [ljE50145](http://www.hp.com/support/ljE50145). Select Manuals, and then select General reference.
- NOTE: The features that appear on the Home screen can vary, depending on the printer configuration.

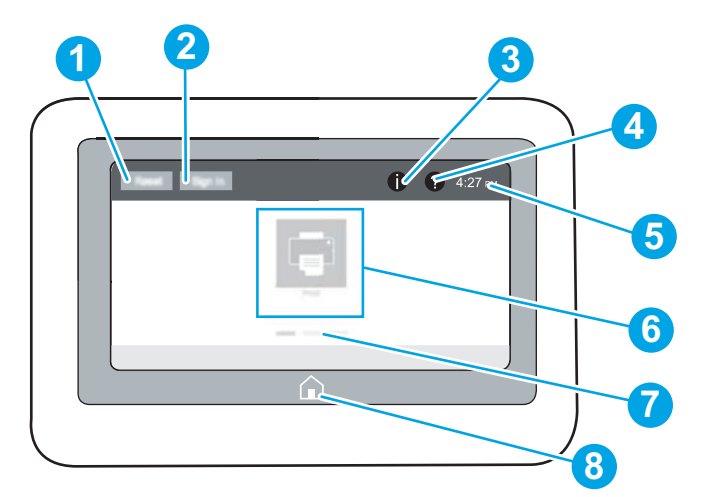

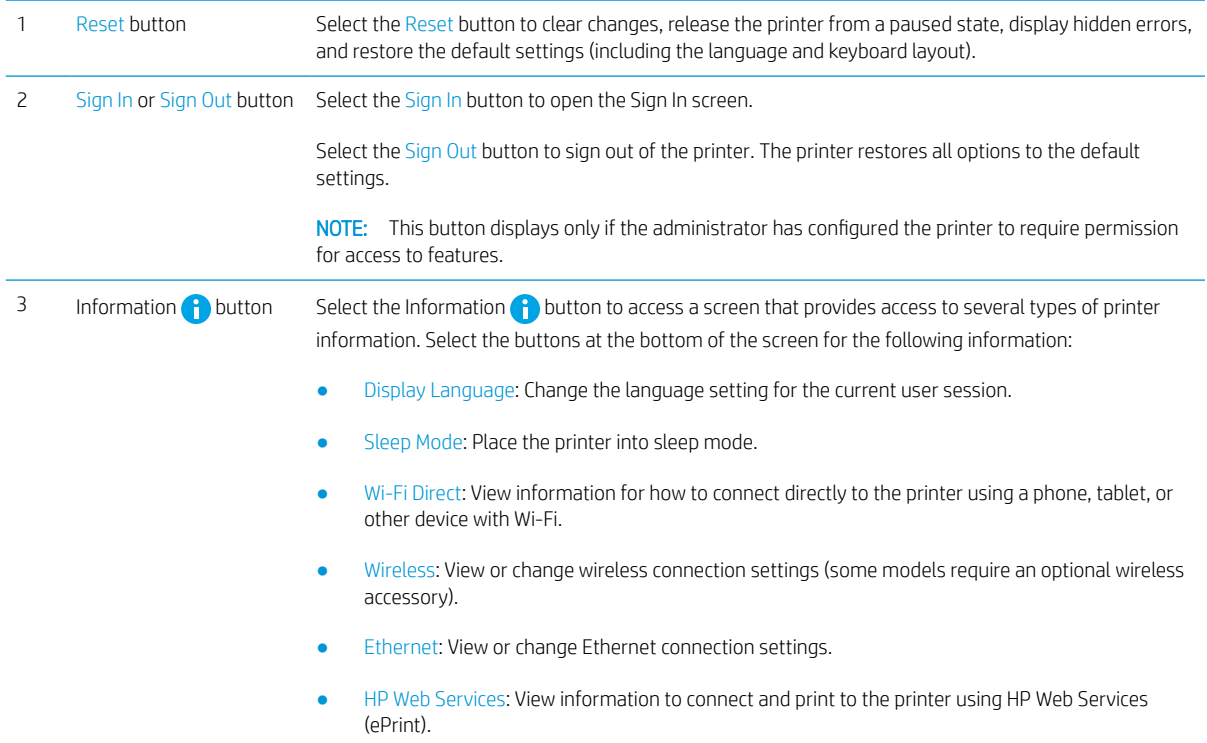

<span id="page-17-0"></span>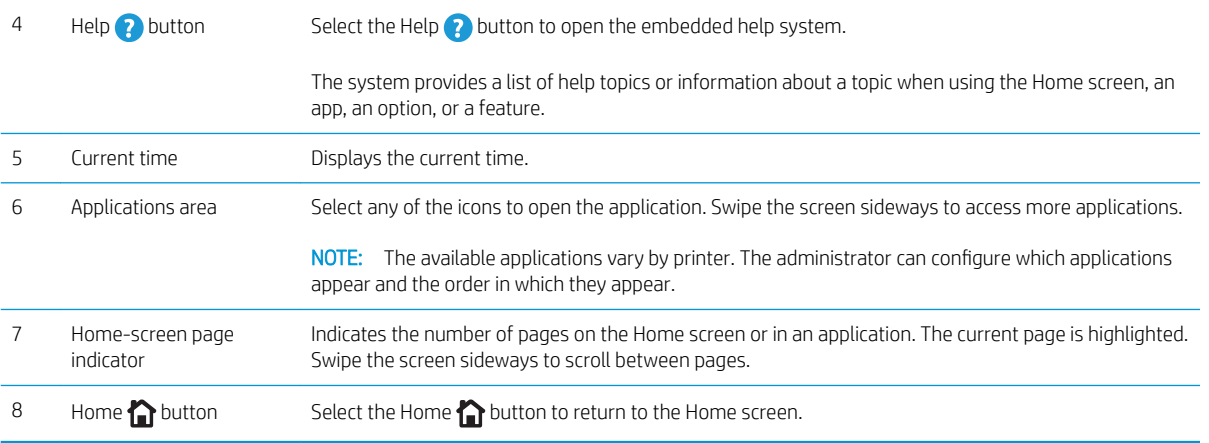

## How to use the touchscreen control panel

Use the following actions to use the printer touchscreen control panel.

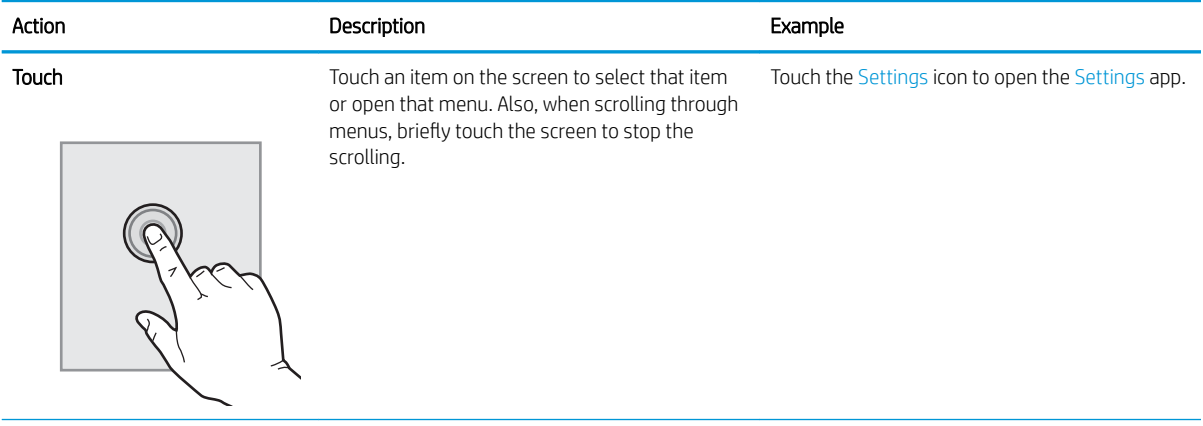

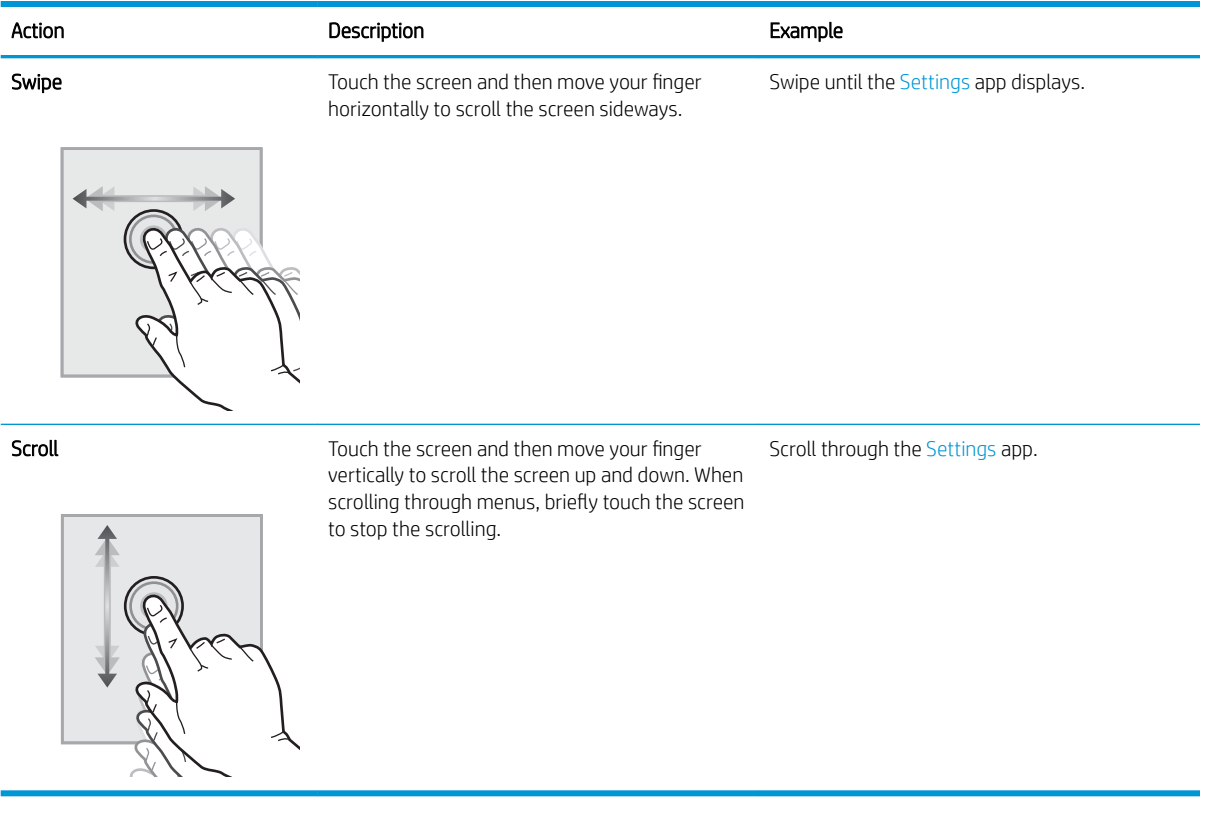

## <span id="page-19-0"></span>Printer specifications

Use the printer specifications to set up and operate the printer.

- Technical specifications
- [Supported operating systems](#page-20-0)
- [Printer dimensions](#page-22-0)
- [Power consumption, electrical specifications, and acoustic emissions](#page-22-0)
- [Operating-environment range](#page-23-0)

**IMPORTANT:** The following specifications are correct at the time of publication, but they are subject to change. For current information, see <http://www.hp.com/support/ljE50145>.

## Technical specifications

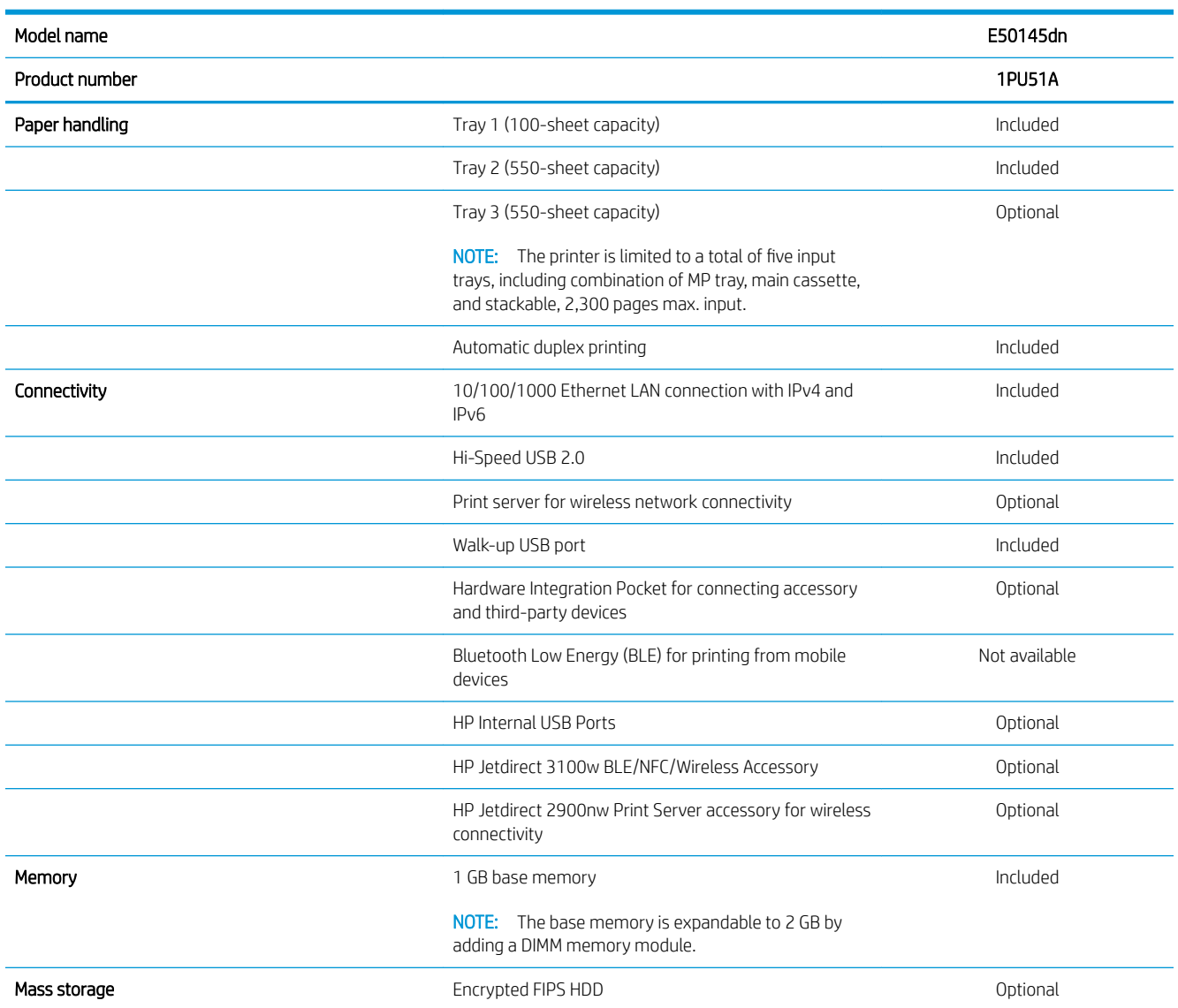

<span id="page-20-0"></span>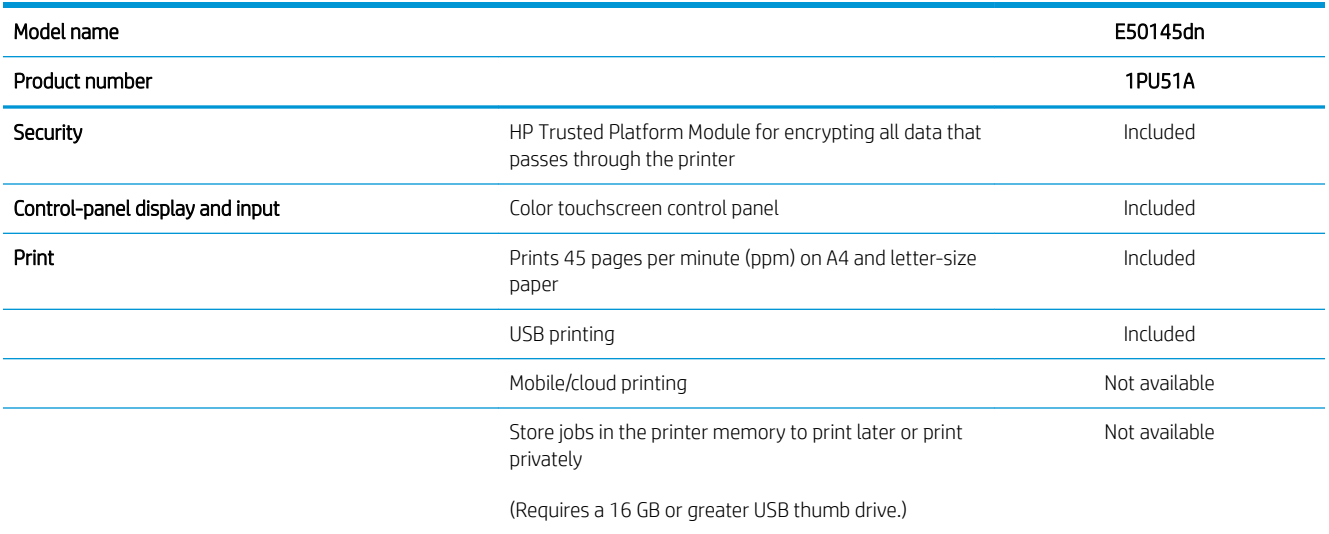

### Supported operating systems

Use the following information to ensure printer compatibility with your computer operating system.

Linux: For information and print drivers for Linux, go to [www.hp.com/go/linuxprinting](http://www.hp.com/go/linuxprinting).

UNIX: For information and print drivers for UNIX®, go to [www.hp.com/go/unixmodelscripts](http://www.hp.com/go/unixmodelscripts).

The following information applies to the printer-specific Windows HP PCL 6 print drivers, HP print drivers for macOS, and to the software installer.

Windows: Download HP Easy Start from [123.hp.com/LaserJet](http://123.hp.com/LaserJet) to install the HP print driver. Or, go to the printersupport website for this printer, [http://www.hp.com/support/ljE50145,](http://www.hp.com/support/ljE50145) to download the print driver or the software installer to install the HP print driver

macOS: Mac computers are supported with this printer. Download HP Easy Start either from [123.hp.com/](http://123.hp.com/LaserJet) [LaserJet](http://123.hp.com/LaserJet) or from the Printer Support page, and then use HP Easy Start to install the HP print driver.

- 1. Go to [123.hp.com/LaserJet](http://123.hp.com/LaserJet).
- 2. Follow the steps provided to download the printer software.

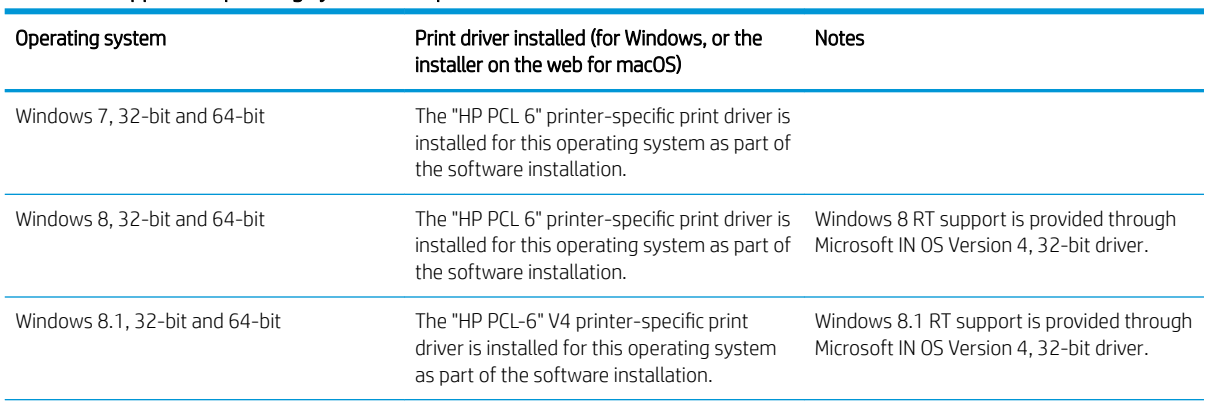

#### Table 1-1 Supported operating systems and print drivers

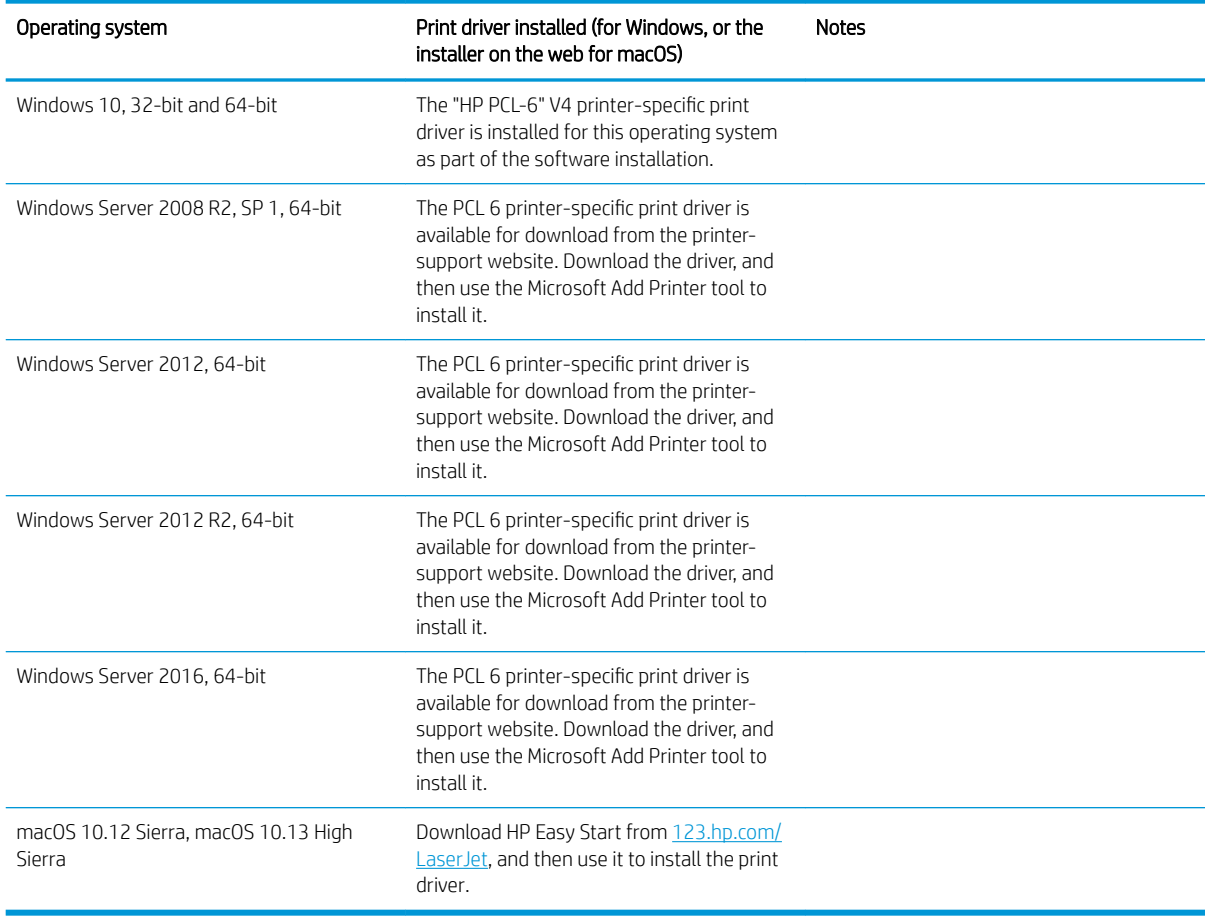

#### Table 1-1 Supported operating systems and print drivers (continued)

**WE:** Supported operating systems can change. For a current list of supported operating systems, go to <http://www.hp.com/support/ljE50145>for HP's all-inclusive help for the printer.

NOTE: For details on client and server operating systems and for HP UPD driver support for this printer, go to [www.hp.com/go/upd.](http://www.hp.com/go/upd) Under Additional information, click the links.

#### Table 1-2 Minimum system requirements

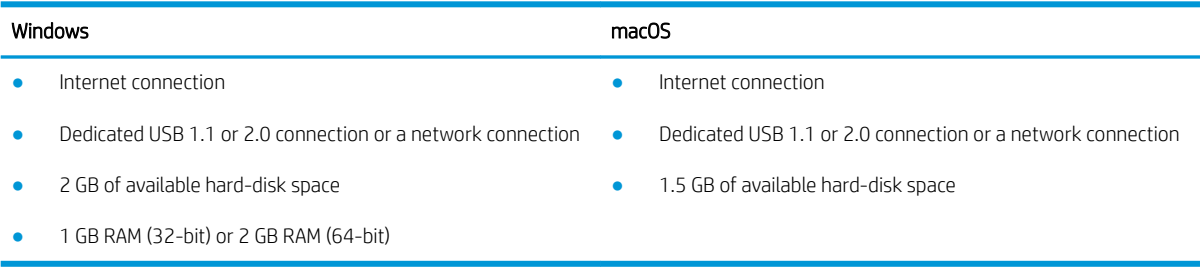

<span id="page-22-0"></span>**W** NOTE: The Windows software installer installs the HP Smart Device Agent Base service. The file size is approximately 100 kb. Its only function is to check for printers connected via USB hourly. No data is collected. If a USB printer is found, it then tries to locate a JetAdvantage Management Connector (JAMc) instance on the network. If a JAMc is found, the HP Smart Device Agent Base is securely upgraded to a full Smart Device Agent from JAMc, which will then allow printed pages to be accounted for in a Managed Print Services (MPS) account. The driver-only web packs downloaded from [hp.com](http://www.hp.com) for the printer and installed through the Add Printer wizard do not install this service.

To uninstall the service, open the Windows Control Panel, select Programs or Programs and Features, and then select Add/Remove Programs or Uninstall a Program to remove the service. The file name is HPSmartDeviceAgentBase.

### Printer dimensions

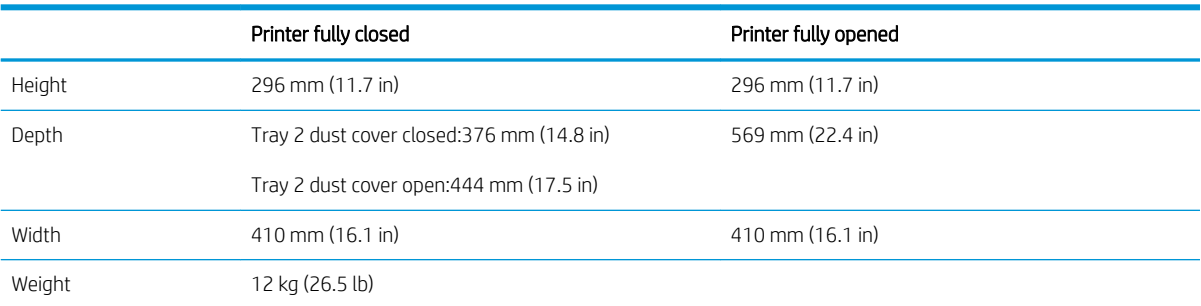

#### Table 1-3 Dimensions for the base printer

#### Table 1-4 Dimensions for the 1 x 550-sheet paper feeder

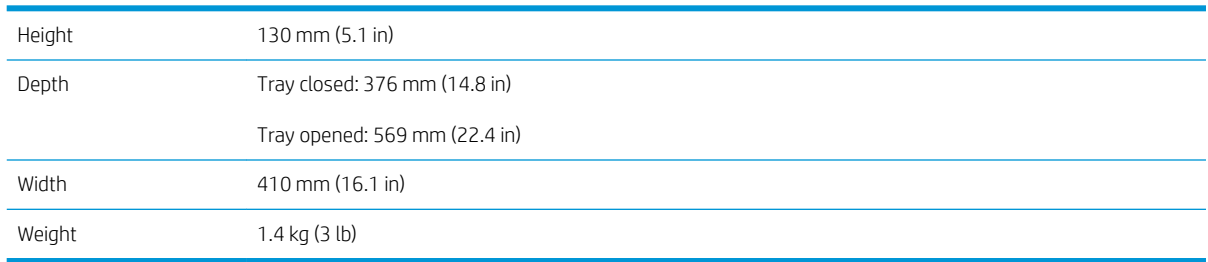

#### Table 1-5 Dimensions for the printer cabinet

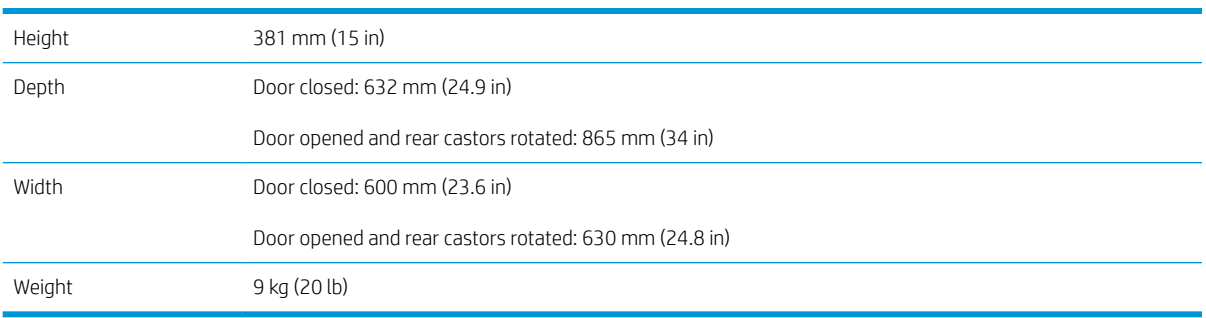

### Power consumption, electrical specifications, and acoustic emissions

See <http://www.hp.com/support/ljE50145>for current information.

<span id="page-23-0"></span>**A CAUTION:** Power requirements are based on the country/region where the printer is sold. Do not convert operating voltages. This will damage the printer and void the printer warranty.

## Operating-environment range

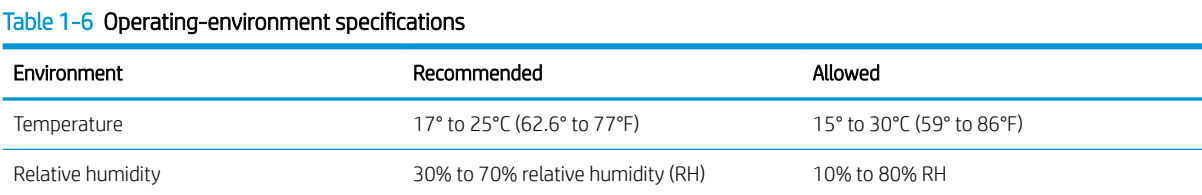

## Printer hardware setup and software installation

For basic setup instructions, see the Hardware Installation Guide that came with the printer. For additional instructions, go to HP support on the web.

Go to<http://www.hp.com/support/ljE50145> for HP's all-inclusive help for the printer. Find the following support:

- Install and configure
- Learn and use
- Solve problems
- Download software and firmware updates
- Join support forums
- Find warranty and regulatory information

# <span id="page-24-0"></span>2 Paper trays

Discover how to load and use the paper trays, including how to load special items such as envelopes and labels.

- **•** Introduction
- [Load paper to Tray 1](#page-25-0)
- [Load paper to Tray 2 and the 550-sheet trays](#page-28-0)
- [Load and print envelopes](#page-32-0)
- [Load and print labels](#page-33-0)

For video assistance, see [www.hp.com/videos/LaserJet](http://www.hp.com/videos/LaserJet).

The following information is correct at the time of publication. For current information, see [http://www.hp.com/](http://www.hp.com/support/ljE50145) [support/ljE50145](http://www.hp.com/support/ljE50145).

#### For more information:

HP's all-inclusive help for the printer includes the following information:

- Install and configure
- Learn and use
- Solve problems
- Download software and firmware updates
- Join support forums
- Find warranty and regulatory information

## Introduction

Use caution when loading the paper trays.

A CAUTION: Do not extend more than one paper tray at a time.

Do not use paper tray as a step.

Keep hands out of paper trays when closing.

All trays must be closed when moving the printer.

## <span id="page-25-0"></span>Load paper to Tray 1

The following information describes how to load paper into Tray 1.

- Load paper to Tray 1 (multipurpose tray)
- [Tray 1 paper orientation](#page-26-0)
- [Use alternative letterhead mode](#page-27-0)

### Load paper to Tray 1 (multipurpose tray)

This tray holds up to 100 sheets of 75 g/m<sup>2</sup> (20 lb) paper or 10 envelopes.

**WE:** Select the correct paper type in the print driver before printing.

A CAUTION: To avoid jams, never add or remove paper from Tray 1 during printing.

1. Grasp the handle on either side of Tray 1, and pull it forward to open it.

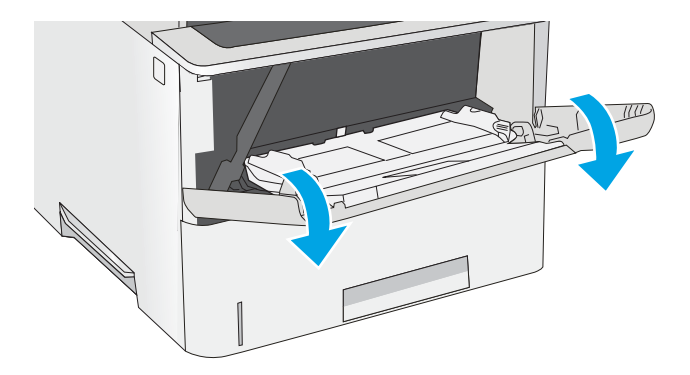

2. Pull out the tray extension to support the paper.

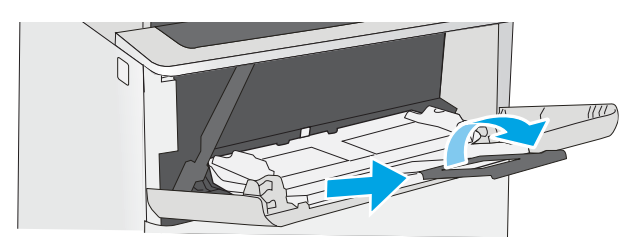

<span id="page-26-0"></span>**3.** Spread the paper guides to the correct size, and then load paper in the tray. For information about how to orient the paper, see <u>Tray 1 paper</u> orientation on page 17.

Make sure that the paper fits under the fill line on the paper guides.

NOTE: The maximum stack height is 10 mm (0.4 in), or approximately 100 sheets of 75 g/m<sup>2</sup> (20 lb) paper.

**4.** Adjust the side guides so that they lightly touch the paper stack, but do not bend it.

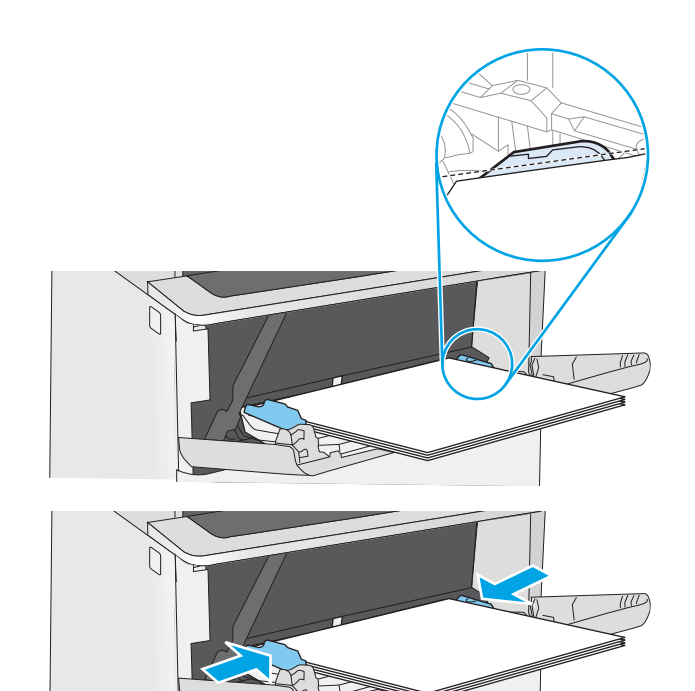

## Tray 1 paper orientation

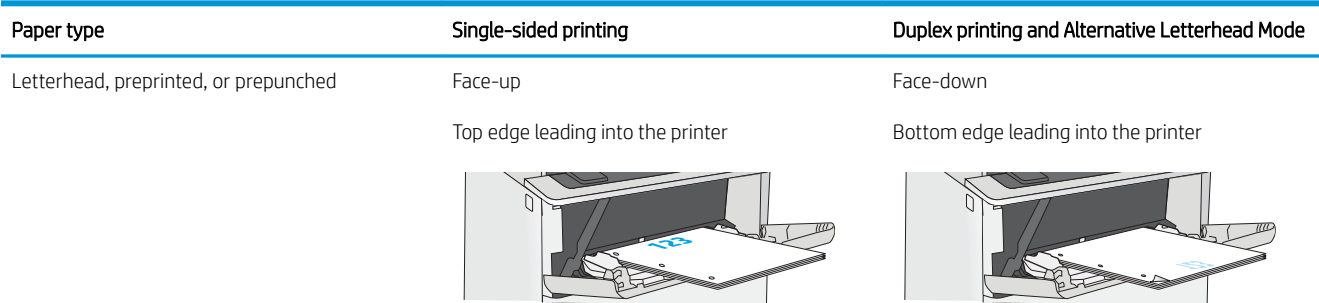

## <span id="page-27-0"></span>Use alternative letterhead mode

Use the Alternative Letterhead Mode feature to load letterhead or preprinted paper into the tray the same way for all jobs, whether printing to one side of the sheet of paper or to both sides. When using this mode, load paper as for automatic duplex printing.

● Enable Alternative Letterhead Mode by using the printer control-panel menus

#### Enable Alternative Letterhead Mode by using the printer control-panel menus

Use the Settings menu to set the Alternative Letterhead Mode setting

- 1. From the Home screen on the printer control panel, open the Settings menu.
- 2. Open the following menus:
	- Copy/Print or Print
	- Manage Trays
	- Alternative Letterhead Mode
- 3. Select Enabled, and then touch the Save button or press the OK button.

## <span id="page-28-0"></span>Load paper to Tray 2 and the 550-sheet trays

The following information describes how to load paper into Tray 2 and the optional 550-sheet trays.

- Load paper to Tray 2 and the 550-sheet trays
- [Tray 2 and the 550-sheet trays paper orientation](#page-30-0)
- [Use alternative letterhead mode](#page-27-0)

**W** NOTE: The procedure to load paper for the 550-sheet trays is the same as for Tray 2. Only Tray 2 is shown here.

A CAUTION: Do not extend more than one paper tray at a time.

## Load paper to Tray 2 and the 550-sheet trays

The following information describes how to load paper in Tray 2 and the optional 550-sheet trays. These trays hold up to 550 sheets of 75 g/m<sup>2</sup> (20 lb) paper.

**W** NOTE: The procedure to load paper for the 550-sheet trays is the same as for Tray 2. Only Tray 2 is shown here.

NOTE: Do not extend more than one paper tray at a time.

1. Open the tray.

NOTE: Do not open this tray while it is in use.

2. Before loading paper, adjust the paper-width guides by squeezing the adjustment latches and sliding the guides to the size of the paper being used.

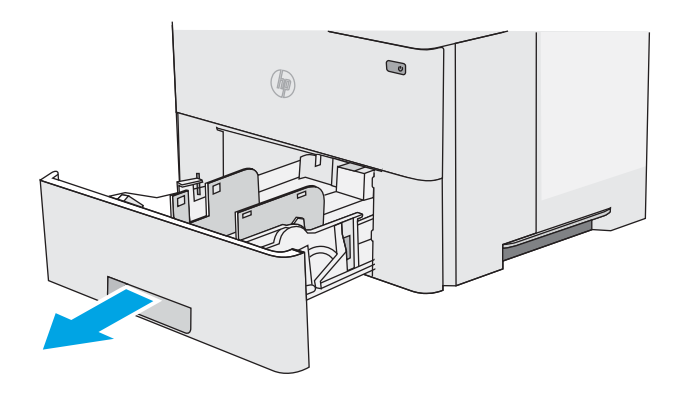

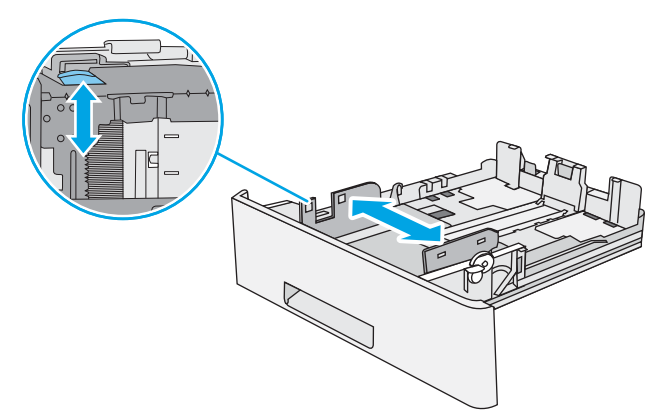

**3.** Adjust the paper-length guide by squeezing the adjustment latch and sliding the guide to the size of the paper being used.

4. To load legal-size paper into the tray, squeeze the lever on the back of the tray that is to the left of center, and then extend the tray back to the correct paper size.

NOTE: This step does not apply to other paper sizes.

5. Load paper into the tray. For information about how to orient the paper, see [Tray 2 and the 550](#page-30-0) [sheet trays paper orientation on page 21.](#page-30-0)

NOTE: Do not adjust the paper guides tightly against the paper stack. Adjust them to the indentations or markings in the tray.

NOTE: To prevent jams, adjust the paper guides to the correct size and do not overfill the tray. Be sure that the top of the stack is below the tray full indicator, as shown in the enlargement in the illustration.

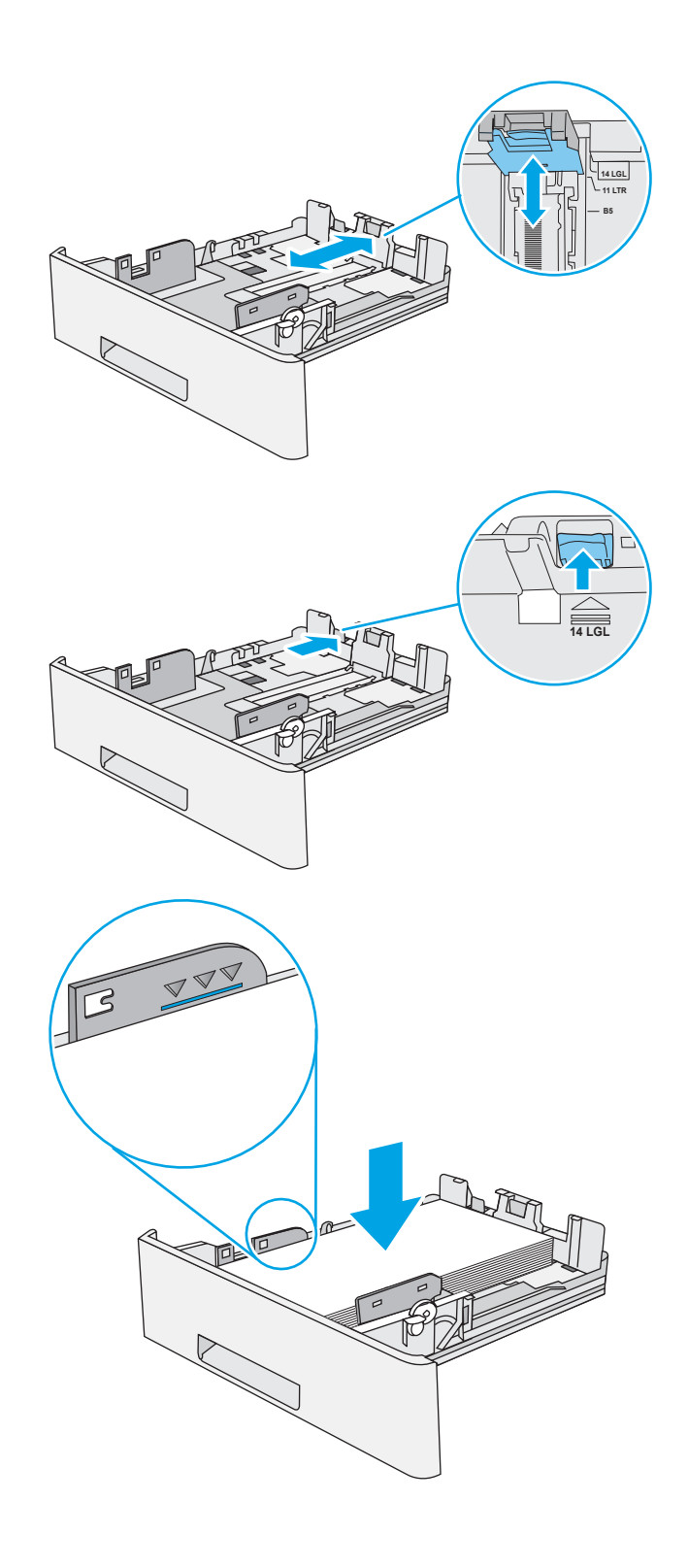

<span id="page-30-0"></span>6. Close the tray.

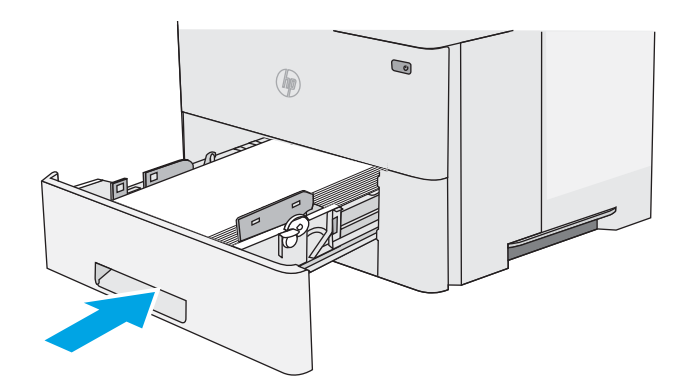

- **X Y**
- **7.** The tray configuration message displays on the printer control panel.
- 8. If the paper size and type shown is not correct, select Modify to choose a different paper size or type.

For custom-size paper, specify the X and Y dimensions for the paper when the prompt displays on the printer control panel.

## Tray 2 and the 550-sheet trays paper orientation

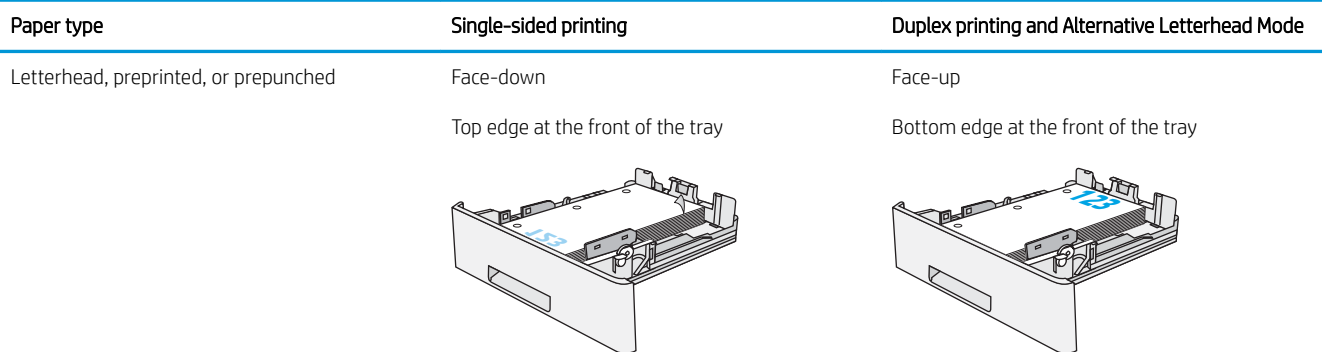

## Use alternative letterhead mode

Use the Alternative Letterhead Mode feature to load letterhead or preprinted paper into the tray the same way for all jobs, whether printing to one side of the sheet of paper or to both sides. When using this mode, load paper as for automatic duplex printing.

● [Enable Alternative Letterhead Mode by using the printer control-panel menus](#page-27-0)

#### Enable Alternative Letterhead Mode by using the printer control-panel menus

Use the Settings menu to set the Alternative Letterhead Mode setting

- 1. From the Home screen on the printer control panel, open the Settings menu.
- 2. Open the following menus:
	- Copy/Print or Print
	- Manage Trays
	- Alternative Letterhead Mode
- 3. Select Enabled, and then touch the Save button or press the OK button.

## <span id="page-32-0"></span>Load and print envelopes

Use only tray 1 to print on envelopes. Tray 1 holds up to 10 envelopes.

- Print envelopes
- **Envelope orientation**

### Print envelopes

To print envelopes using the manual feed option, follow these steps to select the correct settings in the print driver, and then load the envelopes into the tray after sending the print job to the printer.

- 1. From the software program, select the Print option.
- 2. Select the printer from the list of printers, and then click the **Properties** or **Preferences** button to open the print driver.
- **W** NOTE: The name of the button varies for different software programs.
- NOTE: To access these features from a Windows 8 or 8.1 Start screen, select Devices, select Print, and then select the printer.
- **3.** Click the **Paper/Quality** tab.
- 4. In the Paper size drop-down list, select the correct size for the envelopes.
- 5. In the Paper type drop-down list, select Envelope.
- 6. In the Paper source drop-down list, select Manual feed.
- 7. Click the OK button to close the Document Properties dialog box.
- 8. In the Print dialog box, click the OK button to print the job.

### Envelope orientation

Load envelopes in Tray 1 face up, with the short, postage end leading into the printer.

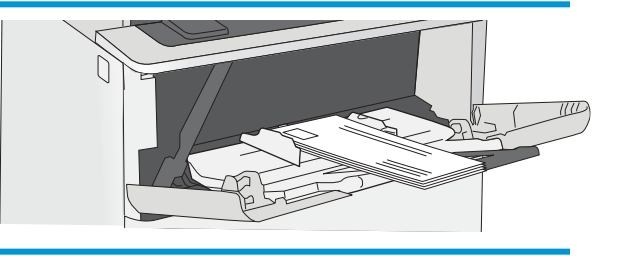

## <span id="page-33-0"></span>Load and print labels

To print on sheets of labels, use tray 1. Tray 2 and the optional 550-sheet trays do not support labels.

- Manually feed labels
- **Label orientation**

### Manually feed labels

Use the manual feed mode for Tray 1 to print sheets of labels.

- 1. From the software program, select the **Print** option.
- 2. Select the printer from the list of printers, and then click the Properties or Preferences button to open the print driver.
	- **W** NOTE: The name of the button varies for different software programs.
- **EX NOTE:** To access these features from a Windows 8 or 8.1 Start screen, select Devices, select Print, and then select the printer.
- 3. Click the Paper/Quality tab.
- 4. In the Paper size drop-down list, select the correct size for the sheets of labels.
- 5. In the Paper type drop-down list, select Labels.
- 6. In the Paper source drop-down list, select Manual feed.
- 7. Click the OK button to close the Document Properties dialog box.
- 8. In the Print dialog box, click the Print button to print the job.

### Label orientation

Labels need to be loaded in a specific manner in order to print correctly.

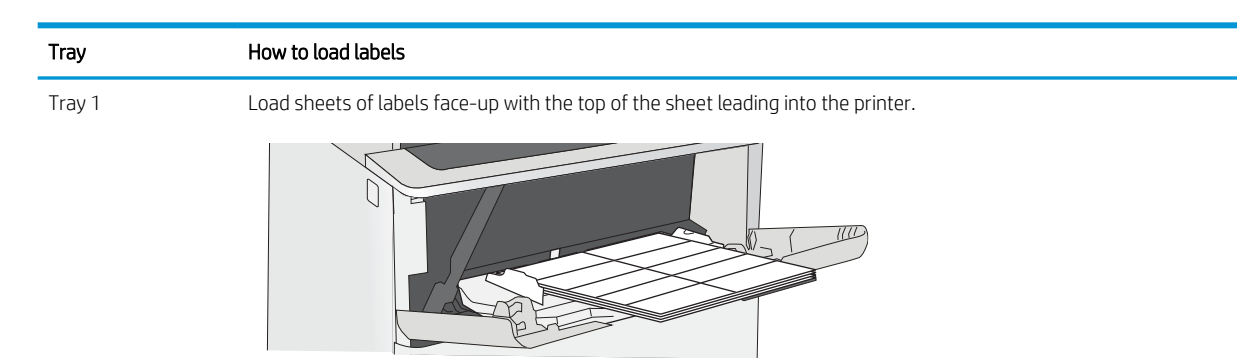

# <span id="page-34-0"></span>3 Supplies, accessories, and parts

Order supplies or accessories, replace the toner cartridges, or remove and replace another part.

- [Order supplies, accessories, and parts](#page-35-0)
- [Replace the toner cartridge](#page-37-0)

For video assistance, see [www.hp.com/videos/LaserJet](http://www.hp.com/videos/LaserJet).

The following information is correct at the time of publication. For current information, see [http://www.hp.com/](http://www.hp.com/support/ljE50145) [support/ljE50145](http://www.hp.com/support/ljE50145).

#### For more information:

HP's all-inclusive help for the printer includes the following information:

- Install and configure
- Learn and use
- Solve problems
- Download software and firmware updates
- Join support forums
- **•** Find warranty and regulatory information

## <span id="page-35-0"></span>Order supplies, accessories, and parts

Review details about ordering supplies, accessories and parts for your printer.

- Ordering
- Supplies and accessories
- Customer self-repair parts

### **Ordering**

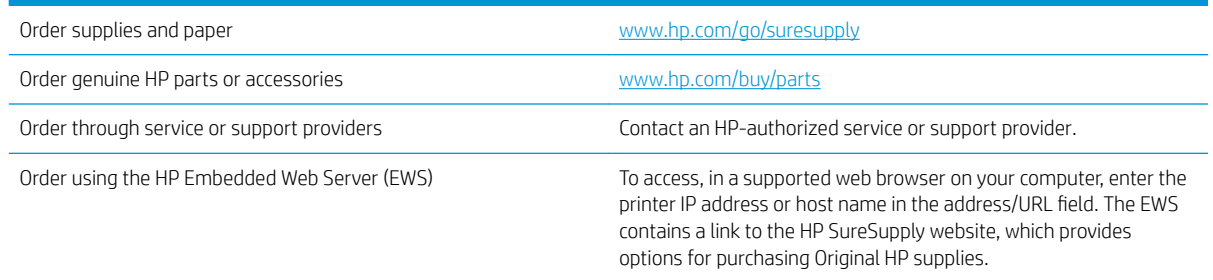

## Supplies and accessories

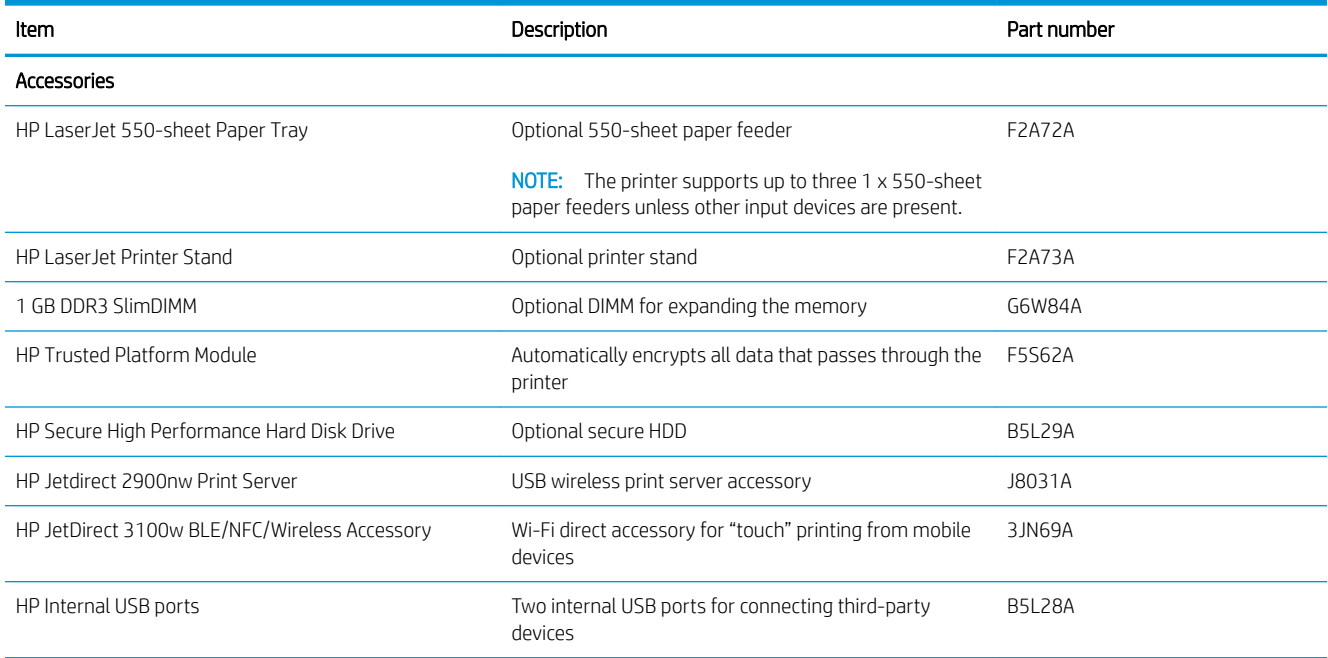

## Customer self-repair parts

Customer Self-Repair (CSR) parts are available for many HP LaserJet printers to reduce repair time. More information about the CSR program and benefits can be found at [www.hp.com/go/csr-support](http://www.hp.com/go/csr-support) and [www.hp.com/go/csr-faq.](http://www.hp.com/go/csr-faq)
Genuine HP replacement parts can be ordered at [www.hp.com/buy/parts](http://www.hp.com/buy/parts) or by contacting an HP-authorized service or support provider. When ordering, one of the following will be needed: part number, serial number (found on back of printer), product number, or printer name.

- Parts listed as Mandatory self-replacement are to be installed by customers, unless you are willing to pay HP service personnel to perform the repair. For these parts, on-site or return-to-depot support is not provided under the HP printer warranty.
- Parts listed as Optional self-replacement can be installed by HP service personnel at your request for no additional charge during the printer warranty period.

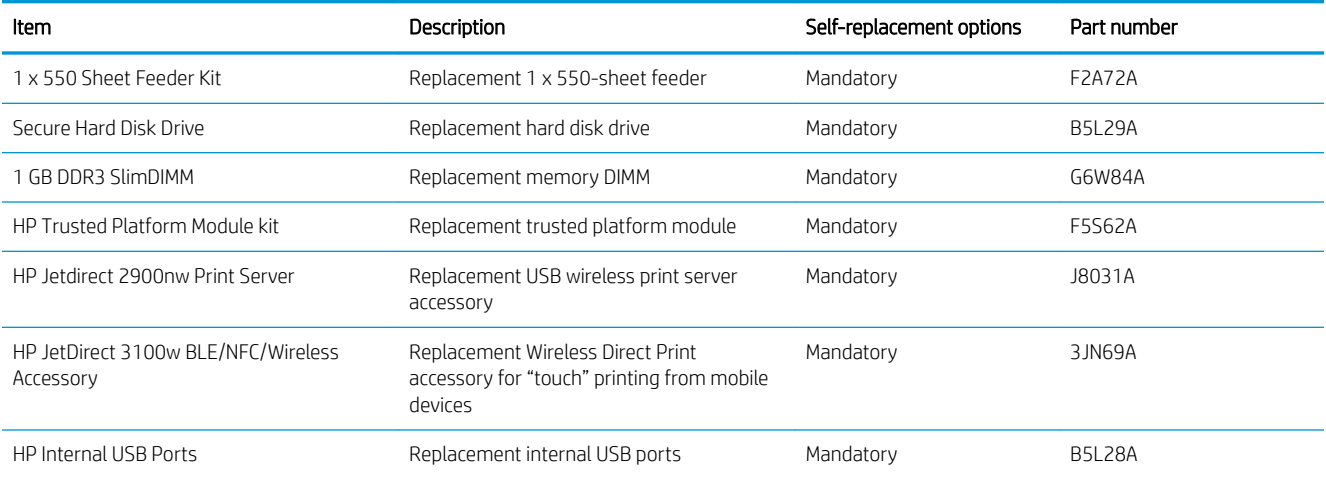

# Replace the toner cartridge

Replace the toner cartridge if you receive a message on the printer, or if you have print quality problems.

- Cartridge information
- [Remove and replace the cartridge](#page-38-0)

# Cartridge information

This printer indicates when the toner cartridge level is low and very low. The actual toner cartridge life remaining can vary. Consider having a replacement cartridge available to install when print quality is no longer acceptable.

To purchase cartridges, contact your managed service representative. Make sure that you know your product model number, which appears on the product label on the back of the printer. To check cartridge compatibility for the printer, go to HP SureSupply at [www.hp.com/go/SureSupply.](http://www.hp.com/go/SureSupply) Scroll to the bottom of the page and verify that the country/region is correct.

**W** NOTE: High-yield toner cartridges contain more toner than standard cartridges for increased page yield. For more information, go to [www.hp.com/go/learnaboutsupplies.](http://www.hp.com/go/learnaboutsupplies)

Do not remove the toner cartridge from its package until it is time to replace it.

 $\triangle$  CAUTION: To prevent damage to the toner cartridge, do not expose it to light for more than a few minutes. Cover the green imaging drum if the toner cartridge must be removed from the printer for an extended period of time.

**1 2** 1 Memory chip 2 Imaging drum CAUTION: Do not touch the imaging drum. Fingerprints can cause print-quality problems.

The following illustration shows the toner-cartridge components.

 $\triangle$  CAUTION: If toner gets on clothing, wipe it off by using a dry cloth and wash the clothes in cold water. Hot water sets toner into fabric.

NOTE: Information about recycling used toner cartridges is in the toner-cartridge box.

# <span id="page-38-0"></span>Remove and replace the cartridge

1. Press the top-cover-release button on the left side of the printer.

2. Open the front door.

**3.** Grasp the handle of the used toner cartridge and pull out to remove it.

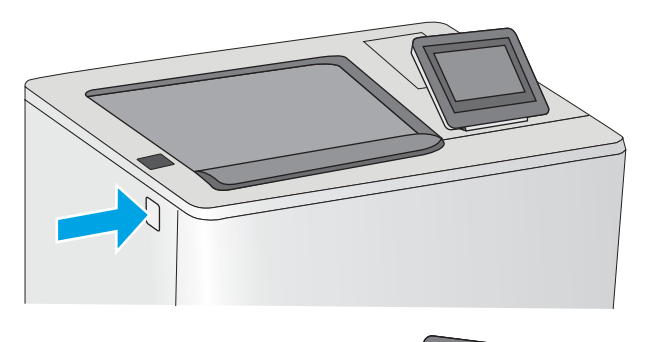

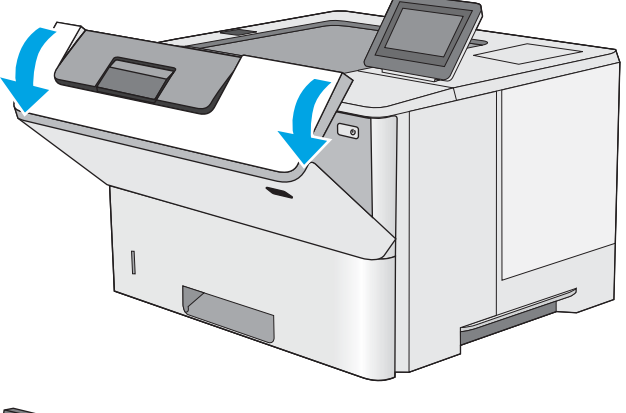

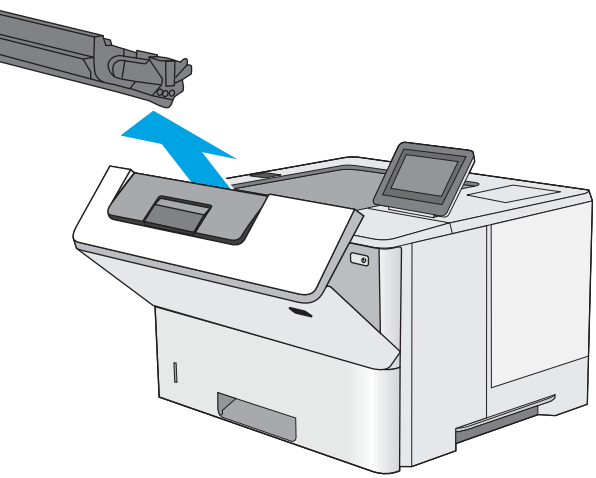

**4.** Remove the new toner cartridge from its protective shell by tearing off the plastic strip and opening the package. Save all packaging for recycling the used toner cartridge.

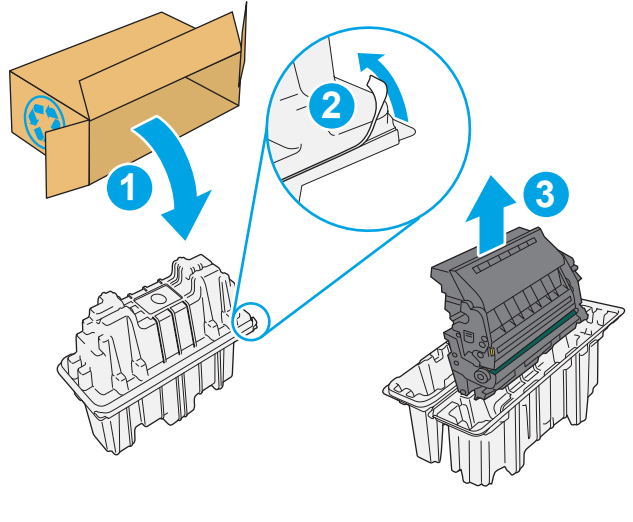

5. Align the toner cartridge with its slot, and then insert the toner cartridge into the printer.

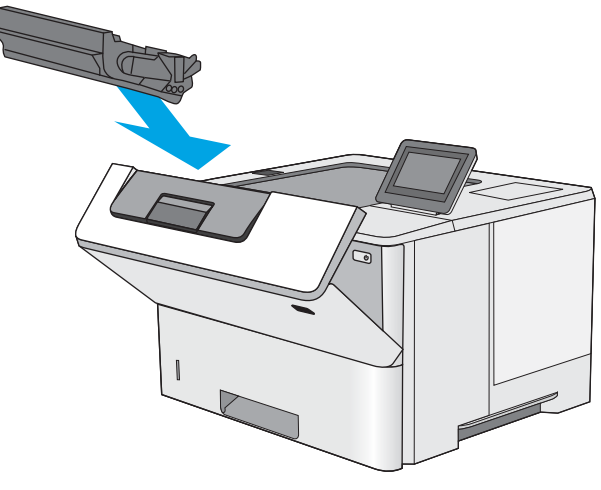

6. Close the front door.

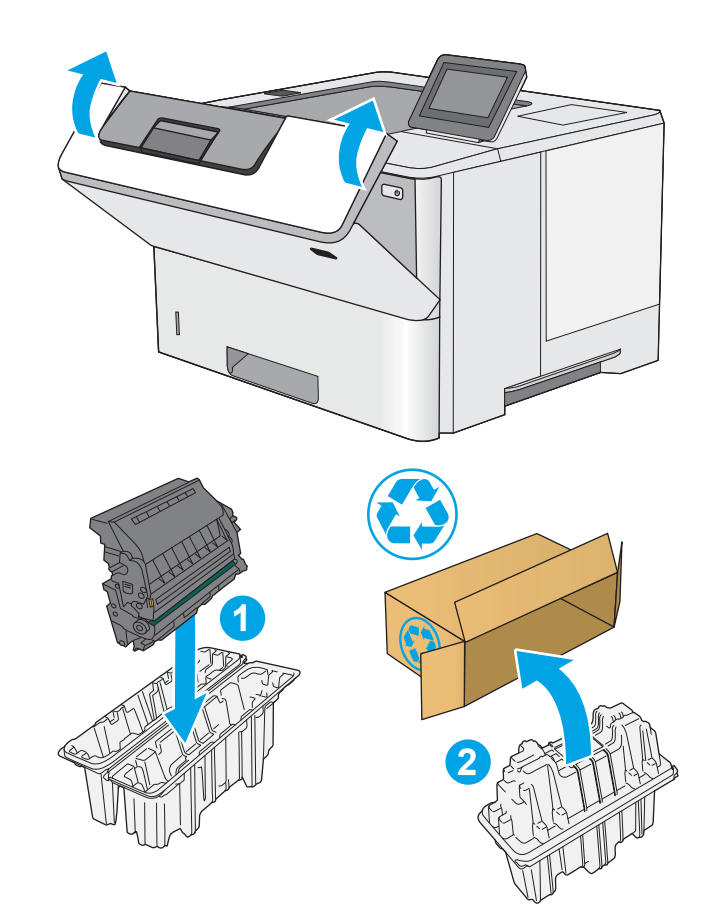

7. Pack the used toner cartridge into the box that the new cartridge came in. See the enclosed recycling guide for information about recycling.

In the U.S. and Canada, a pre-paid shipping label is included in the box. In other countries/regions, go to [www.hp.com/recycle](http://www.hp.com/recycle) to print a pre-paid shipping label.

Adhere the pre-paid shipping label to the box, and return the used cartridge to HP for recycling.

# 4 Print

Print using the software, or print from a mobile device or USB flash drive.

- [Print tasks \(Windows\)](#page-43-0)
- [Print tasks \(macOS\)](#page-47-0)
- **•** [Store print jobs on the printer to print later or print privately](#page-50-0)
- Print from a USB flash drive
- [Print using high-speed USB 2.0 port \(wired\)](#page-57-0)

For video assistance, see [www.hp.com/videos/LaserJet](http://www.hp.com/videos/LaserJet).

The following information is correct at the time of publication. For current information, see [http://www.hp.com/](http://www.hp.com/support/ljE50145) [support/ljE50145](http://www.hp.com/support/ljE50145).

#### For more information:

HP's all-inclusive help for the printer includes the following information:

- Install and configure
- Learn and use
- Solve problems
- Download software and firmware updates
- Join support forums
- **•** Find warranty and regulatory information

# <span id="page-43-0"></span>Print tasks (Windows)

Learn about common printing tasks for Windows users.

- How to print (Windows)
- Automatically print on both sides (Windows)
- [Manually print on both sides \(Windows\)](#page-44-0)
- [Print multiple pages per sheet \(Windows\)](#page-44-0)
- [Select the paper type \(Windows\)](#page-45-0)
- **[Additional print tasks](#page-46-0)**

# How to print (Windows)

Use the **Print** option from a software application to select the printer and basic options for your print job.

The following procedure describes the basic printing process for Windows.

- 1. From the software program, select the **Print** option.
- 2. Select the printer from the list of printers. To change settings, click the **Properties** or **Preferences** button to open the print driver.
- **X** NOTE: The name of the button varies for different software programs.

In Windows 10, 8.1, and 8, these applications will have a different layout with different features from what is described below for desktop applications. To access the print feature from a Start screen app, complete the following steps:

- Windows 10: Select Print, and then select the printer.
- Windows 8.1 or 8: Select Devices, select Print, and then select the printer.

For the HP PCL-6 V4 driver, the HP AiO Printer Remote application downloads additional driver features when **More settings** is selected.

NOTE: For more information, click the Help (?) button in the print driver.

- 3. Click the tabs in the print driver to configure the available options. For example, set the paper orientation on the Finishing tab, and set the paper source, paper type, paper size, and quality settings on the Paper/ Quality tab.
- 4. Click the OK button to return to the Print dialog box. Select the number of copies to print from this screen.
- **5.** Click the **Print** button to print the job.

## Automatically print on both sides (Windows)

If your printer has an automatic duplexer installed, you can automatically print on both sides of the paper. Use a paper size and type supported by the duplexer.

- 1. From the software program, select the **Print** option.
- 2. Select the printer from the list of printers, and then click the **Properties** or **Preferences** button to open the print driver.

<span id="page-44-0"></span>**W** NOTE: The name of the button varies for different software programs.

In Windows 10, 8.1, and 8, these applications will have a different layout with different features from what is described below for desktop applications. To access the print feature from a Start screen app, complete the following steps:

- Windows 10: Select Print, and then select the printer.
- Windows 8.1 or 8: Select Devices, select Print, and then select the printer.

For the HP PCL-6 V4 driver, the HP AiO Printer Remote application downloads additional driver features when **More settings** is selected.

- 3. Click the Finishing tab.
- 4. Select Print on both sides. Click OK to close the Document Properties dialog.
- 5. In the Print dialog, click Print to print the job.

# Manually print on both sides (Windows)

Use this procedure for printers that do not have an automatic duplexer installed or to print on paper that the duplexer does not support.

- 1. From the software program, select the Print option.
- 2. Select the printer from the list of printers, and then click the **Properties** or **Preferences** button to open the print driver.
- **X** NOTE: The name of the button varies for different software programs.

In Windows 10, 8.1, and 8, these applications will have a different layout with different features from what is described below for desktop applications. To access the print feature from a Start screen app, complete the following steps:

- Windows 10: Select Print, and then select the printer.
- Windows 8.1 or 8: Select Devices, select Print, and then select the printer.

For the HP PCL-6 V4 driver, the HP AiO Printer Remote application downloads additional driver features when More settings is selected.

- 3. Click the Finishing tab.
- 4. Select Print on both sides (manually), and then click OK to close the Document Properties dialog.
- 5. In the Print dialog, click Print to print the first side of the job.
- 6. Retrieve the printed stack from the output bin, and place it in Tray 1.
- 7. If prompted, select the appropriate control panel button to continue.

# Print multiple pages per sheet (Windows)

When you print from a software application using the **Print** option, you can select an option to print multiple pages on a single sheet of paper. For example, you might want to do this if you are printing a very large document and want to save paper.

- <span id="page-45-0"></span>1. From the software program, select the **Print** option.
- 2. Select the printer from the list of printers, and then click the **Properties** or **Preferences** button to open the print driver.
	- **W** NOTE: The name of the button varies for different software programs.

In Windows 10, 8.1, and 8, these applications will have a different layout with different features from what is described below for desktop applications. To access the print feature from a Start screen app, complete the following steps:

- Windows 10: Select Print, and then select the printer.
- Windows 8.1 or 8: Select Devices, select Print, and then select the printer.

For the HP PCL-6 V4 driver, the HP AiO Printer Remote application downloads additional driver features when More settings is selected.

- 3. Click the Finishing tab.
- 4. Select the number of pages per sheet from the Pages per sheet drop-down.
- 5. Select the correct Print page borders, Page order, and Orientation options. Click OK to close the Document Properties dialog.
- 6. In the Print dialog, click Print to print the job.

## Select the paper type (Windows)

When you print from a software application using the Print option, you can set the paper type you are using for your print job. For example, if your default paper type is Letter, but you are using a different paper type for a print job, select that specific paper type.

- 1. From the software program, select the Print option.
- 2. Select the printer from the list of printers, and then click the **Properties** or **Preferences** button to open the print driver.
- $\mathbb{R}$  **NOTE:** The name of the button varies for different software programs.

In Windows 10, 8.1, and 8, these applications will have a different layout with different features from what is described below for desktop applications. To access the print feature from a Start screen app, complete the following steps:

- Windows 10: Select Print, and then select the printer.
- Windows 8.1 or 8: Select Devices, select Print, and then select the printer.

For the HP PCL-6 V4 driver, the HP AiO Printer Remote application downloads additional driver features when More settings is selected.

- 3. Click the Paper/Quality tab.
- 4. Select the paper type from the Paper type drop-down list.
- 5. Click OK to close the Document Properties dialog. In the Print dialog, click Print to print the job.

If the tray needs to be configured, a tray configuration message displays on the printer control panel.

- <span id="page-46-0"></span>6. Load the tray with the specified type and size of paper, and then close the tray.
- 7. Touch the OK button to accept the detected type and size, or touch the Modify button to choose a different paper size or type.
- 8. Select the correct type and size, and then touch the OK button.

## Additional print tasks

Locate information on the Web for performing common printing tasks.

Go to<http://www.hp.com/support/ljE50145>.

Instructions are available for print tasks, such as the following:

- Create and use printing shortcuts or presets
- Select the paper size, or use a custom paper size
- Select the page orientation
- Create a booklet
- Scale a document to fit a specific paper size
- Print the first or last pages of the document on different paper
- Print watermarks on a document

# <span id="page-47-0"></span>Print tasks (macOS)

Print using the HP printing software for macOS, including how to print on both sides or print multiple pages per sheet.

- How to print (macOS)
- Automatically print on both sides (macOS)
- Manually print on both sides (macOS)
- [Print multiple pages per sheet \(macOS\)](#page-48-0)
- [Select the paper type \(macOS\)](#page-48-0)
- [Additional print tasks](#page-46-0)

# How to print (macOS)

The following procedure describes the basic printing process for macOS.

- 1. Click the File menu, and then click the Print option.
- 2. Select the printer.
- 3. Click Show Details or Copies & Pages, and then select other menus to adjust the print settings.

 $\mathbb{F}$  NOTE: The name of the item varies for different software programs.

4. Click the Print button.

# Automatically print on both sides (macOS)

- **W** NOTE: This information applies to printers that include an automatic duplexer.
- **WEM NOTE:** This feature is available if you install the HP print driver. It might not be available if you are using AirPrint.
	- 1. Click the File menu, and then click the Print option.
	- 2. Select the printer.
	- 3. Click Show Details or Copies & Pages, and then click the Layout menu.

 $\mathbb{R}$  NOTE: The name of the item varies for different software programs.

- 4. Select a binding option from the Two-Sided drop-down list.
- 5. Click the Print button.

# Manually print on both sides (macOS)

**W** NOTE: This feature is available if you install the HP print driver. It might not be available if you are using AirPrint.

- 1. Click the File menu, and then click the Print option.
- 2. Select the printer.
- 3. Click Show Details or Copies & Pages, and then click the Manual Duplex menu.

<span id="page-48-0"></span>**W** NOTE: The name of the item varies for different software programs.

- 4. Click the Manual Duplex box, and select a binding option.
- 5. Click the Print button.
- 6. Go to the printer, and remove any blank paper that is in Tray 1.
- 7. Retrieve the printed stack from the output bin and place it with the printed-side facing down in the input tray.
- 8. If prompted, touch the appropriate control panel button to continue.

## Print multiple pages per sheet (macOS)

- 1. Click the File menu, and then click the Print option.
- 2. Select the printer.
- 3. Click Show Details or Copies & Pages, and then click the Layout menu.

 $\mathbb{R}^n$  NOTE: The name of the item varies for different software programs.

- 4. From the Pages per Sheet drop-down list, select the number of pages that you want to print on each sheet.
- 5. In the Layout Direction area, select the order and placement of the pages on the sheet.
- 6. From the Borders menu, select the type of border to print around each page on the sheet.
- 7. Click the Print button.

# Select the paper type (macOS)

- 1. Click the File menu, and then click the Print option.
- 2. Select the printer.
- 3. Click Show Details or Copies & Pages, and then click the Media & Quality menu or the Paper/Quality menu.

 $\mathbb{R}$  NOTE: The name of the item varies for different software programs.

4. Select from the Media & Quality or Paper/Quality options.

**W** NOTE: This list contains the master set of options available. Some options are not available on all printers.

- Media Type: Select the option for the type of paper for the print job.
- Print Quality: Select the resolution level for the print job.
- **Edge-To-Edge Printing**: Select this option to print close to the paper edges.
- 5. Click the Print button.

### Additional print tasks

Locate information on the Web for performing common printing tasks.

Go to<http://www.hp.com/support/ljE50145>.

Instructions are available for print tasks, such as the following:

- Create and use printing shortcuts or presets
- Select the paper size, or use a custom paper size
- **•** Select the page orientation
- Create a booklet
- Scale a document to fit a specific paper size
- Print the first or last pages of the document on different paper
- Print watermarks on a document

# <span id="page-50-0"></span>Store print jobs on the printer to print later or print privately

- Introduction
- Create a stored job (Windows)
- [Create a stored job \(macOS\)](#page-51-0)
- [Print a stored job](#page-52-0)
- [Delete a stored job](#page-53-0)
- [Information sent to printer for Job Accounting purposes](#page-53-0)

## **Introduction**

The following information provides procedures for creating and printing documents that are stored on the USB flash drive. These jobs can be printed at a later time or printed privately.

# Create a stored job (Windows)

Store jobs on the USB flash drive for private or delayed printing.

- 1. From the software program, select the Print option.
- 2. Select the printer from the list of printers, and then select **Properties** or **Preferences**.

 $\mathbb{R}^n$  NOTE: The name of the button varies for different software programs.

In Windows 10, 8.1, and 8, these applications will have a different layout with different features from what is described below for desktop applications. To access the print feature from a Start screen app, complete the following steps:

- Windows 10: Select Print, and then select the printer.
- Windows 8.1 or 8: Select Devices, select Print, and then select the printer.

For the HP PCL-6 V4 driver, the HP AiO Printer Remote application downloads additional driver features when More settings is selected.

- 3. Click the Job Storage tab.
- 4. Select a **Job Storage Mode** option:
	- Proof and Hold: Print and proof one copy of a job, and then print more copies.
	- **•** Personal Job: The job does not print until you request it at the printer control panel. For this jobstorage mode, you can select one of the Make Job Private/Secure options. If you assign a personal identification number (PIN) to the job, you must provide the required PIN at the control panel. If you encrypt the job, you must provide the required password at the control panel. The print job is deleted from memory after it prints and is lost if the printer loses power.
	- Quick Copy: Print the requested number of copies of a job and store a copy of the job in the printer memory so you can print it again later.
	- Stored Job: Store a job on the printer and allow other users to print the job at any time. For this jobstorage mode, you can select one of the Make Job Private/Secure options. If you assign a personal identification number (PIN) to the job, the person who prints the job must provide the required PIN at

the control panel. If you encrypt the job, the person who prints the job must provide the required password at the control panel.

<span id="page-51-0"></span>5. To use a custom user name or job name, click the **Custom** button, and then enter the user name or the job name.

Select which option to use if another stored job already has that name:

- Use Job Name  $+$  (1-99): Append a unique number to the end of the job name.
- **Replace Existing File:** Overwrite the existing stored job with the new one.
- 6. Click the OK button to close the Document Properties dialog box. In the Print dialog box, click the Print button to print the job.

### Create a stored job (macOS)

Store jobs on the USB flash drive for private or delayed printing.

- 1. Click the File menu, and then click the Print option.
- 2. In the **Printer** menu, select the printer.
- 3. By default, the print driver displays the Copies & Pages menu. Open the drop-down list, and then click the Job Storage menu.

**X** NOTE: If the Job Storage menu is not showing, close the Print window and then reopen it to activate the menu.

- 4. In the Mode drop-down list, select the type of stored job.
	- Proof and Hold: Print and proof one copy of a job, and then print more copies.
	- Personal Job: The job does not print until someone requests it at the printer control panel. If the job has a personal identification number (PIN), provide the required PIN at the control panel. The print job is deleted from memory after it prints and is lost if the printer loses power.
	- Quick Copy: Print the requested number of copies of a job and store a copy of the job in the printer memory to print it again later.
	- Stored Job: Store a job on the printer and allow other users to print the job at any time. If the job has a personal identification number (PIN), the person who prints the job must provide the required PIN at the control panel.
- 5. To use a custom user name or job name, click the **Custom** button, and then enter the user name or the job name.

Select which option to use if another stored job already has that name.

- Use Job Name + (1-99): Append a unique number to the end of the job name.
- Replace Existing File: Overwrite the existing stored job with the new one.
- 6. If you selected the Stored Job or Personal Job option in step 4, you can protect the job with a PIN. Type a 4 digit number in the Use PIN to Print field. When other people attempt to print this job, the printer prompts them to enter this PIN number.
- 7. Click the **Print** button to process the job.

# <span id="page-52-0"></span>Print a stored job

Use the following procedure to print a job that is stored in the printer memory.

- 1. From the Home screen on the printer control panel, navigate to the Print application, and then select the Print icon.
- 2. Select Print from Job Storage.
- 3. Select Choose, and then select the name of the folder where the job is stored.
- 4. Select the name of the job. If the job is private or encrypted, enter the PIN or password.
- 5. To adjust the number of copies, select the number of copies field in the bottom-left corner of the screen. Use the keypad to enter the number of copies to print.
- 6. Select Start  $\odot$  or Print to print the job.

# <span id="page-53-0"></span>Delete a stored job

You can delete documents that have been saved to the printer when they are no longer needed. You also can adjust the maximum number of jobs for the printer to store.

- Delete a job that is stored on the printer
- Change the job storage limit

#### Delete a job that is stored on the printer

Use the control panel to delete a job that is stored in the printer memory.

- 1. From the Home screen on the printer control panel, navigate to the Print application, and then select the Print icon.
- 2. Select Print from Job Storage.
- 3. Select Choose, and then select the name of the folder where the job is stored.
- 4. Select the name of the job. If the job is private or encrypted, enter the PIN or password.
- **5.** Select the Trash  $\overline{w}$  button to delete the job.

#### Change the job storage limit

When a new job is stored in the printer memory, the printer overwrites any previous jobs with the same user and job name. If a job is not already stored under the same user and job name, and the printer needs additional space, the printer might delete other stored jobs starting with the oldest.

To change the number of jobs that the printer can store, complete the following procedure:

- 1. From the Home screen on the printer control panel, navigate to the Settings application, and then select the Settings icon.
- 2. Open the following menus:
	- Copy/Print or Print
	- Manage Stored Jobs
	- Temporary Job Storage Limit
- 3. Use the keypad to enter the number of jobs that the printer stores.
- 4. Select OK or Done to save the setting.

## Information sent to printer for Job Accounting purposes

Printing jobs sent from drivers on the client (e.g., PC) may send personally identifiable information to HP's Printing and Imaging devices. This information may include, but is not limited to, user name and client name from which the job originated that may be used for job accounting purposes, as determined by the Administrator of the printing device. This same information may also be stored with the job on the mass storage device (e.g., disk drive) of the printing device when using the job storage feature.

# <span id="page-54-0"></span>Print from a USB flash drive

This printer features easy-access USB printing, for quickly printing files without sending them from a computer.

- [Enable the USB port for printing](#page-55-0)
- [Print USB documents](#page-55-0)

The printer accepts standard USB flash drives in the USB port near the control panel. It supports the following types of files

- .pdf
- .prn
- .pcl
- .ps
- .cht

# <span id="page-55-0"></span>Enable the USB port for printing

The USB port is disabled by default. Before using this feature, enable the USB port.

- Method one: Enable the USB port from the printer control panel
- Method two: Enable the USB port from the HP Embedded Web Server (network-connected printers only)

Use one of the following methods to enable the port:

#### Method one: Enable the USB port from the printer control panel

- 1. From the Home screen on the printer control panel, navigate to the Settings application, and then select the Settings icon.
- 2. Open the following menus
	- Copy/Print or Print
	- **Enable Device USB**
- 3. Select Enabled to enable the USB port.

#### Method two: Enable the USB port from the HP Embedded Web Server (network-connected printers only)

- 1. From the Home screen on the printer control panel, select the Information  $\bigcap$  icon, and then select the Network  $\frac{p}{\sqrt{2}}$  icon to display the IP address or host name
- 2. Open a web browser, and in the address line, type the IP address exactly as it displays on the printer control panel. Press the Enter key on the computer keyboard. The EWS opens.
- **W** NOTE: If the web browser displays a There is a problem with this website's security certificate message when attempting to open the EWS, click Continue to this website (not recommended).

Choosing Continue to this website (not recommended) will not harm the computer while navigating within the EWS for the HP printer.

- 3. Select the Copy/Print tab for MFP models or the Print tab for SFP models.
- 4. In the left menu, select Print from USB Drive Settings.
- 5. Select Enable Print from USB Drive.
- 6. Click Apply.

### Print USB documents

- 1. Insert the USB flash drive into the easy-access USB port.
- $\mathbb{R}^n$  NOTE: The port might be covered. For some printers, the cover flips open. For other printers, pull the cover straight out to remove it.
- 2. From the Home screen on the printer control panel, navigate to the Print application, and then select the Print icon.
- 3. Select Print from USB Drive.
- 4. Select Choose, select the name of the document to print, and then select Select.
	- NOTE: The document might be in a folder. Open folders as necessary.
- 5. To adjust the number of copies, touch the box to the left of the Print button, and then select the number of copies from the keypad that opens. Select the Close  $\begin{array}{|c|c|} \hline \textbf{P} & \textbf{b} \textbf{u} \textbf{t} \textbf{t} \textbf{t} \textbf{t} \textbf{t} \textbf{t} \textbf{t} \textbf{t} \textbf{t} \textbf{t} \textbf{t} \textbf{t} \textbf{t} \textbf{t} \textbf{t} \textbf{t} \textbf{t} \textbf{t} \textbf{t} \textbf{t} \textbf{t} \textbf{t} \textbf$
- 6. Select Print to print the document.

# <span id="page-57-0"></span>Print using high-speed USB 2.0 port (wired)

● [Enable the high-speed USB port for printing](#page-58-0)

# <span id="page-58-0"></span>Enable the high-speed USB port for printing

This printer features a high-speed USB 2.0 port for wired USB printing. The port is located in the interface ports area and is disabled by default. Use one of the following methods to enable the port. Once the port is enabled, install the product software in order to print using this port.

- Method one: Enable the high-speed USB 2.0 port from the printer control panel menus
- Method two: Enable the high-speed USB 2.0 port from the HP Embedded Web Server (network-connected printers only)

#### Method one: Enable the high-speed USB 2.0 port from the printer control panel menus

Use the control panel to enable the port.

- 1. From the Home screen on the printer control panel, navigate to the Settings application, and then select the Settings icon.
- 2. Open the following menus
	- **General**
	- **Enable Device USB**
- 3. Select the Enabled option.

#### Method two: Enable the high-speed USB 2.0 port from the HP Embedded Web Server (networkconnected printers only)

Use the HP EWS to enable the port.

- 1. Find the printer IP address. On the printer control panel, select the Information **O** button, and then select the Network  $\frac{p}{24}$  icon to display the IP address or host name.
- 2. Open a web browser, and in the address line, type the IP address exactly as it displays on the printer control panel. Press the Enter key on the computer keyboard. The EWS opens.

#### https://10.10.XXXXX/

- **W** NOTE: If the web browser displays a message indicating that accessing the website might not be safe, select the option to continue to the website. Accessing this website will not harm the computer.
- 3. Select the Security tab.
- 4. On the left side of the screen, select General Security.
- 5. Scroll down to the **Hardware Ports** and select the check box to enable both of the items:
	- Enable Device USB
	- Enable Host USB plug and play
- 6. Click Apply.

# 5 Manage the printer

Utilize management tools, security and energy-conservation settings, and firmware updates for the printer.

- [Advanced configuration with the HP Embedded Web Server \(EWS\)](#page-61-0)
- Configure IP network settings
- **•** [Printer security features](#page-72-0)
- [Energy-conservation settings](#page-75-0)
- [HP Web Jetadmin](#page-77-0)
- [Software and firmware updates](#page-77-0)

For video assistance, see [www.hp.com/videos/LaserJet](http://www.hp.com/videos/LaserJet).

The following information is correct at the time of publication. For current information, see [http://www.hp.com/](http://www.hp.com/support/ljE50145) [support/ljE50145](http://www.hp.com/support/ljE50145).

#### For more information:

HP's all-inclusive help for the printer includes the following information:

- Install and configure
- Learn and use
- Solve problems
- Download software and firmware updates
- Join support forums
- Find warranty and regulatory information

# <span id="page-61-0"></span>Advanced configuration with the HP Embedded Web Server (EWS)

- **Introduction**
- How to access the HP Embedded Web Server (EWS)
- **[HP Embedded Web Server features](#page-63-0)**

## **Introduction**

Use the HP Embedded Web Server to manage printing functions from a computer instead of the printer control panel.

- View printer status information
- Determine the remaining life for all supplies and order new ones
- View and change tray configurations
- View and change the printer control-panel menu configuration
- View and print internal pages
- Receive notification of printer and supplies events
- View and change network configuration

The HP Embedded Web Server works when the printer is connected to an IP-based network. The HP Embedded Web Server does not support IPX-based printer connections. Internet access is not needed to open and use the HP Embedded Web Server.

When the printer is connected to the network, the HP Embedded Web Server is automatically available.

**WE:** The HP Embedded Web Server is not accessible beyond the network firewall.

# How to access the HP Embedded Web Server (EWS)

- 1. From the Home screen on the printer control panel, select the Information  $\bigcap$  icon, and then select the Network  $\frac{p}{2}$  icon to display the IP address or host name.
- 2. Open a web browser, and in the address line, type the IP address or host name exactly as it displays on the printer control panel. Press the Enter key on the computer keyboard. The EWS opens.

**WE:** If the web browser displays a message indicating that accessing the website might not be safe, select the option to continue to the website. Accessing this website will not harm the computer.

To use the HP Embedded Web Server, the browser must meet the following requirements:

#### Windows® 7

- Internet Explorer (version 8.x or greater)
- Google Chrome (version 34.x or greater)
- Firefox (version 20.x or greater)

#### Windows® 8 or greater

- Internet Explorer (version 9.x or greater)
- Google Chrome (version 34.x or greater)
- Firefox (version 20.x or greater)

#### macOS

- Safari (version 5.x or greater)
- Google Chrome (version 34.x or greater)

#### Linux

- Google Chrome (version 34.x or greater)
- Firefox (version 20.x or greater)

# <span id="page-63-0"></span>HP Embedded Web Server features

- Information tab
- General tab
- [Print tab](#page-64-0)
- [Supplies tab](#page-65-0)
- [Troubleshooting tab](#page-65-0)
- [Security tab](#page-65-0)
- [HP Web Services tab](#page-66-0)
- [Networking tab](#page-66-0)
- [Other Links list](#page-68-0)

## Information tab

#### Table 5-1 HP Embedded Web Server Information tab

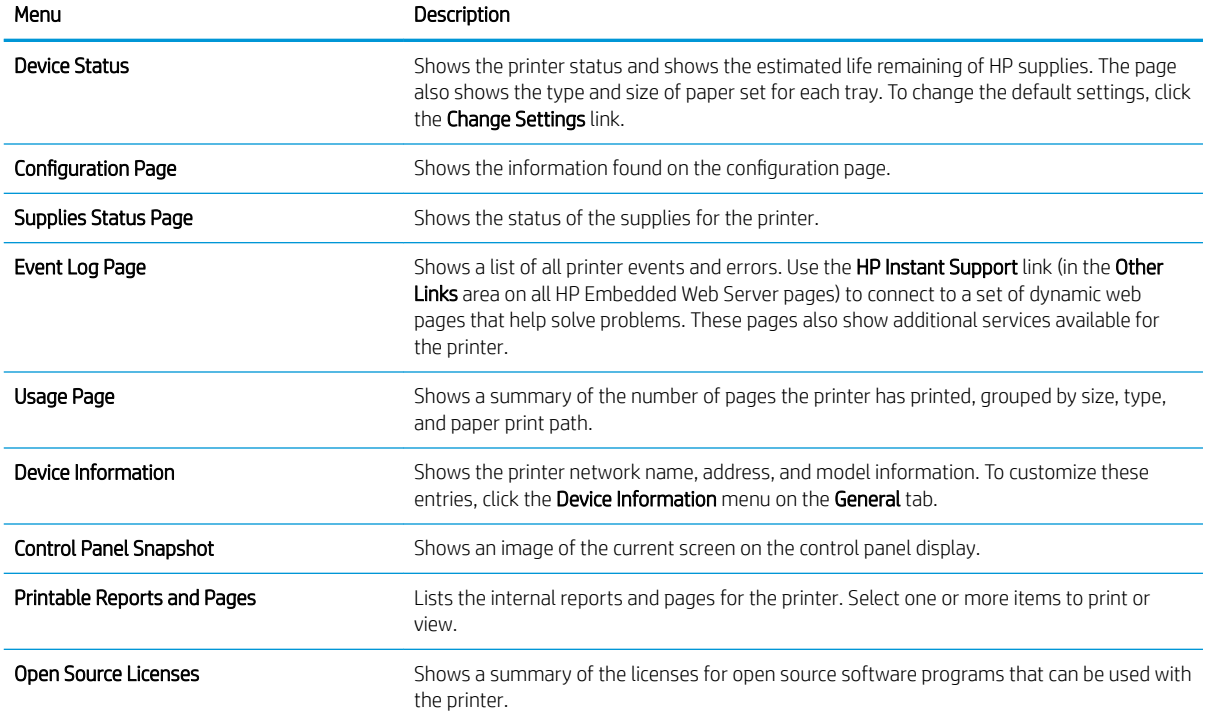

### General tab

#### <span id="page-64-0"></span>Table 5-2 HP Embedded Web Server General tab

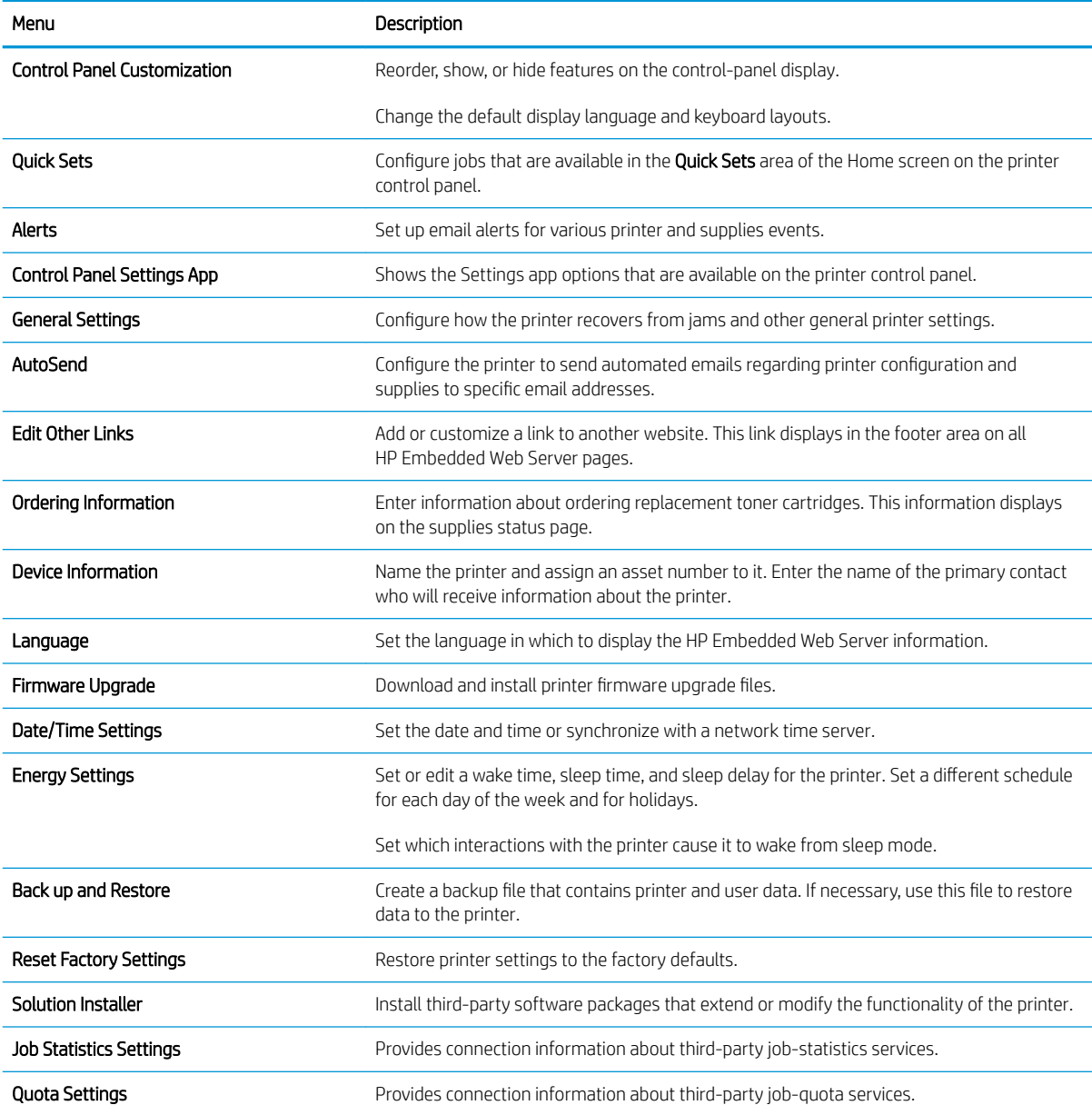

## Print tab

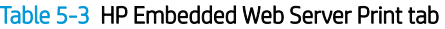

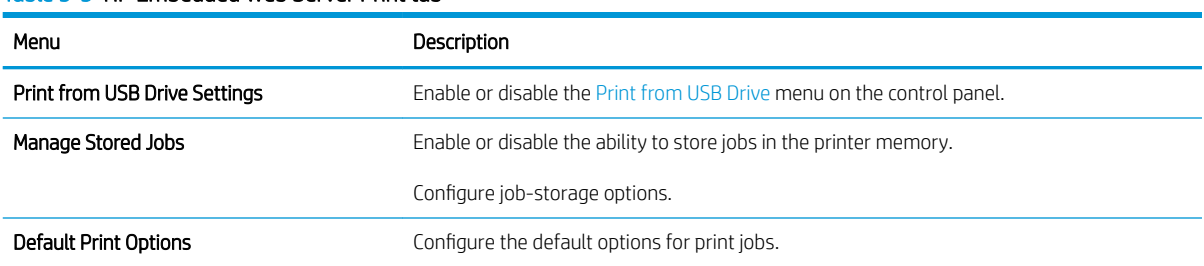

#### <span id="page-65-0"></span>Table 5-3 HP Embedded Web Server Print tab (continued)

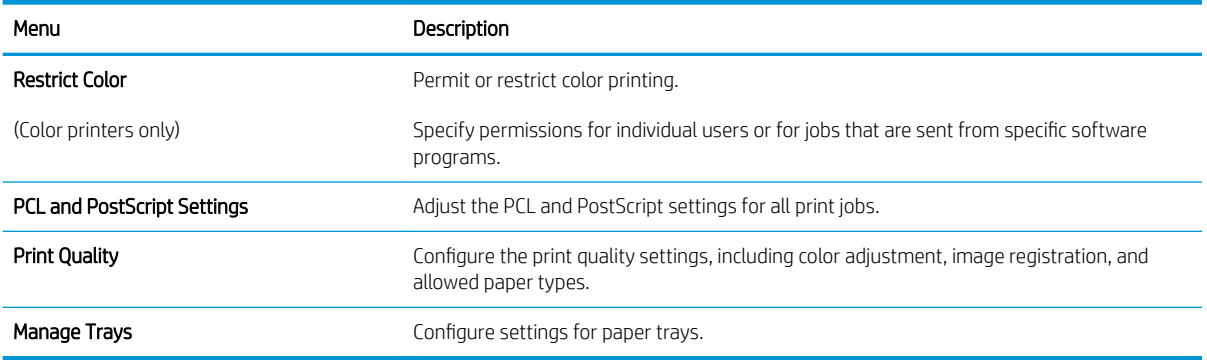

## Supplies tab

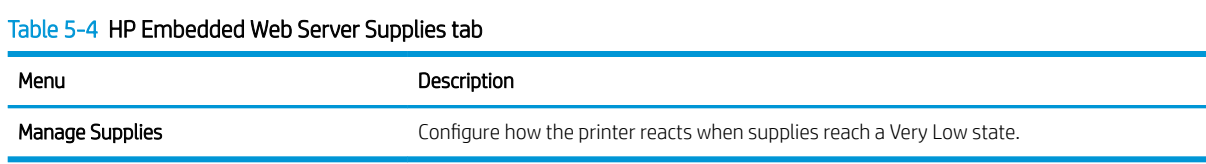

### Troubleshooting tab

#### Table 5-5 HP Embedded Web Server Troubleshooting tab

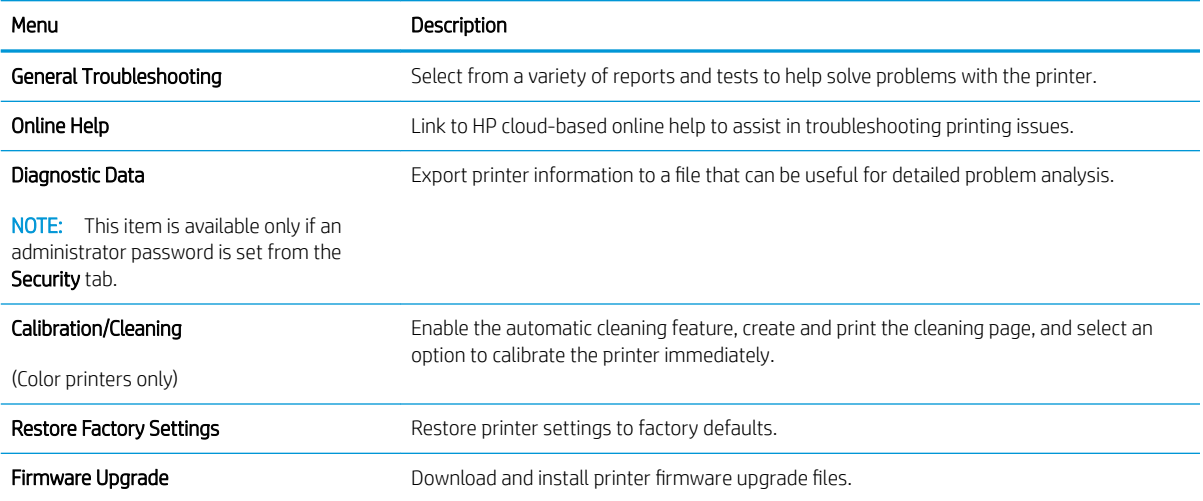

# Security tab

#### <span id="page-66-0"></span>Table 5-6 HP Embedded Web Server Security tab

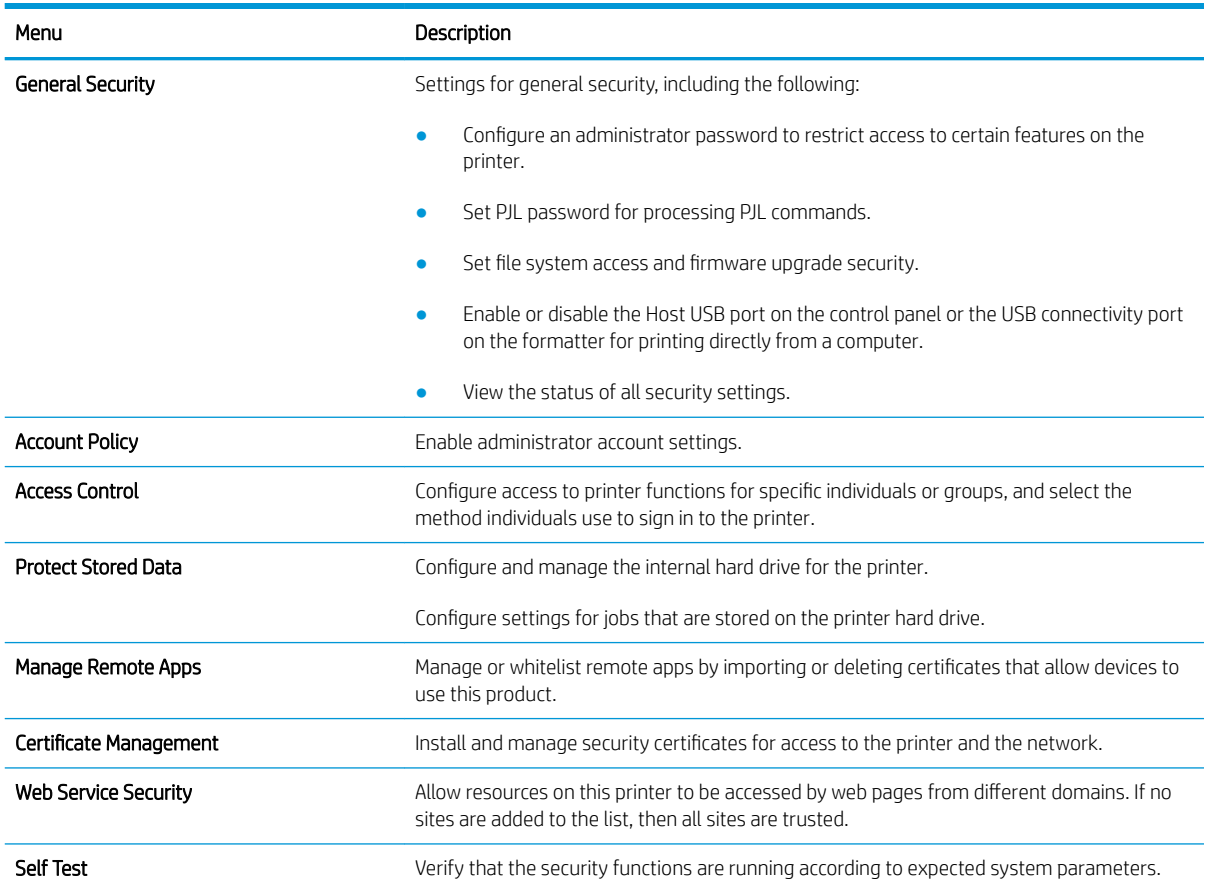

#### HP Web Services tab

Use the HP Web Services tab to configure and enable HP Web Services for this printer. It is necessary to Enable HP Web Services to use the HP ePrint feature.

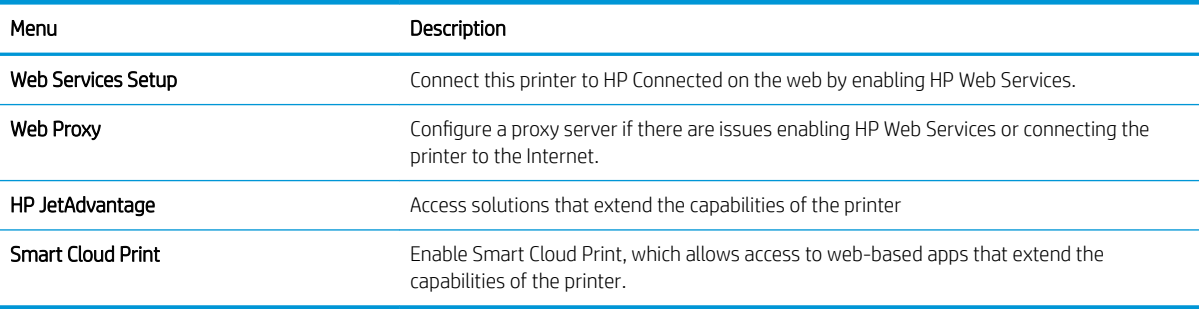

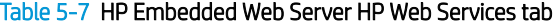

### Networking tab

Use the Networking tab to configure and secure network settings for the printer when it is connected to an IPbased network. This tab does not display if the printer is connected to other types of networks.

#### Table 5-8 HP Embedded Web Server Networking tab

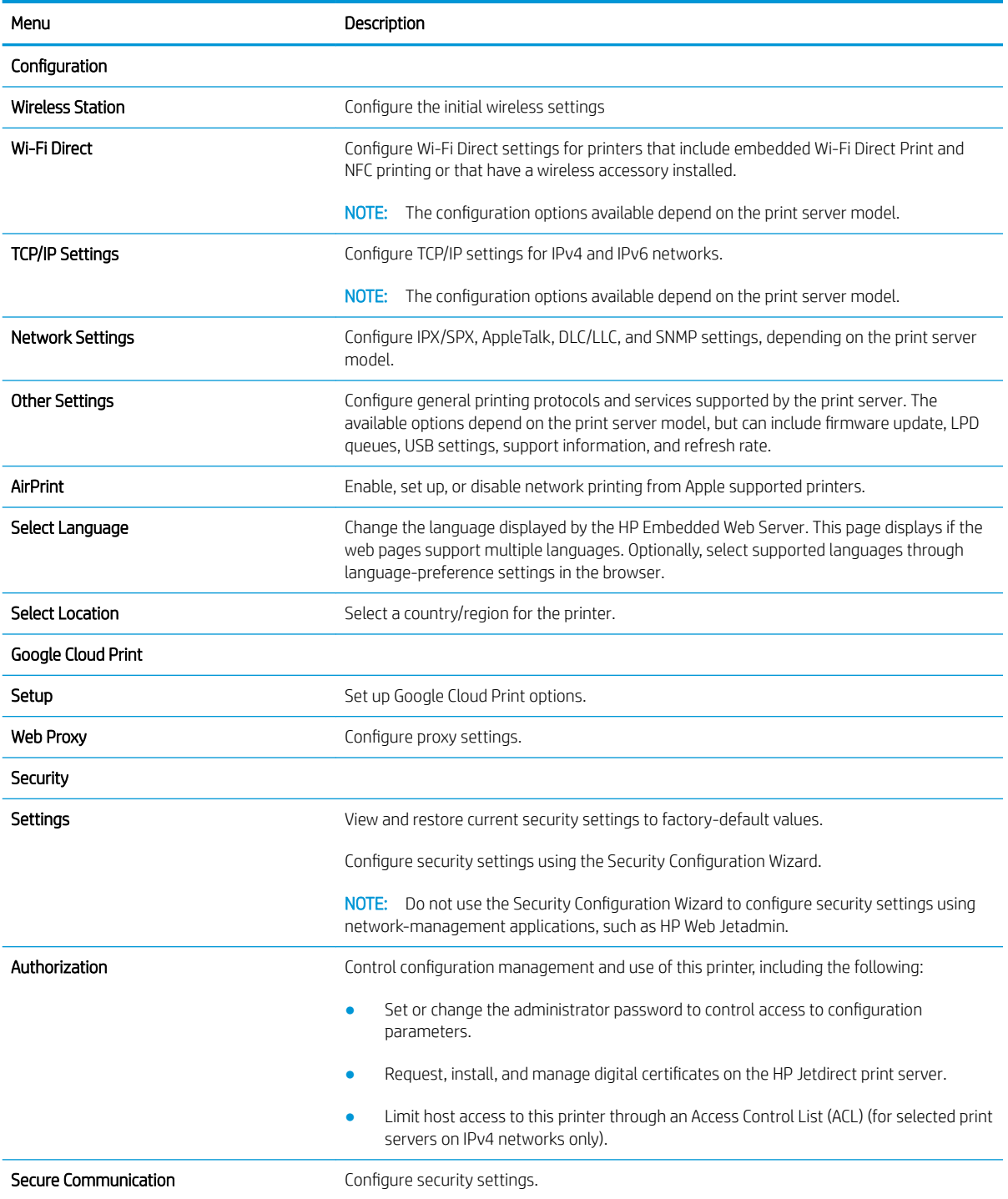

#### <span id="page-68-0"></span>Table 5-8 HP Embedded Web Server Networking tab (continued)

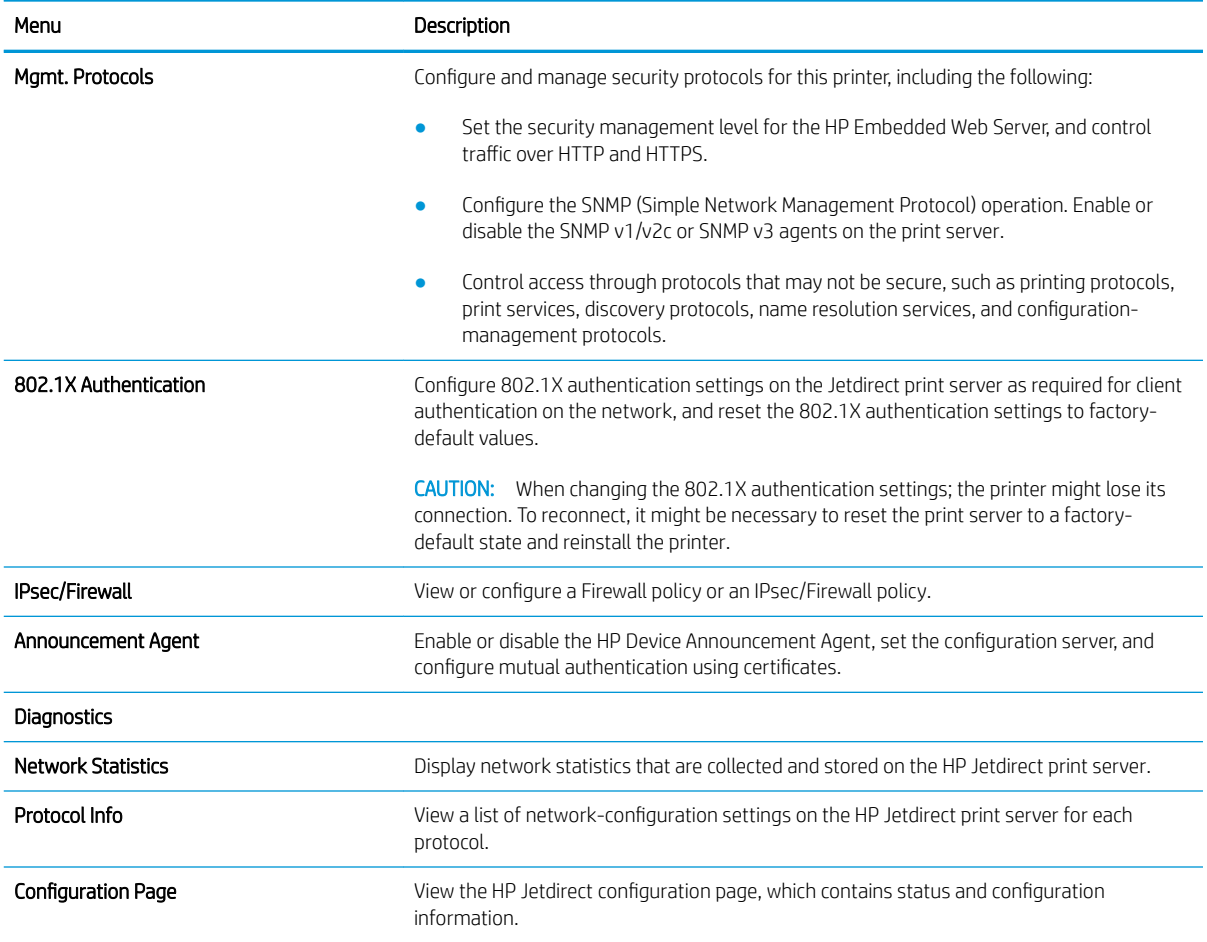

## Other Links list

Configure which links display in the footer of the HP Embedded Web Server by using the Edit Other Links menu on the General tab.

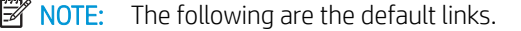

#### Table 5-9 HP Embedded Web Server Other Links list

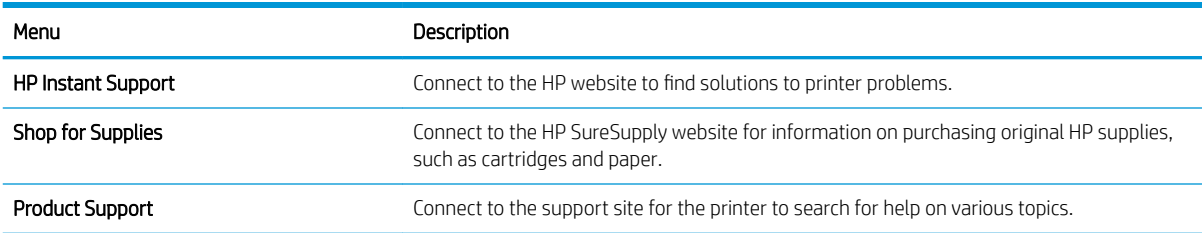

# <span id="page-69-0"></span>Configure IP network settings

- Printer sharing disclaimer
- View or change network settings
- Rename the printer on a network
- [Manually configure IPv4 TCP/IP parameters from the control panel](#page-70-0)
- [Manually configure IPv6 TCP/IP parameters from the control panel](#page-70-0)
- [Link speed and duplex settings](#page-71-0)

### Printer sharing disclaimer

HP does not support peer-to-peer networking, as the feature is a function of Microsoft operating systems and not of the HP printer drivers. Go to Microsoft at [www.microsoft.com.](http://www.microsoft.com)

## View or change network settings

Use the HP Embedded Web Server to view or change IP configuration settings.

- 1. Open the HP Embedded Web Server (EWS):
	- a. From the Home screen on the printer control panel, touch the Information **in** icon, and then touch the Network  $\frac{p}{2A}$  icon to display the IP address or host name.
	- b. Open a web browser, and in the address line, type the IP address or host name exactly as it displays on the printer control panel. Press the Enter key on the computer keyboard. The EWS opens.
	- $\mathbb{B}^n$  NOTE: If the web browser displays a message indicating that accessing the website might not be safe, select the option to continue to the website. Accessing this website will not harm the computer.
- 2. Click the **Networking** tab to obtain network information. Change settings as needed.

## Rename the printer on a network

To rename the printer on a network so that it can be uniquely identified, use the HP Embedded Web Server.

- 1. Open the HP Embedded Web Server (EWS):
	- **a.** From the Home screen on the printer control panel, touch the Information  $\bigcap$  icon, and then touch the Network  $\frac{p}{2\pi}$  icon to display the IP address or host name.
	- b. Open a web browser, and in the address line, type the IP address or host name exactly as it displays on the printer control panel. Press the Enter key on the computer keyboard. The EWS opens.

**WOTE:** If the web browser displays a message indicating that accessing the website might not be safe, select the option to continue to the website. Accessing this website will not harm the computer.

2. Open the General tab.

<span id="page-70-0"></span>3. On the Device Information page, the default printer name is in the Device Name field. You can change this name to uniquely identify this printer.

 $\mathbb{R}$  **NOTE:** Completing the other fields on this page is optional.

4. Click the Apply button to save the changes.

# Manually configure IPv4 TCP/IP parameters from the control panel

Use the control-panel Settings menus to manually set an IPv4 address, subnet mask, and default gateway.

- 1. From the Home screen on the printer control panel, navigate to the Settings application, and then select the Settings icon.
- 2. Open the following menus:
	- Networking
	- Ethernet
	- TCP/IP
	- IPV 4 Settings
	- **•** Config Method
- 3. Select the Manual option, and then touch the Save button.
- 4. Open the Manual Settings menu.
- 5. Touch the IP Address, Subnet Mask, or Default Gateway option.
- 6. Touch the first field to open a keypad. Enter the correct digits for the field, and then touch the OK button.

Repeat the process for each field, and then touch the Save button.

## Manually configure IPv6 TCP/IP parameters from the control panel

Use the control-panel Settings menus to manually set an IPv6 address.

- 1. From the Home screen on the printer control panel, navigate to the Settings application, and then select the Settings icon.
- 2. To enable manual configuration, open the following menus:
	- Networking
	- **Ethernet**
	- $\bullet$  TCP/IP
	- IPV6 Settings
- 3. Select Enable, and then select On.
- 4. Select the Enable Manual Settings option, and then touch the Done button.
- 5. To configure the address, open the Address menu, and then touch the field to open a keypad.
- <span id="page-71-0"></span>6. Use the keypad to enter the address, and then touch the OK button.
- 7. Touch Save.

# Link speed and duplex settings

 $\mathbb{B}^*$  NOTE: This information applies only to Ethernet networks. It does not apply to wireless networks.

The link speed and communication mode of the print server must match the network hub. For most situations, leave the printer in automatic mode. Incorrect changes to the link speed and duplex settings might prevent the printer from communicating with other network devices. To make changes, use the printer control panel.

 $\mathbb{B}^n$  NOTE: The printer setting must match the setting for the network device (a network hub, switch, gateway, router, or computer).

NOTE: Making changes to these settings causes the printer to turn off and then on. Make changes only when the printer is idle.

- 1. From the Home screen on the printer control panel, navigate to the Settings application, and then select the Settings icon.
- 2. Open the following menus:
	- **Networking**
	- **Ethernet**
	- **Link Speed**
- 3. Select one of the following options:
	- Auto: The print server automatically configures itself for the highest link speed and communication mode allowed on the network.
	- 10T Half: 10 megabytes per second (Mbps), half-duplex operation
	- 10T Full: 10 Mbps, full-duplex operation
	- 10T Auto: 10 Mbps, automatic-duplex operation
	- 100TX Half: 100 Mbps, half-duplex operation
	- 100TX Full: 100 Mbps, full-duplex operation
	- 100TX Auto: 100 Mbps, automatic-duplex operation
	- 1000T Full: 1000 Mbps, full-duplex operation
- 4. Touch the Save button. The printer turns off and then on.
# Printer security features

- **•** Introduction
- **•** Security statements
- [Assign an administrator password](#page-73-0)
- **•** [IP Security](#page-74-0)
- [Encryption support: HP High Performance Secure Hard Disks](#page-74-0)
- [Lock the formatter](#page-74-0)

## Introduction

The printer includes several security features to restrict who has access to configuration settings, to secure data, and to prevent access to valuable hardware components.

### Security statements

The printer supports security standards and recommended protocols that help you keep the printer secure, protect critical information on your network, and simplify the way you monitor and maintain the printer.

## <span id="page-73-0"></span>Assign an administrator password

Assign an administrator password for access to the printer and the HP Embedded Web Server so that unauthorized users cannot change the printer settings.

- Use the HP Embedded Web Server (EWS) to set the password
- Provide user access credentials at the printer control panel

#### Use the HP Embedded Web Server (EWS) to set the password

- 1. Open the HP Embedded Web Server (EWS):
	- **a.** From the Home screen on the printer control panel, touch the Information  $\bigcap$  icon, and then touch the Network  $\frac{R}{2}$  icon to display the IP address or host name.
	- b. Open a web browser, and in the address line, type the IP address or host name exactly as it displays on the printer control panel. Press the Enter key on the computer keyboard. The EWS opens.

- 2. Click the Security tab.
- 3. Open the General Security menu.
- 4. In the area labeled Set the Local Administrator Password, enter the name to associate with the password in the Username field.
- 5. Enter the password in the New Password field, and then enter it again in the Verify Password field.
	- **W** NOTE: To change an existing password, first enter the existing password in the Old Password field.
- 6. Click the Apply button.
	- $\mathbb{B}^n$  NOTE: Make note of the password and store it in a safe place. The administrator password cannot be recovered. If the administrator password is lost or forgotten, contact HP Support at [support.hp.com](http://support.hp.com) for the assistance required to completely reset the printer.

#### Provide user access credentials at the printer control panel

Some features on the printer control panel can be secured so that unauthorized people cannot use them. When a feature is secured, the printer prompts you to sign in before you can use it. You can also sign in without waiting for a prompt by selecting Sign In from the printer control panel.

Typically, the credentials for signing in to the printer are the same as for signing in to the network. Consult the network administrator for this printer if you have questions about which credentials to use.

- 1. From the Home screen on the printer control panel, select Sign In.
- 2. Follow the prompts to enter the credentials.

 $\mathbb{R}^n$  NOTE: To maintain security for the printer, select Sign Out when you have finished using the printer.

**WOTE:** If the web browser displays a message indicating that accessing the website might not be safe, select the option to continue to the website. Accessing this website will not harm the computer.

## <span id="page-74-0"></span>IP Security

IP Security (IPsec) is a set of protocols that control IP-based network traffic to and from the printer. IPsec provides host-to-host authentication, data integrity, and encryption of network communications.

For printers that are connected to the network and have an HP Jetdirect print server, you can configure IPsec by using the **Networking** tab in the HP Embedded Web Server.

## Encryption support: HP High Performance Secure Hard Disks

The hard disk provides hardware-based encryption so you can securely store sensitive data without impacting printer performance. This hard disk uses the latest Advanced Encryption Standard (AES) and has versatile timesaving features and robust functionality.

Use the Security menu in the HP Embedded Web Server to configure the disk.

### Lock the formatter

The formatter has a slot that you can use to attach a security cable. Locking the formatter prevents someone from removing valuable components from it.

# Energy-conservation settings

- [Print with EconoMode](#page-76-0)
- [Set the sleep timer and configure the printer to use 1 watt or less of power](#page-76-0)

## <span id="page-76-0"></span>Print with EconoMode

This printer has an EconoMode option for printing drafts of documents. Using EconoMode can use less toner. However, using EconoMode can also reduce print quality.

- Configure EconoMode from the print driver
- Configure EconoMode from the printer control panel

HP does not recommend the full-time use of EconoMode. If EconoMode is used full-time, the toner supply might outlast the mechanical parts in the toner cartridge. If print quality begins to degrade and is no longer acceptable, consider replacing the toner cartridge.

**W** NOTE: If this option is not available in the print driver, set it using the printer control panel.

#### Configure EconoMode from the print driver

- 1. From the software program, select the **Print** option.
- 2. Select the printer, and then click the **Properties** or **Preferences** button.
- 3. Click the Paper/Quality tab.
- 4. Click the **EconoMode** check box to enable the feature, and then click **OK**.

#### Configure EconoMode from the printer control panel

Use the printer control panel to change the EconoMode setting.

- 1. From the Home screen on the printer control panel, navigate to the Settings application, and then select the Settings icon.
- 2. Open the following menus:
	- Copy/Print or Print
	- Default Print Options
	- Economode
- 3. Select On or Off to enable or disable the feature.

### Set the sleep timer and configure the printer to use 1 watt or less of power

The sleep settings affect how much power the printer uses, the wake/sleep time, how quickly the printer enters sleep mode, and how quickly the printer wakes up from sleep mode.

To configure the printer to use 1 watt or less of power while in sleep mode, enter times for both the Sleep after Inactivity and Auto 2ff after sleep settings.

- 1. From the Home screen on the printer control panel, navigate to the Settings application, and then select the Settings icon.
- 2. Open the following menus:
- **General**
- **Energy Settings**
- **Sleep Settings**
- 3. Select Sleep after Inactivity to specify the number of minutes the printer is inactive before it enters sleep mode. Enter the appropriate time period.
- 4. Select Auto Off after sleep to put the printer into a deeper power save mode after a period of sleep. Enter the appropriate time period.
- **W** NOTE: By default, the printer will wake from Auto Off in response to any activity other than USB or Wi-Fi. For greater energy settings, you can set it to wake only to the power button by selecting Shut down (wake on power button only).
- 5. Select Done to save the settings.

# HP Web Jetadmin

HP Web Jetadmin is an award-winning, industry-leading tool for efficiently managing a wide variety of networked HP products, including printers, multifunction printers, and digital senders. This single solution allows you to remotely install, monitor, maintain, troubleshoot, and secure your printing and imaging environment ultimately increasing business productivity by helping you save time, control costs, and protect your investment.

HP Web Jetadmin upgrades are periodically made available to provide support for specific product features. Go to [www.hp.com/go/webjetadmin](http://www.hp.com/go/webjetadmin) for more information.

# Software and firmware updates

HP regularly updates features that are available in the printer firmware. To take advantage of the most current features, update the printer firmware. Download the most recent firmware update file from the web:

Go to<http://www.hp.com/support/ljE50145>. Click Drivers & Software.

# 6 Solve problems

Troubleshoot problems with the printer. Locate additional resources for help and technical support.

- Customer support
- [Control panel help system](#page-79-0)
- [Reset factory settings](#page-80-0)
- [A "Cartridge is low" or "Cartridge is very low" message displays on the printer control panel](#page-81-0)
- [Printer does not pick up paper or misfeeds](#page-82-0)
- [Clear paper jams](#page-88-0)
- [Resolve print-quality problems](#page-104-0)

For video assistance, see [www.hp.com/videos/LaserJet](http://www.hp.com/videos/LaserJet).

The following information is correct at the time of publication. For current information, see [http://www.hp.com/](http://www.hp.com/support/ljE50145) [support/ljE50145](http://www.hp.com/support/ljE50145).

#### For more information:

HP's all-inclusive help for the printer includes the following information:

- Install and configure
- Learn and use
- Solve problems
- Download software and firmware updates
- Join support forums
- Find warranty and regulatory information

# Customer support

Get telephone support for your country/region Have the printer name, serial number, date of purchase, and problem description ready Country/region phone numbers are on the flyer that was in the box with the printer or at [support.hp.com.](http://support.hp.com/) Get 24-hour Internet support, and download software utilities and drivers <http://www.hp.com/support/ljE50145>

<span id="page-79-0"></span>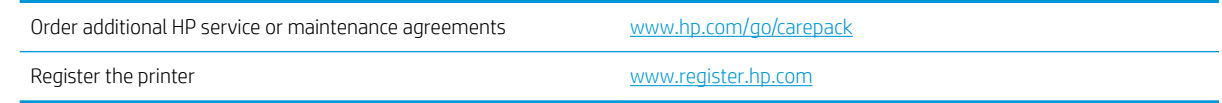

# Control panel help system

The printer has a built-in Help system that explains how to use each screen. To open the Help system, touch the Help ? button on the control panel.

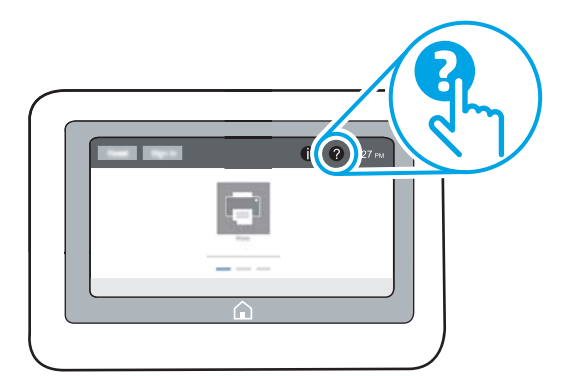

For some screens, the Help opens to a global menu where you can search for specific topics. You can browse through the menu structure by touching the buttons in the menu.

Some Help screens include animations that show specific procedures, such as clearing paper jams.

If the printer alerts of an error or warning, touch the Help  $\bullet$  button to open a message that describes the problem. The message also contains instructions to help solve the problem.

# <span id="page-80-0"></span>Reset factory settings

Resetting the printer settings to the factory-set defaults can help resolve problems.

- **•** Introduction
- Method one: Reset factory settings from the printer control panel
- Method two: Reset factory settings from the HP Embedded Web Server (network-connected printers only)

### Introduction

Use one of the following methods to reset the printer settings to the original settings from the factory.

## Method one: Reset factory settings from the printer control panel

Use the printer control panel to restore the settings to their original values.

- 1. From the Home screen on the printer control panel, navigate to the Settings application, and then select the Settings icon.
- 2. Open the following menus:
	- General
	- Reset Factory Settings
- 3. Select Reset.

A verification message advises that completing the reset function might result in loss of data.

4. Select Reset to complete the process.

**W** NOTE: The printer restarts automatically after the reset operation completes.

### Method two: Reset factory settings from the HP Embedded Web Server (networkconnected printers only)

Use the HP EWS to reset the printer settings to the original settings.

- 1. On the printer control panel, select the Information putton, and then select the Network  $\frac{1}{26}$  icon to display the IP address or host name.
- 2. Open the General tab.
- 3. On the left side of the screen, click Reset Factory Settings.
- 4. Click the Reset button.

**W** NOTE: The printer restarts automatically after the reset operation completes.

# <span id="page-81-0"></span>A "Cartridge is low" or "Cartridge is very low" message displays on the printer control panel

Cartridge is low: The printer indicates when a toner cartridge level is low. Actual toner cartridge life remaining may vary. Consider having a replacement available to install when print quality is no longer acceptable. The toner cartridge does not need to be replaced now.

Cartridge is very low: The printer indicates when the toner cartridge level is very low. Actual toner cartridge life remaining may vary. Consider having a replacement available to install when print quality is no longer acceptable. The toner cartridge does not need to be replaced now unless the print quality is no longer acceptable.

HP's Premium Protection Warranty expires near the end of useable cartridge life. Check the Supplies Status Page or the HP Embedded Web Server (EWS) for the status.

# <span id="page-82-0"></span>Printer does not pick up paper or misfeeds

- **•** Introduction
- The printer does not pick up paper
- [The printer picks up multiple sheets of paper](#page-84-0)

## Introduction

The following solutions can help solve problems if the printer is not picking up paper from the tray or is picking up multiple sheets of paper at one time. Either of these situations can result in paper jams.

## The printer does not pick up paper

If the printer does not pick up paper from the tray, try these solutions.

- 1. Open the printer and remove any jammed sheets of paper. Verify that no torn remnants of paper remain inside the printer.
- 2. Load the tray with the correct size of paper for the job.
- 3. Make sure the paper size and type are set correctly on the printer control panel.
- 4. Make sure the paper guides in the tray are adjusted correctly for the size of paper. Adjust the guides to the appropriate indentation in the tray. The arrow on the tray guide should line up exactly with the marking on the tray.
- $\ddot{\mathbb{B}}$  NOTE: Do not adjust the paper guides tightly against the paper stack. Adjust them to the indentations or markings in the tray.

The following images show examples of the paper-size indentations in the trays for various printers. Most HP printers have markings similar to these.

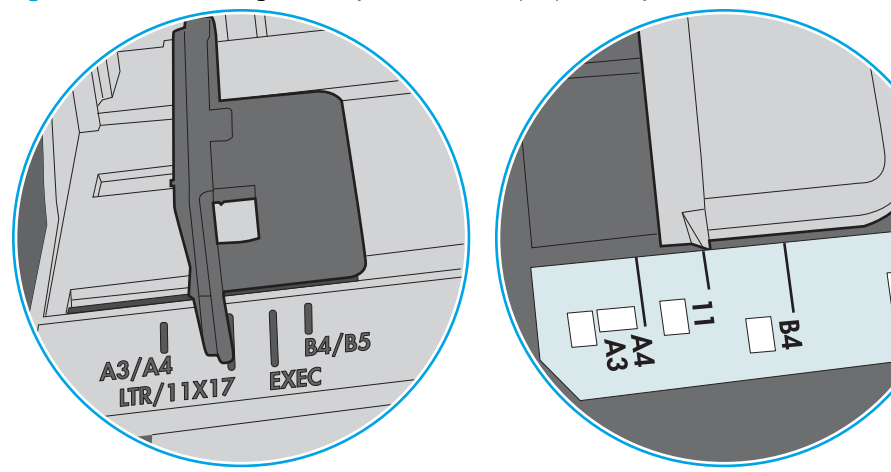

Figure 6-1 Size markings for Tray 1 or the multipurpose tray

Figure 6-2 Size markings for cassette trays

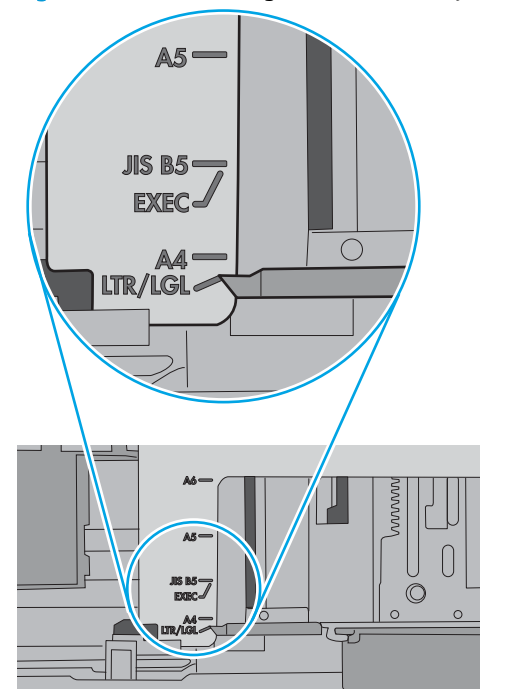

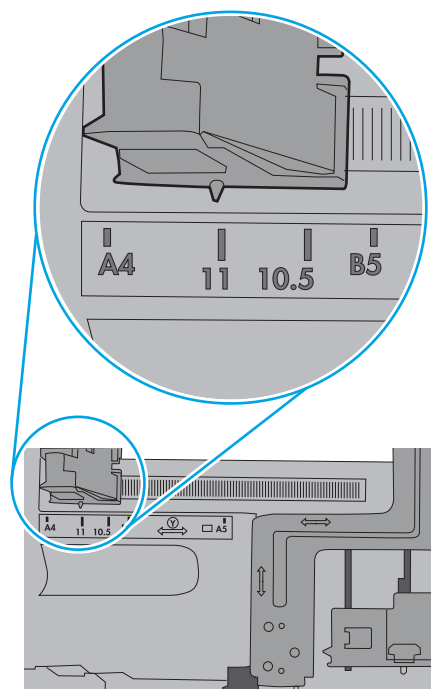

∏α໋<br>ໄ໊

<span id="page-84-0"></span>5. Verify that the humidity in the room is within specifications for this printer and that paper is being stored in unopened packages. Most reams of paper are sold in moisture-proof wrapping to keep paper dry.

In high-humidity environments, paper at the top of the stack in the tray can absorb moisture, and it might have a wavy or uneven appearance. If this happens, remove the top 5 to 10 sheets of paper from the stack.

In low-humidity environments, excess static electricity can cause sheets of paper to stick together. If this happens, remove the paper from the tray, and flex the stack by holding it at each end and bringing the ends up to form a U shape. Then, rotate the ends down to reverse the U shape. Next, hold each side of the stack of paper, and repeat this process. This process releases individual sheets without introducing static electricity. Straighten the paper stack against a table before returning it to the tray.

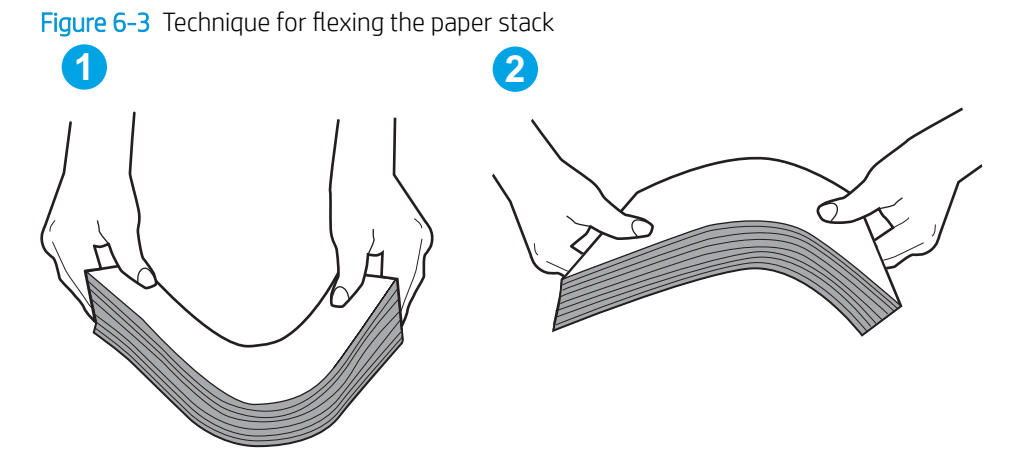

- 6. Check the printer control panel to see if it is displaying a prompt to feed the paper manually. Load paper, and continue.
- 7. The rollers above the tray might be contaminated. Clean the rollers with a lint-free cloth dampened with warm water. Use distilled water, if it is available.
	- $\triangle$  CAUTION: Do not spray water directly on to the printer. Instead, spray water on the cloth or dab the cloth in water and wring it out before cleaning the rollers.

The following image shows examples of the roller location for various printers.

Figure 6-4 Roller locations for Tray 1 or the multipurpose tray

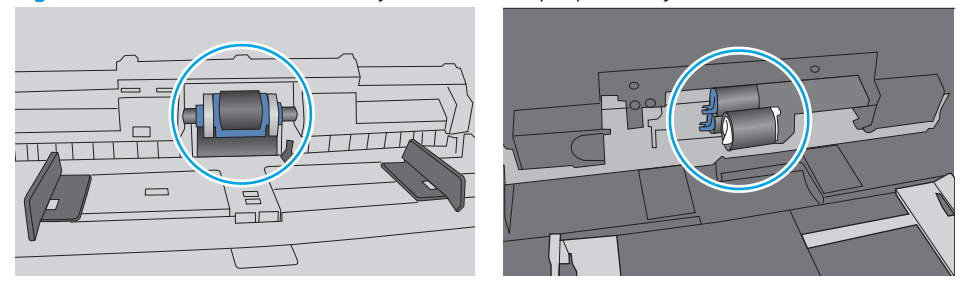

### The printer picks up multiple sheets of paper

If the printer picks up multiple sheets of paper from the tray, try these solutions.

1. Remove the stack of paper from the tray and flex it, rotate it 180 degrees, and flip it over. *Do not fan the paper.* Return the stack of paper to the tray.

**W** NOTE: Fanning the paper introduces static electricity. Instead of fanning the paper, flex the stack by holding it at each end and bringing the ends up to form a U shape. Then, rotate the ends down to reverse the U shape. Next, hold each side of the stack of paper, and repeat this process. This process releases individual sheets without introducing static electricity. Straighten the paper stack against a table before returning it to the tray.

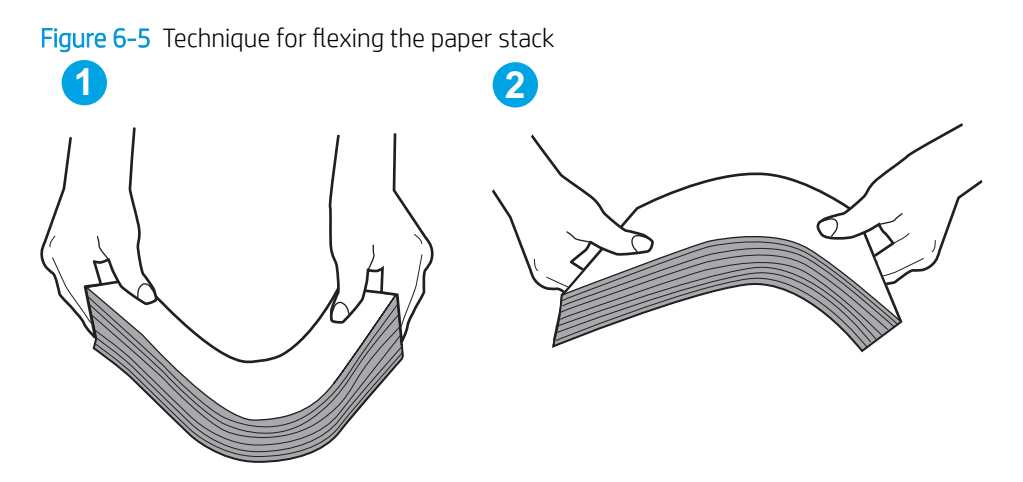

- 2. Use only paper that meets HP specifications for this printer.
- 3. Verify that the humidity in the room is within specifications for this printer, and that paper is being stored in unopened packages. Most reams of paper are sold in moisture-proof wrapping to keep paper dry.

In high-humidity environments, paper at the top of the stack in the tray can absorb moisture, and it might have a wavy or uneven appearance. If this happens, remove the top 5 to 10 sheets of paper from the stack.

In low-humidity environments, excess static electricity can cause sheets of paper to stick together. If this happens, remove the paper from the tray, and flex the stack as described above.

4. Use paper that is not wrinkled, folded, or damaged. If necessary, use paper from a different package.

5. Make sure the tray is not overfilled by checking the stack-height markings inside the tray. If it is overfilled, remove the entire stack of paper from the tray, straighten the stack, and then return some of the paper to the tray.

The following images show examples of the stack-height markings in the trays for various printers. Most HP printers have markings similar to these. Also make sure that all sheets of paper are below the tabs near the stack-height marks. These tabs help hold the paper in the correct position as it enters the printer.

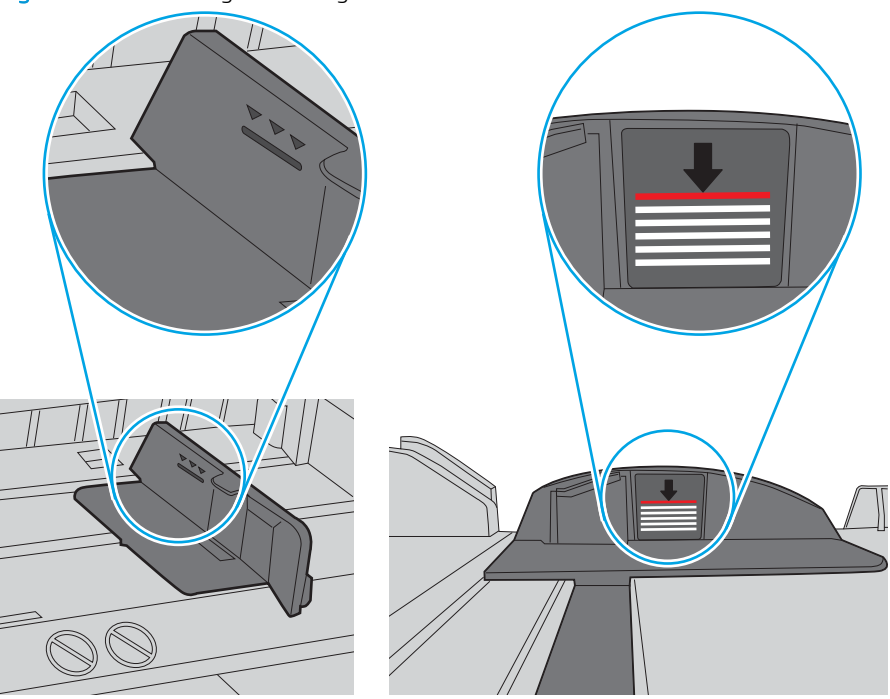

Figure 6-6 Stack-height markings

Figure 6-7 Tab for the paper stack

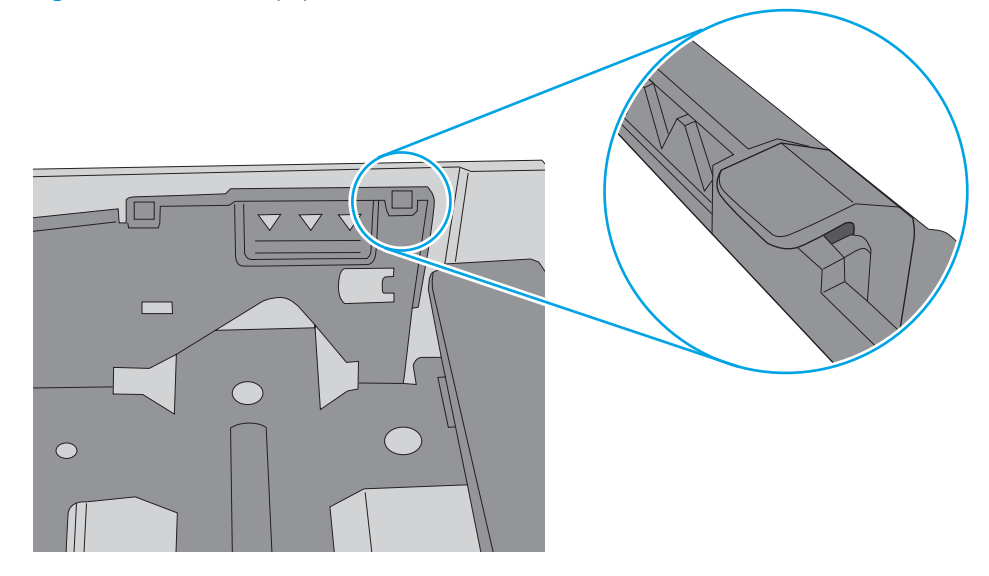

- 6. Make sure the paper guides in the tray are adjusted correctly for the size of paper. Adjust the guides to the appropriate indentation in the tray. The arrow on the tray guide should line up exactly with the marking on the tray.
- $\ddot{\mathbb{B}}$  NOTE: Do not adjust the paper guides tightly against the paper stack. Adjust them to the indentations or markings in the tray.

The following images show examples of the paper-size indentations in the trays for various printers. Most HP printers have markings similar to these.

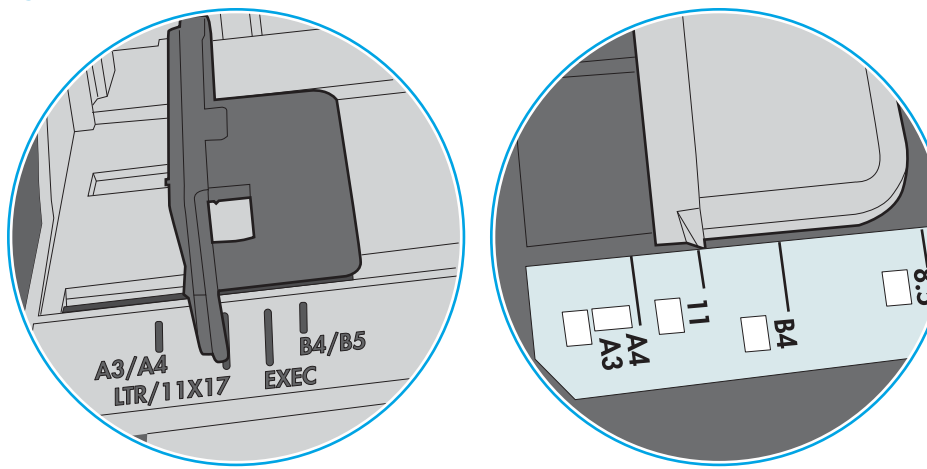

Figure 6-8 Size markings for Tray 1 or the multipurpose tray

Figure 6-9 Size markings for cassette trays

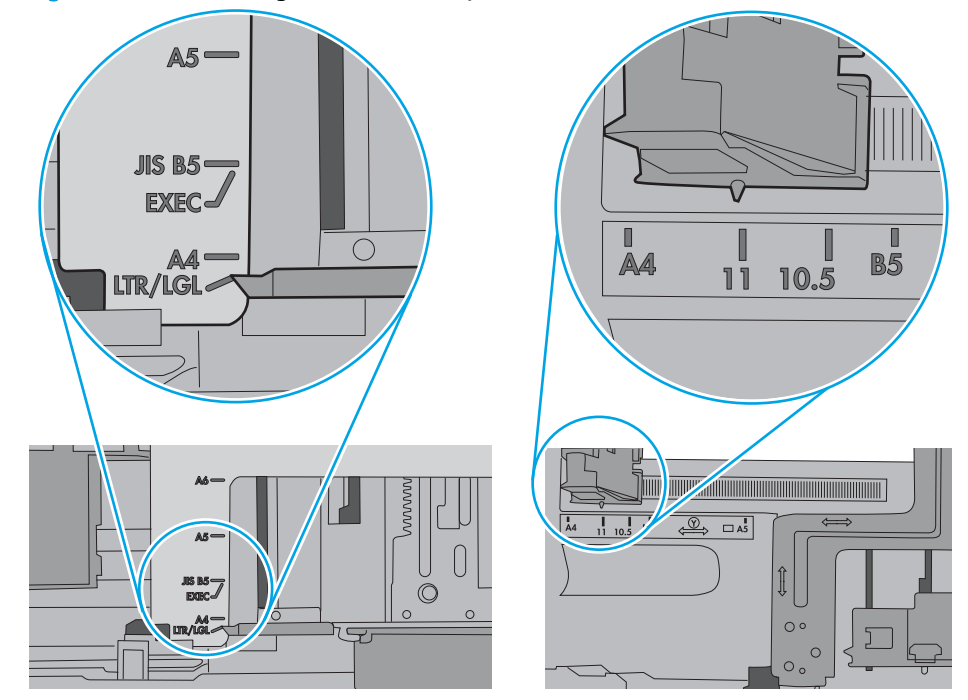

7. Make sure the printing environment is within recommended specifications.

# <span id="page-88-0"></span>Clear paper jams

- Introduction
- Paper jam locations
- [Auto-navigation for clearing paper jams](#page-89-0)
- [Experiencing frequent or recurring paper jams?](#page-89-0)
- Clear paper jams in tray 1-13.A1
- [Clear paper jams in tray 2, tray 3, tray 4, tray 5—13.A2, 13.A3, 13.A4, 13.A5](#page-92-0)
- Clear paper jams in the output bin— $13.E1$
- [Clear paper jams in the duplexer—13.CX.XX, 13.DX.XX](#page-96-0)
- [Clear paper jams in the toner-cartridge area](#page-100-0)
- Clear paper jams in the fuser-13.B9, 13.B2, 13.FF

### **Introduction**

The following information includes instructions for clearing paper jams from the printer.

## Paper jam locations

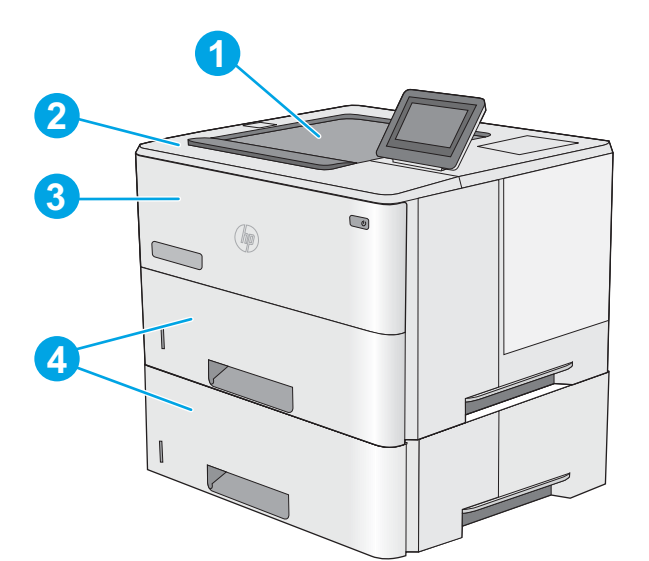

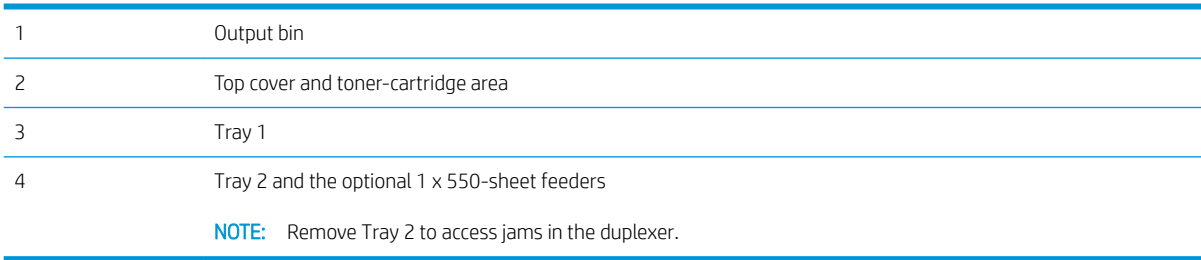

## <span id="page-89-0"></span>Auto-navigation for clearing paper jams

The auto-navigation feature assists in clearing jams by providing step-by-step instructions on the control panel. When you complete a step, the printer displays instructions for the next step until you have completed all steps in the procedure.

### Experiencing frequent or recurring paper jams?

To reduce the number of paper jams, try these solutions.

- **W** NOTE: To see a video that demonstrates how to load paper in a way that reduces the number of paper jams, click [here](http://link.brightcove.com/services/player/bcpid1190528646001?bctid=ref:REFIDWDN41f38993-8adc-4b9f-9479-3170ab7282ef).
	- 1. Use only paper that meets HP specifications for this printer.
	- 2. Use paper that is not wrinkled, folded, or damaged. If necessary, use paper from a different package.
	- 3. Use paper that has not previously been printed or copied on.
	- 4. Make sure the tray is not overfilled. If it is, remove the entire stack of paper from the tray, straighten the stack, and then return some of the paper to the tray.
	- 5. Make sure the paper guides in the tray are adjusted correctly for the size of paper. Adjust the guides so they are touching the paper stack without bending it.
	- 6. Make sure that the tray is fully inserted in the printer.
	- 7. If you are printing on heavy, embossed, or perforated paper, use the manual feed feature and feed sheets one at a time.
	- 8. Open the Trays menu on the printer control panel. Verify that the tray is configured correctly for the paper type and size.
	- 9. Make sure the printing environment is within recommended specifications.

### Clear paper jams in tray 1—13.A1

Use the following procedure to clear paper jams in Tray 1. When a jam occurs, the control panel displays an animation that assists in clearing the jam.

**1.** If most of the sheet of paper is visible in the tray, slowly pull the jammed paper out of the printer. Make sure that the entire sheet is removed. If it tears, continue with the following steps to find the remnants.

If most of the sheet of paper has been pulled inside the printer, continue with the following steps.

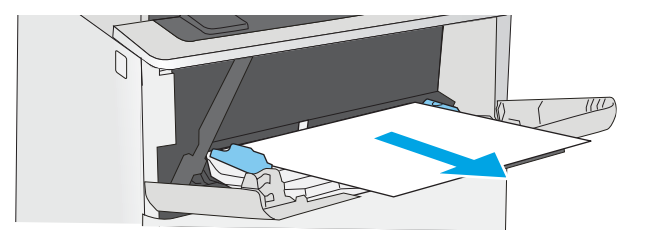

2. Press the top-cover-release button on the left side of the printer.

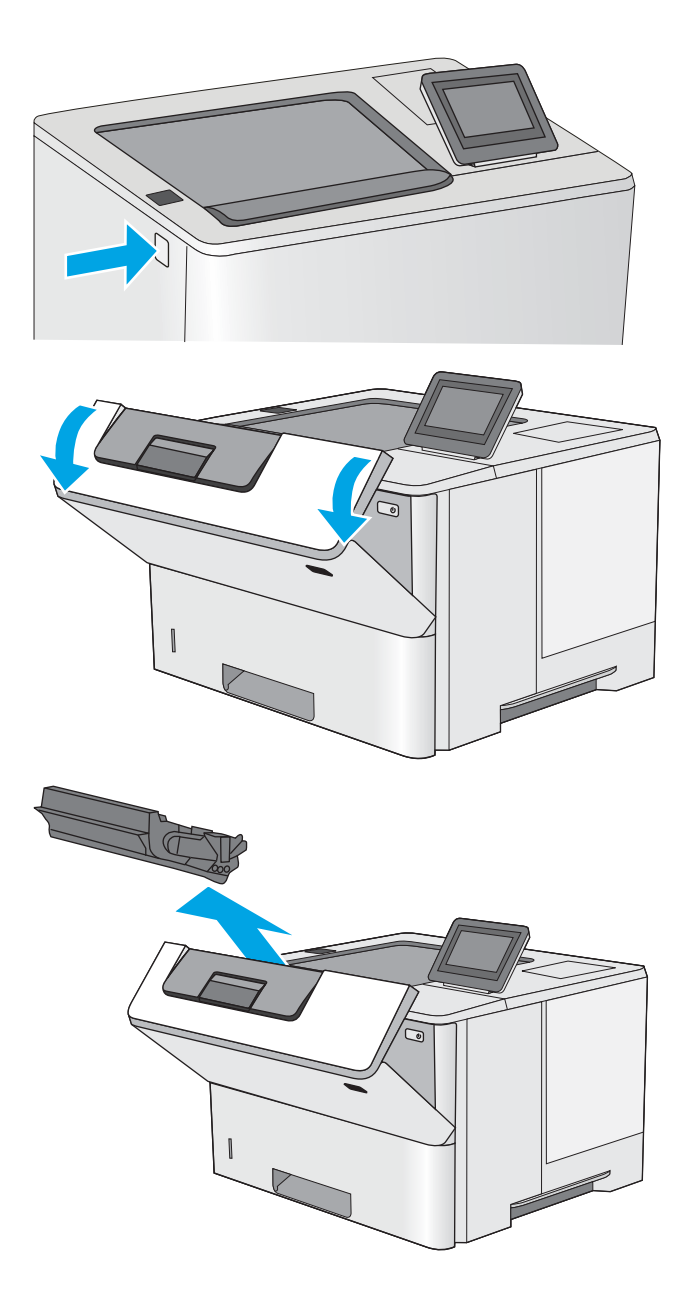

3. Open the front door.

4. Remove the toner cartridge.

5. Lift the jam-access cover and slowly remove any jammed paper. Be careful not to tear the paper.

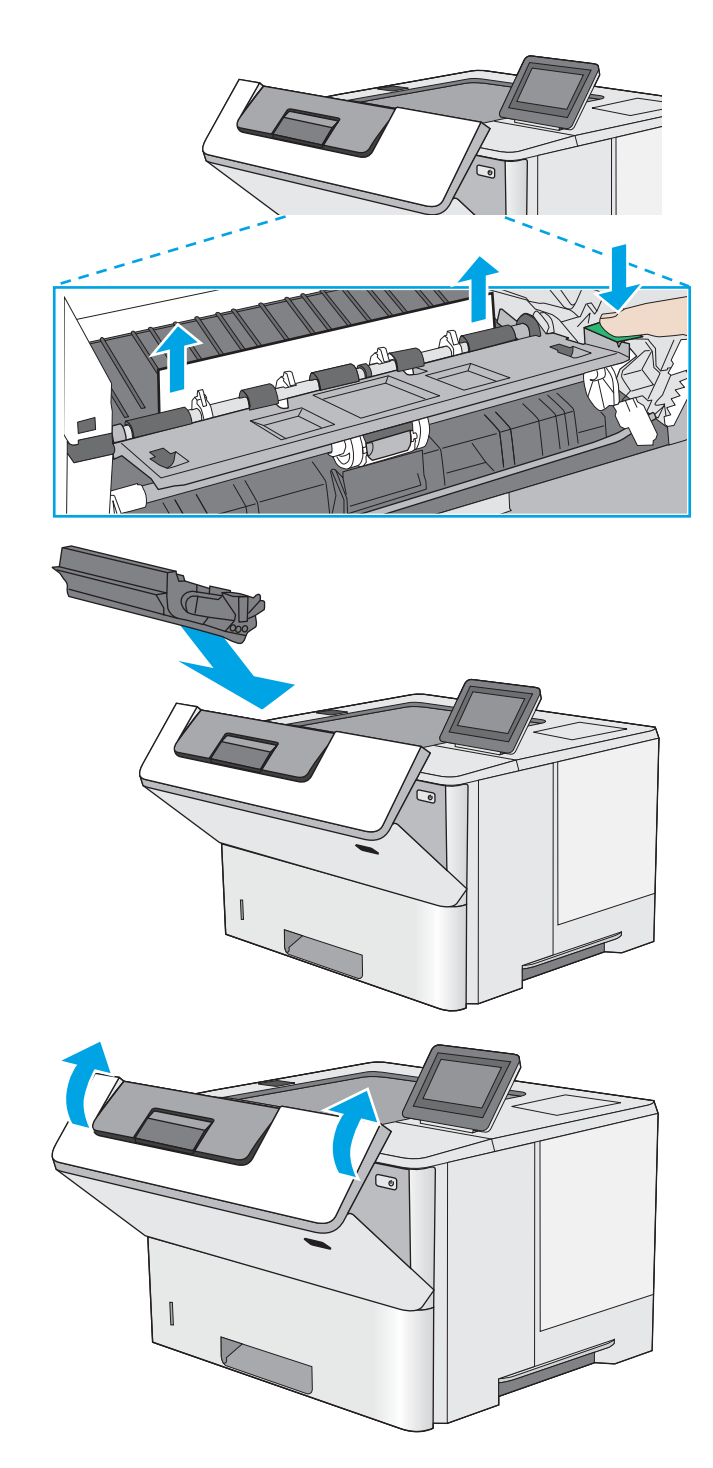

6. Reinsert the toner cartridge.

7. Close the front door.

# <span id="page-92-0"></span>Clear paper jams in tray 2, tray 3, tray 4, tray 5—13.A2, 13.A3, 13.A4, 13.A5

Use the following procedure to check for paper in all possible jam locations related to Tray 2 and the 550-sheet trays. When a jam occurs, the control panel displays an animation that assists in clearing the jam.

1. Remove the tray from the printer.

2. Remove the paper from the tray, and discard any damaged paper.

**3.** Verify that the rear paper guide is adjusted to the indentation for the correct paper size. If necessary, pinch the release and move the rear paper guide to the correct position. It should click into place.

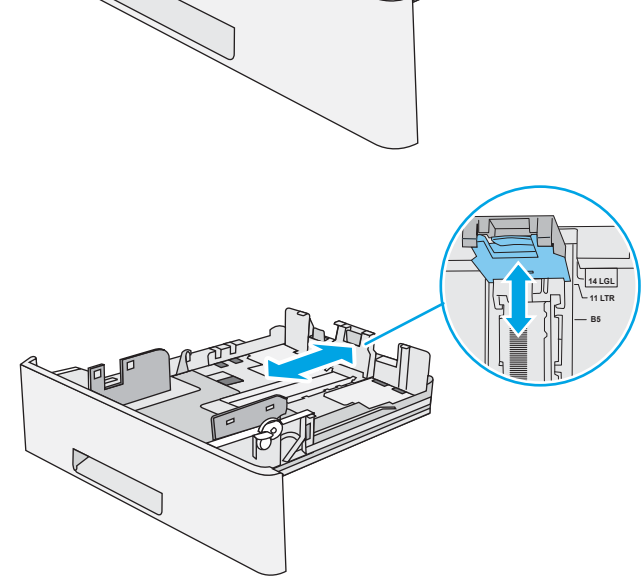

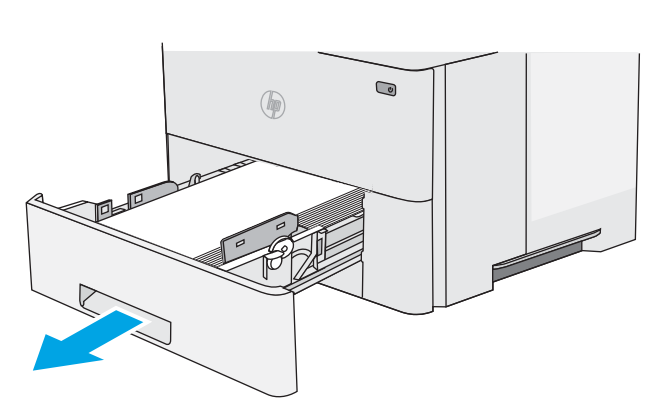

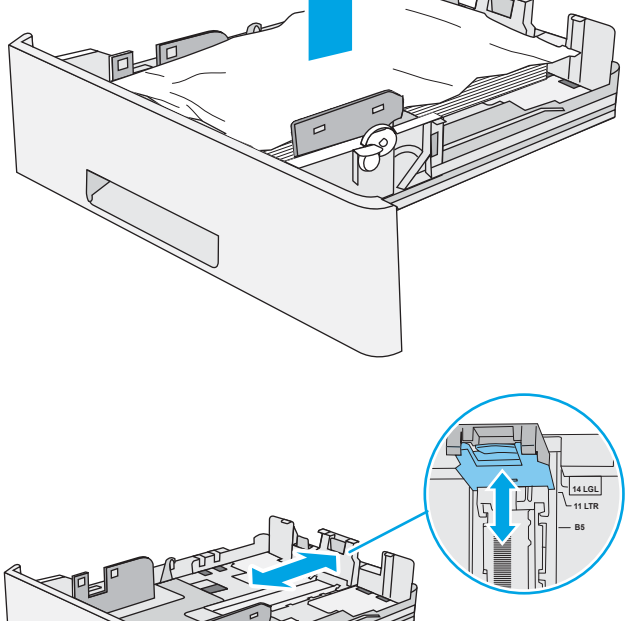

4. Load the paper into the tray. Make sure that the stack is flat at all four corners and that the top of the stack is below the maximum-height indicators.

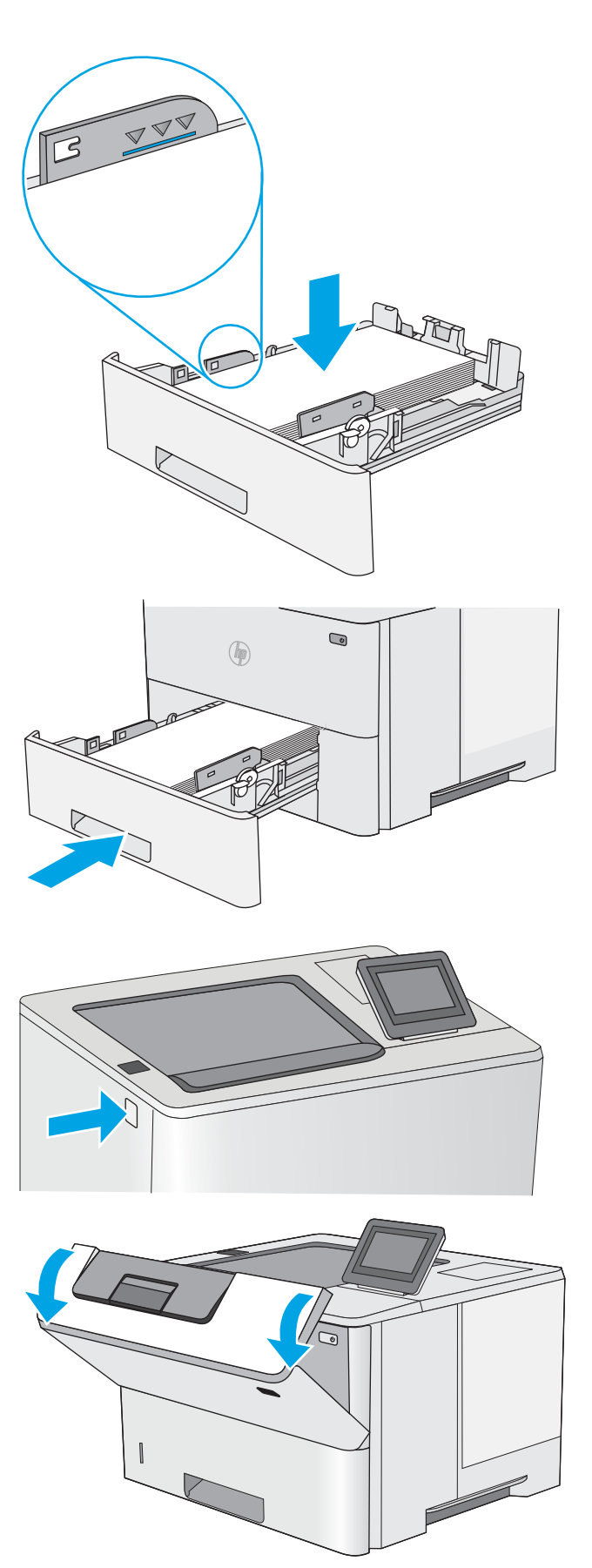

5. Reinsert and close the tray.

6. Press the top-cover-release button on the left side of the printer.

7. Open the front door.

8. Remove the toner cartridge.

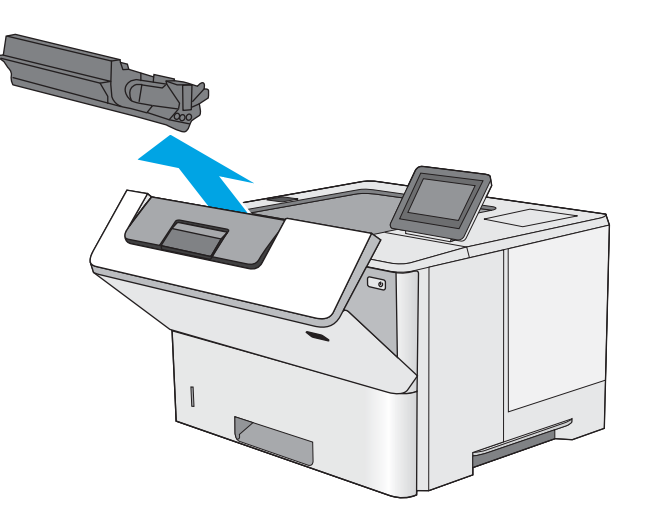

**9.** Lift the jam-access cover and slowly remove any jammed paper. Be careful not to tear the paper.

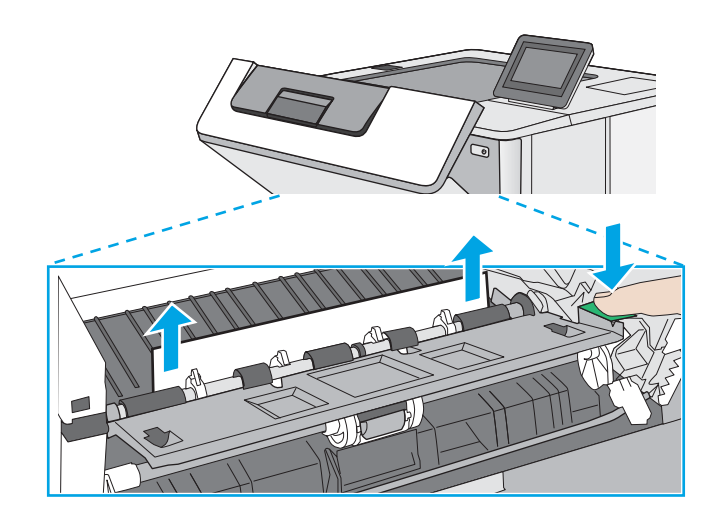

<span id="page-95-0"></span>10. Reinsert the toner cartridge.

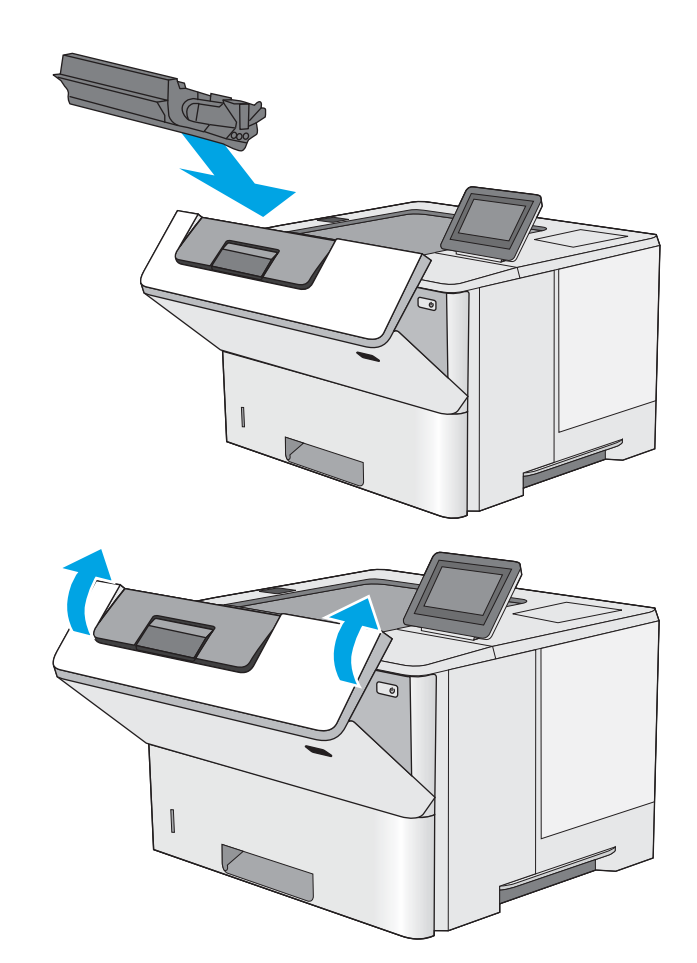

11. Close the front door.

### Clear paper jams in the output bin—13.E1

Use the following procedure to check for paper in all possible jam locations in the output bin. When a jam occurs, the control panel displays an animation that assists in clearing the jam.

1. If paper is visible in the output bin, grasp the leading edge and remove it.

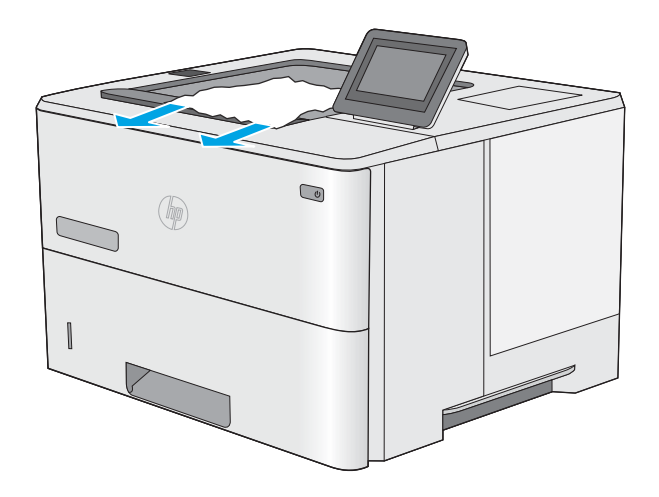

# <span id="page-96-0"></span>Clear paper jams in the duplexer—13.CX.XX, 13.DX.XX

Use the following procedure to check for paper in all possible jam locations in the automatic duplexer. When a jam occurs, the control panel displays an animation that assists in clearing the jam.

 $\pi$ 

1. Remove Tray 2 from the printer.

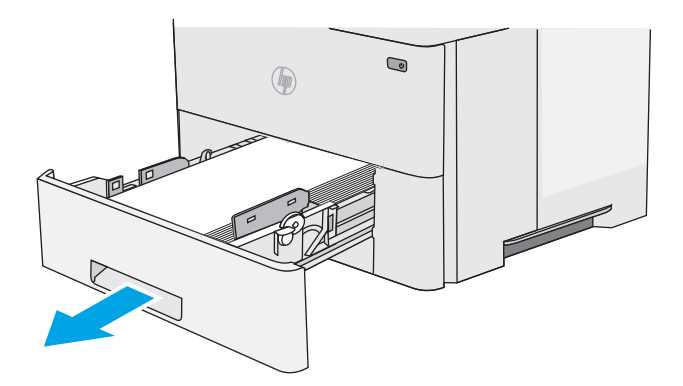

 $\circledast$ 

 $\bullet$ 

2. Pull forward on the green tab inside the tray area to release the duplex pan.

3. Remove any jammed paper.

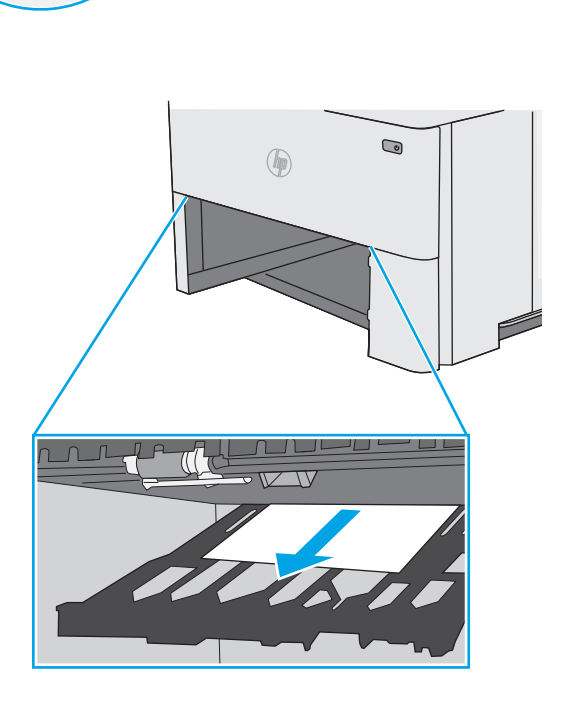

4. Close the duplex pan.

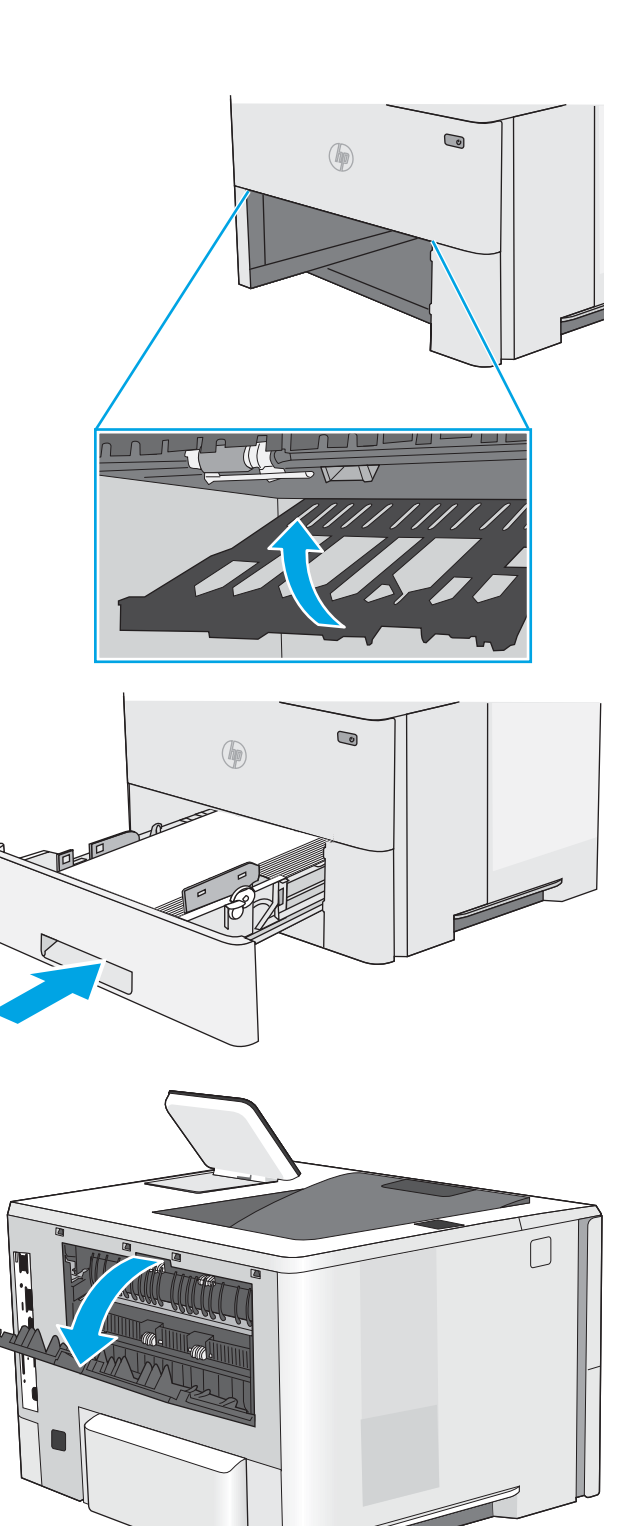

5. Reinsert and close the tray.

6. Open the rear door.

7. Remove any jammed paper.

8. Close the rear door

- **9.** Press the top-cover-release button on the left side of the printer.
- 

10. Open the front door.

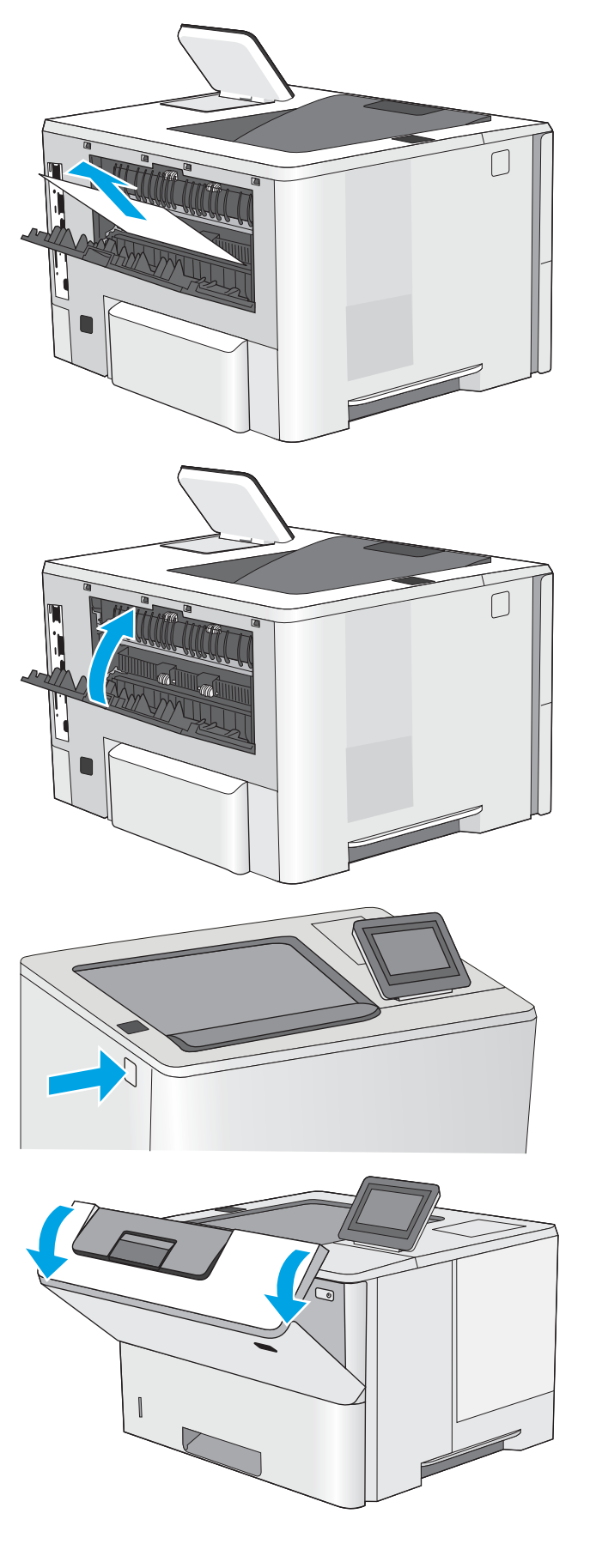

11. Remove the toner cartridge.

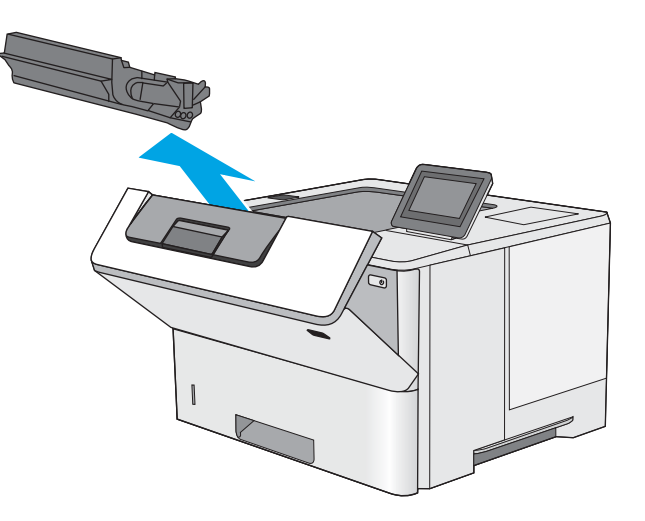

**12.** Lift the jam-access cover and slowly remove any jammed paper. Be careful not to tear the paper.

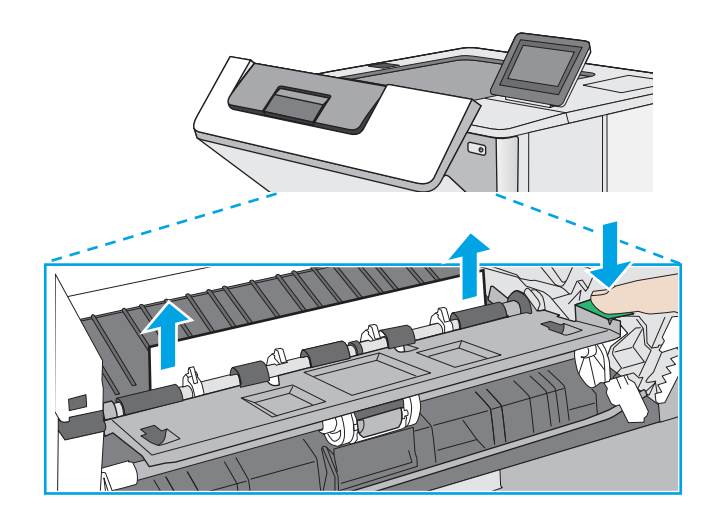

<span id="page-100-0"></span>13. Reinsert the toner cartridge.

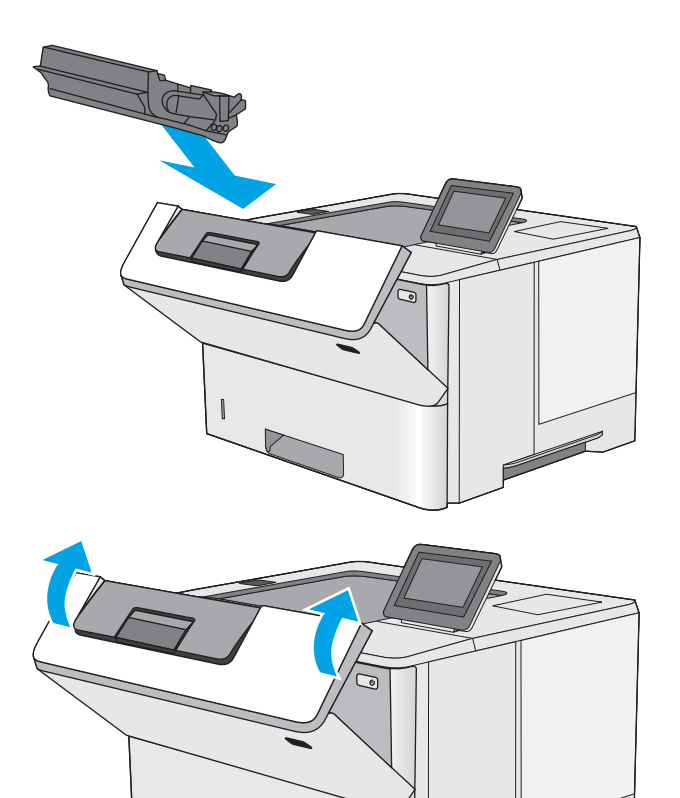

14. Close the front door.

### Clear paper jams in the toner-cartridge area

Use the following procedure to check for paper in all possible jam locations in the toner-cartridge area. When a jam occurs, the control panel displays an animation that assists in clearing the jam.

1. Press the top-cover-release button on the left side of the printer.

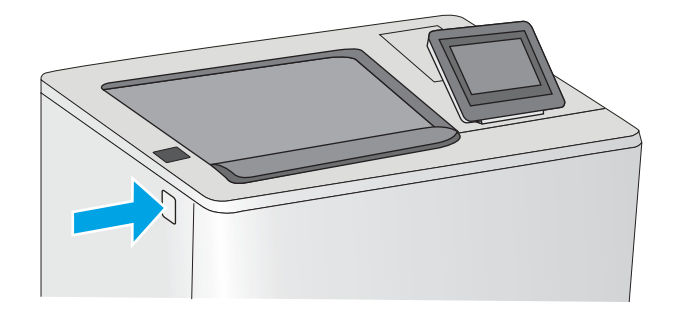

2. Open the front door.

3. Remove the toner cartridge.

- 
- **4.** Lift the jam-access cover and slowly remove any jammed paper. Be careful not to tear the paper.

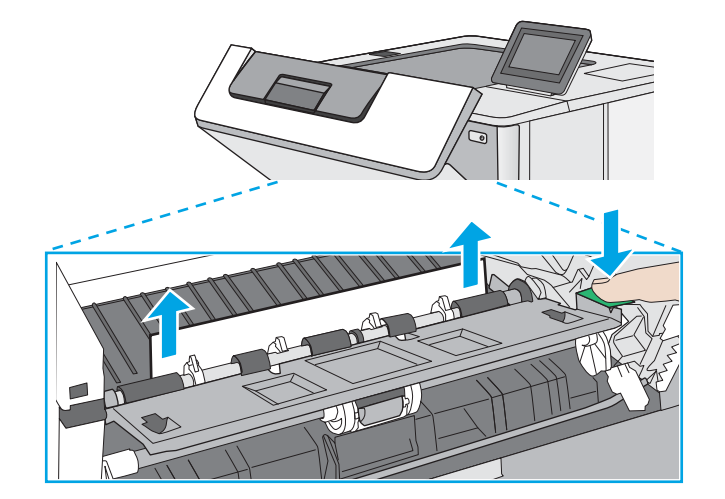

<span id="page-102-0"></span>5. Reinsert the toner cartridge.

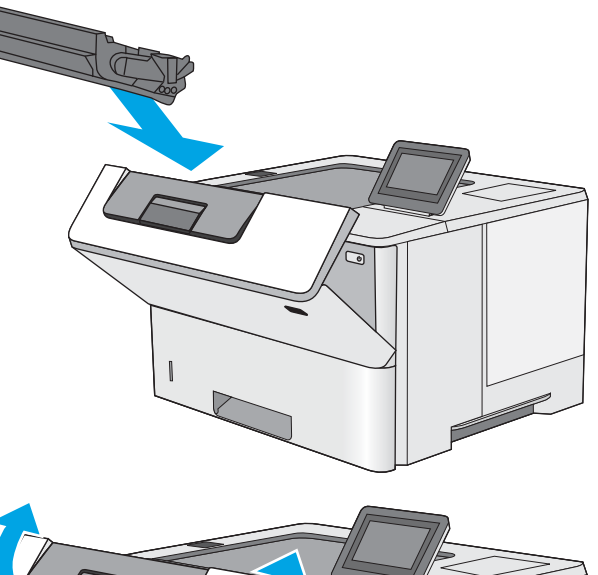

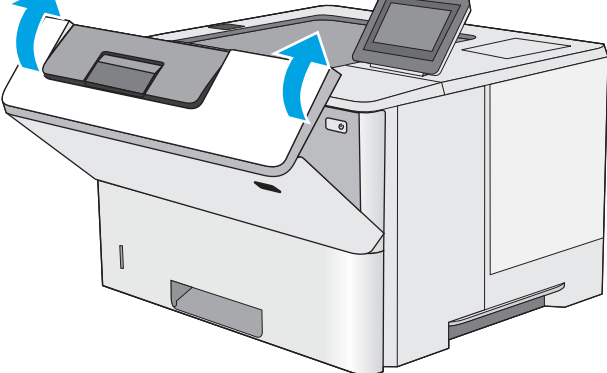

6. Close the front door.

## Clear paper jams in the fuser—13.B9, 13.B2, 13.FF

Use the following procedure to clear paper jams in the rear door and fuser area. When a jam occurs, the control panel displays an animation that assists in clearing the jam.

- **BY** NOTE: The fuser is hot while the printer is in use. Wait for the fuser to cool before clearing jams.
- 1. Open the rear door.

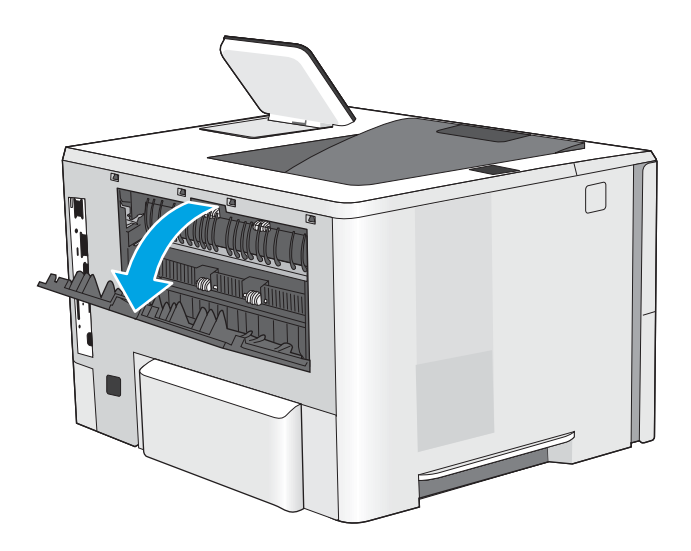

2. Remove any jammed paper.

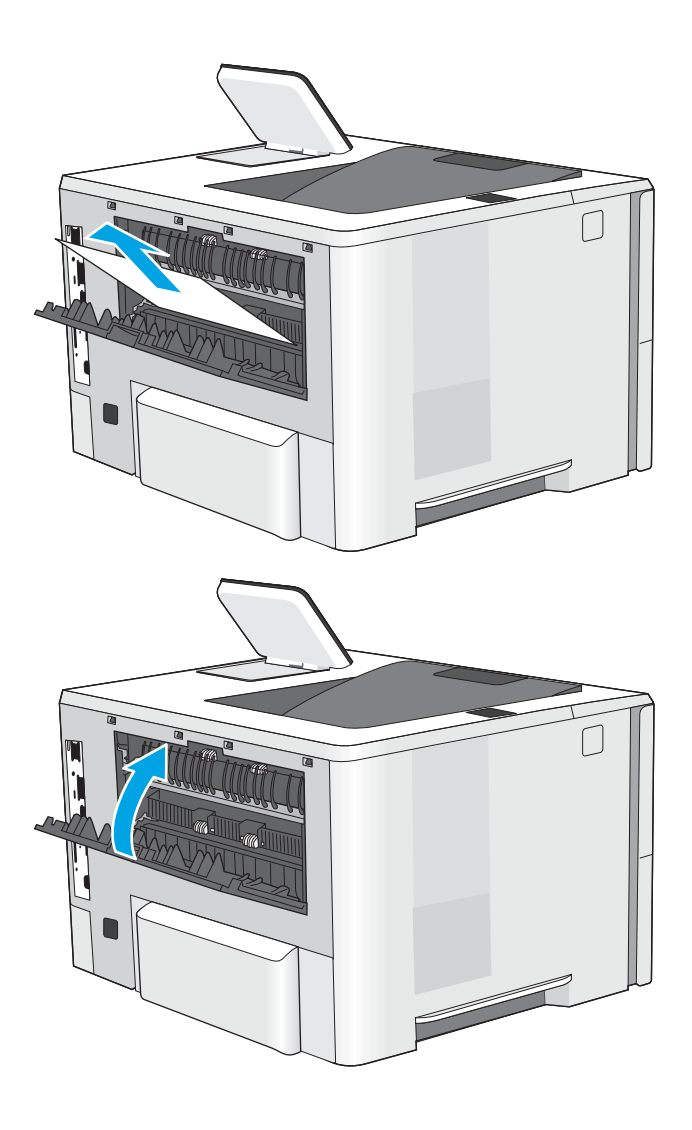

3. Close the rear door

# <span id="page-104-0"></span>Resolve print-quality problems

- **Introduction**
- **•** [Troubleshoot print quality](#page-105-0)

## Introduction

Use the information below to troubleshoot print-quality problems, including issues with image quality.

The troubleshooting steps can help resolve the following defects:

- Blank pages
- **Black pages**
- Curled paper
- Dark or light bands
- Dark or light streaks
- Fuzzy print
- Gray background or dark print
- **Light print**
- Loose toner
- Missing toner
- Scattered dots of toner
- Skewed images
- **Smears**
- **Streaks**

# <span id="page-105-0"></span>Troubleshoot print quality

To resolve print-quality issues, try these steps in the order presented.

- Print from a different software program
- [Check the paper-type setting for the print job](#page-106-0)
- [Check toner-cartridge status](#page-107-0)
- [Print a cleaning page](#page-107-0)
- [Visually inspect the toner cartridge or cartridges](#page-108-0)
- [Check paper and the printing environment](#page-109-0)
- [Try a different print driver](#page-110-0)
- [Troubleshoot image defects](#page-110-0)

To troubleshoot specific image defects, see Troubleshoot Image Defects.

#### Print from a different software program

Try printing from a different software program. If the page prints correctly, the problem is with the software program from which you were printing.

#### <span id="page-106-0"></span>Check the paper-type setting for the print job

Check the paper type setting when printing from a software program and the printed pages have smears, fuzzy or dark print, curled paper, scattered dots of toner, loose toner, or small areas of missing toner.

- Check the paper type setting on the printer
- Check the paper type setting (Windows)
- Check the paper type setting (macOS)

#### Check the paper type setting on the printer

Check the paper type setting on the printer control panel, and change the setting as needed.

- 1. Open the tray.
- 2. Verify that the tray is loaded with the correct type of paper.
- 3. Close the tray.
- 4. Follow the control panel instructions to confirm or modify the paper type settings for the tray.

#### Check the paper type setting (Windows)

Check the paper type setting for Windows, and change the setting as needed.

- 1. From the software program, select the Print option.
- 2. Select the printer, and then click the **Properties** or **Preferences** button.
- 3. Click the Paper/Quality tab.
- 4. From the Paper Type drop-down list, click the More... option.
- 5. Expand the list of Type is: options.
- 6. Expand the category of paper types that best describes your paper.
- 7. Select the option for the type of paper you are using, and click the OK button.
- 8. Click the OK button to close the Document Properties dialog box. In the Print dialog box, click the OK button to print the job.

#### Check the paper type setting (macOS)

Check the paper type setting for macOS, and change the setting as needed.

- 1. Click the File menu, and then click the Print option.
- 2. In the **Printer** menu, select the printer.
- 3. By default, the print driver displays the **Copies & Pages** menu. Open the menus drop-down list, and then click the Paper/Quality menu.
- 4. Select a type from the **Media Type** drop-down list.
- 5. Click the Print button.

#### <span id="page-107-0"></span>Check toner-cartridge status

Follow these steps to check the estimated life remaining in the toner cartridges and if applicable, the status of other replaceable maintenance parts.

- Step one: Print the supplies status page
- Step two: Check supplies status

#### Step one: Print the supplies status page

The supplies status page indicates the cartridge status.

- 1. From the Home screen on the printer control panel, navigate to the Reports application, and then select the Reports icon.
- 2. Select the Configuration/Status Pages menu.
- 3. Select Supplies Status Page, and then select Print to print the page.

#### Step two: Check supplies status

1. Look at the supplies status report to check the percent of life remaining for the toner cartridges and, if applicable, the status of other replaceable maintenance parts.

Print quality problems can occur when using a toner cartridge that is at its estimated end of life. The supplies status page indicates when a supply level is very low. After an HP supply has reached the very low threshold, HP's premium protection warranty on that supply has ended.

The toner cartridge does not need to be replaced now unless the print quality is no longer acceptable. Consider having a replacement available to install when print quality is no longer acceptable.

If you determine that you need to replace a toner cartridge or other replaceable maintenance parts, the supplies status page lists the genuine HP part numbers.

2. Check to see if you are using a genuine HP cartridge.

A genuine HP toner cartridge has the word "HP" on it, or has the HP logo on it. For more information on identifying HP cartridges go to [www.hp.com/go/learnaboutsupplies](http://www.hp.com/go/learnaboutsupplies).

#### Print a cleaning page

During the printing process paper, toner, and dust particles can accumulate inside the printer and can cause printquality issues such as toner specks or spatter, smears, streaks, lines, or repeating marks.

Follow these steps to clean the printer paper path.

- 1. From the Home screen on the printer control panel, navigate to the Support Tools application, and then select the Support Tools icon.
- 2. Select the following menus:
- Maintenance
- Calibration/Cleaning
- Cleaning Page
- 3. Select Print to print the page.

A Cleaning... message displays on the printer control panel. The cleaning process takes a few minutes to complete. Do not turn the printer off until the cleaning process has finished. When it is finished, discard the printed page.

#### Visually inspect the toner cartridge or cartridges

Follow these steps to inspect each toner cartridge.

- 1. Remove the toner cartridges from the printer.
- 2. Check the memory chip for damage.
- 3. Examine the surface of the green imaging drum.

 $\triangle$  CAUTION: Do not touch the imaging drum. Fingerprints on the imaging drum can cause print-quality problems.

- 4. If you see any scratches, fingerprints, or other damage on the imaging drum, replace the toner cartridge.
- 5. Reinstall the toner cartridge, and print a few pages to see if the problem has resolved.

## <span id="page-109-0"></span>Check paper and the printing environment

- Step one: Use paper that meets HP specifications
- Step two: Check the environment
- Step three: Set the individual tray alignment

#### Step one: Use paper that meets HP specifications

Some print-quality problems arise from using paper that does not meet HP specifications.

- Always use a paper type and weight that this printer supports.
- Use paper that is of good quality and free of cuts, nicks, tears, spots, loose particles, dust, wrinkles, voids, staples, and curled or bent edges.
- Use paper that has not been previously printed on.
- Use paper that does not contain metallic material, such as glitter.
- Use paper that is designed for use in laser printers. Do not use paper that is designed only for use in Inkjet printers.
- Use paper that is not too rough. Using smoother paper generally results in better print quality.

#### Step two: Check the environment

The environment can directly affect print quality and is a common cause for print-quality or paper-feeding issues. Try the following solutions:

- Move the printer away from drafty locations, such as open windows or doors, or air-conditioning vents.
- Make sure the printer is not exposed to temperatures or humidity outside of printer specifications.
- Do not place the printer in a confined space, such as a cabinet.
- Place the printer on a sturdy, level surface.
- Remove anything that is blocking the vents on the printer. The printer requires good air flow on all sides, including the top.
- Protect the printer from airborne debris, dust, steam, grease, or other elements that can leave residue inside the printer.

#### Step three: Set the individual tray alignment

Follow these steps when text or images are not centered or aligned correctly on the printed page when printing from specific trays.

- 1. From the Home screen on the printer control panel, navigate to the Settings application, and then select the Settings icon.
- 2. Select the following menus:
	- Copy/Print or Print
	- Print Quality
	- Image Registration
- 3. Select Tray, and then select the tray to adjust.
- 4. Select Print Test Page, and then follow the instructions on the printed pages.
- 5. Select Print Test Page again to verify the results, and then make further adjustments if necessary.
- **6.** Select Done to save the new settings.

#### Try a different print driver

Try a different print driver when printing from a software program and the printed pages have unexpected lines in graphics, missing text, missing graphics, incorrect formatting, or substituted fonts.

Download any of the following drivers from the HP Web site: <http://www.hp.com/support/ljE50145>.

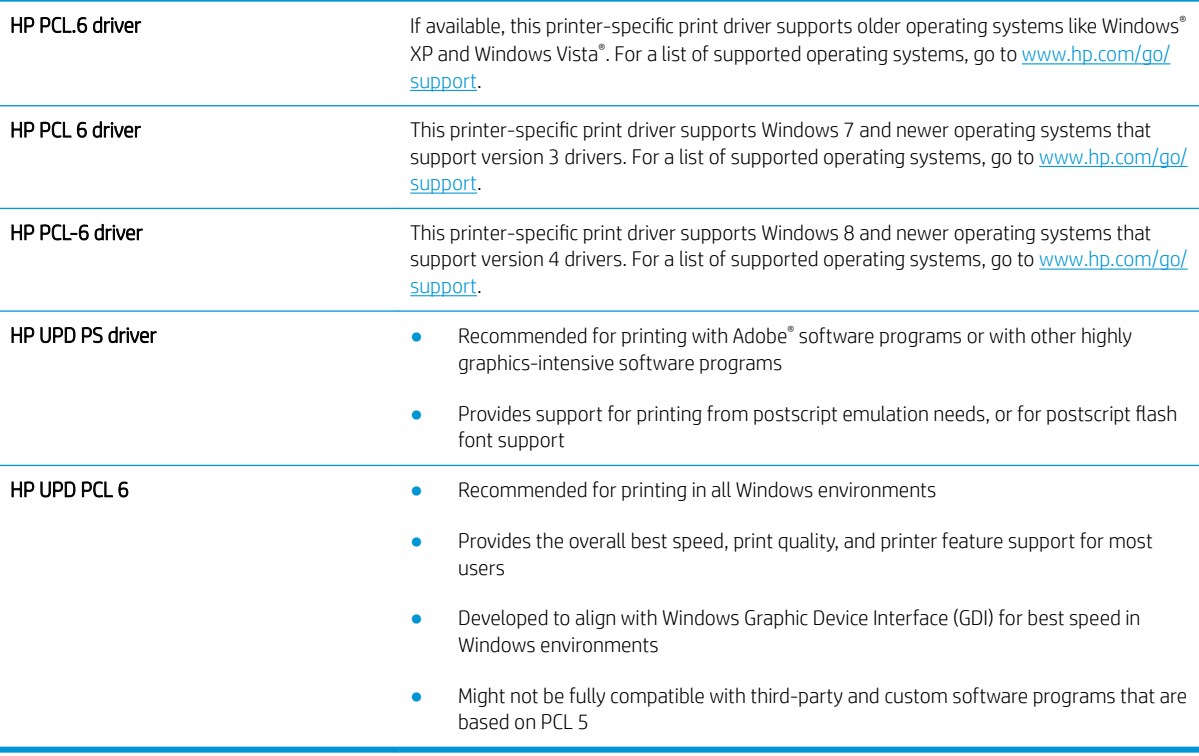

#### Troubleshoot image defects

Review examples of image defects and steps to resolve these defects.

#### Table 6-1 Image defects table quick reference

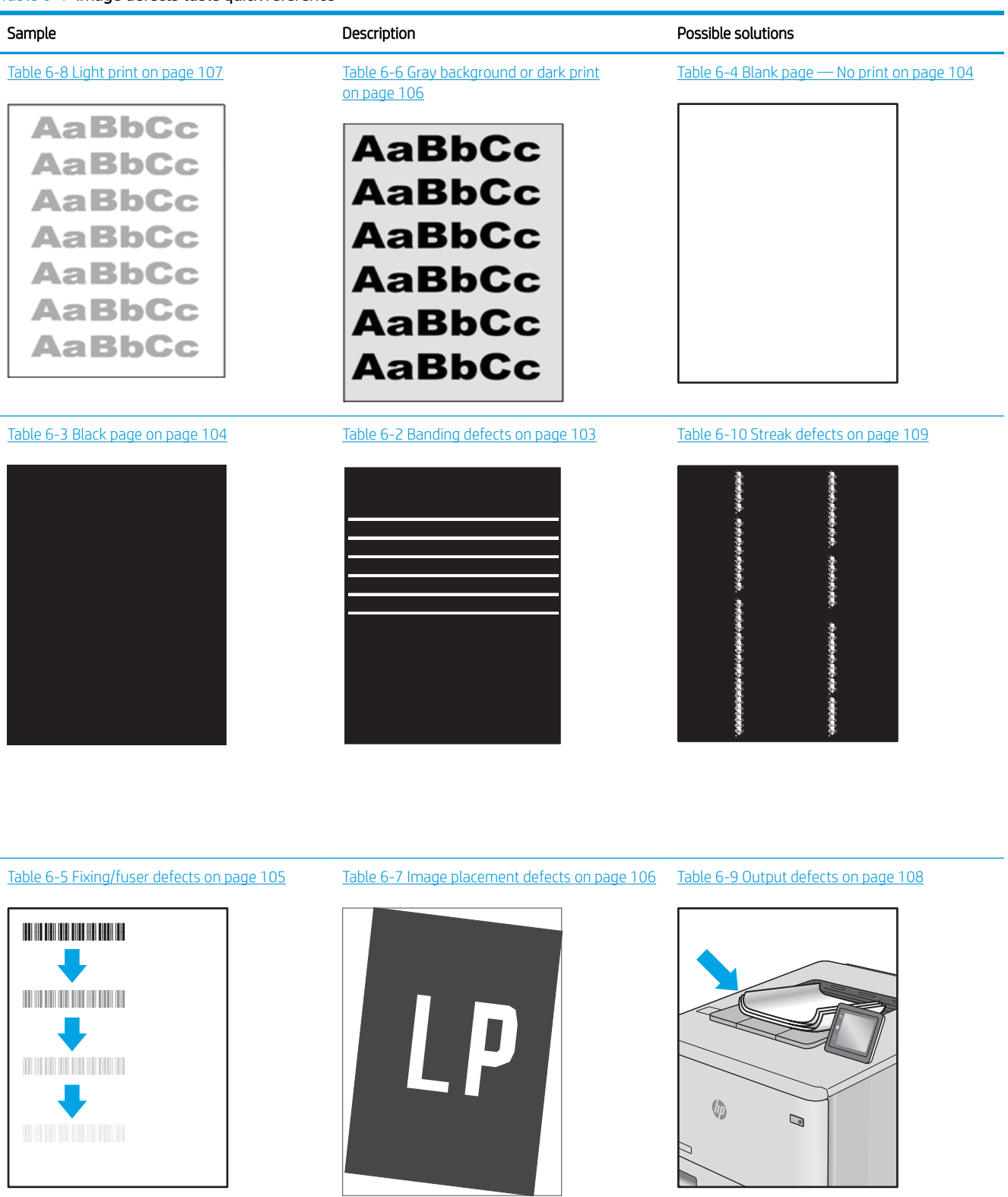

Image defects, no matter the cause, can often be resolved using the same steps. Use the following steps as a starting point for solving image defect issues.

- <span id="page-112-0"></span>1. Reprint the document. Print quality defects can be intermittent in nature or can go away completely with continued printing.
- 2. Check the condition of the cartridge or cartridges. If a cartridge is in a Very Low state (it has passed the rated life), replace the cartridge.
- 3. Make sure that the driver and tray print mode settings match the media that is loaded in the tray. Try using a different ream of media or a different tray. Try using a different print mode.
- 4. Make sure that the printer is within the supported operating temperature/humidity range.
- 5. Make sure that the paper type, size, and weight are supported by the printer. See the printer support page at [support.hp.com](http://support.hp.com) for a list of the supported paper sizes and types for the printer.

## **W** NOTE: The term "fusing" refers to the part of the printing process where toner is affixed to paper.

The following examples depict letter-size paper that has passed through the printer short-edge first.

#### Table 6-2 Banding defects

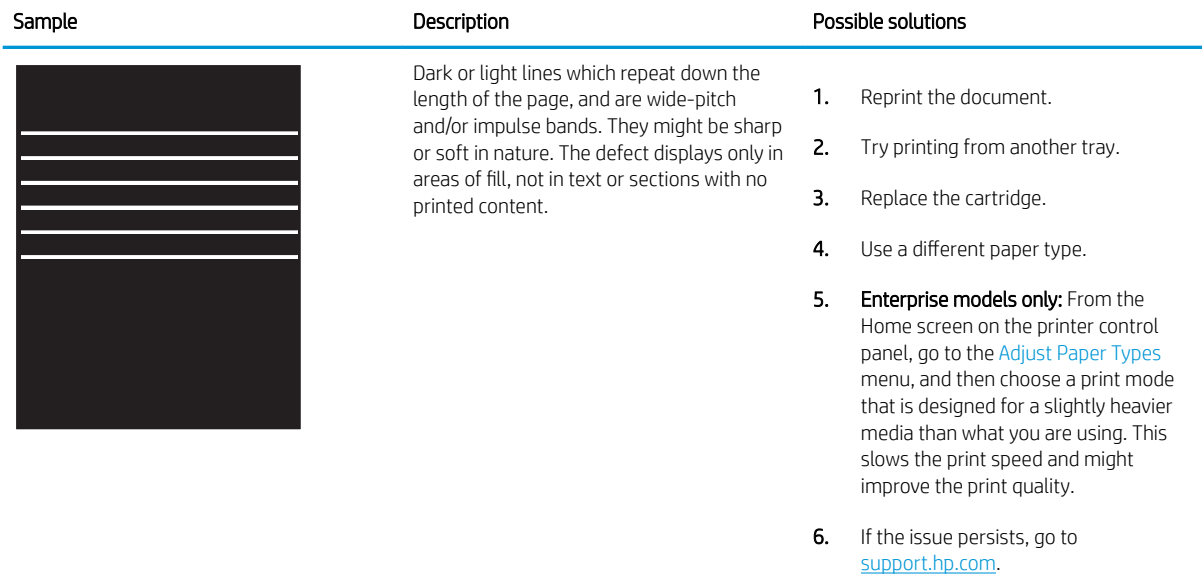

# <span id="page-113-0"></span>Table 6-3 Black page

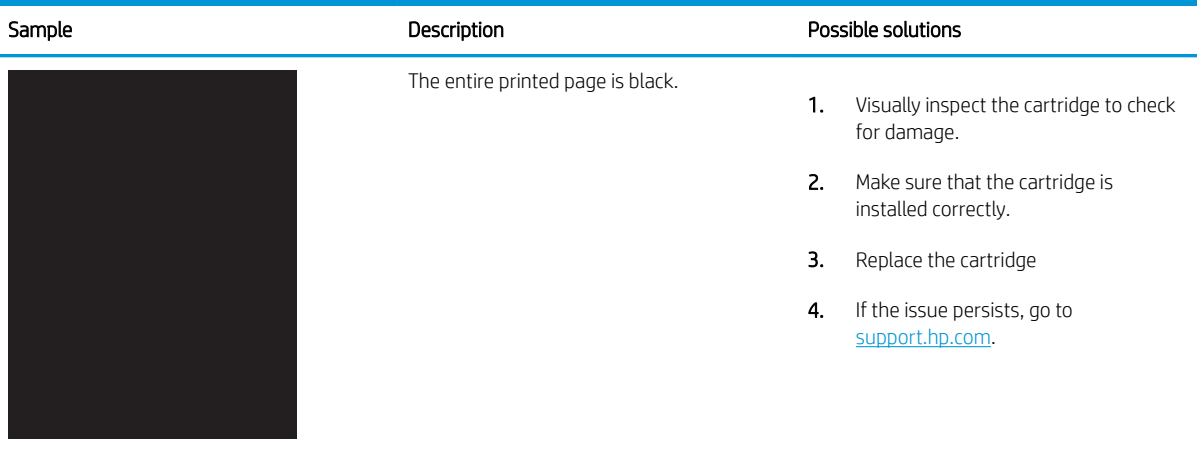

## Table 6-4 Blank page — No print

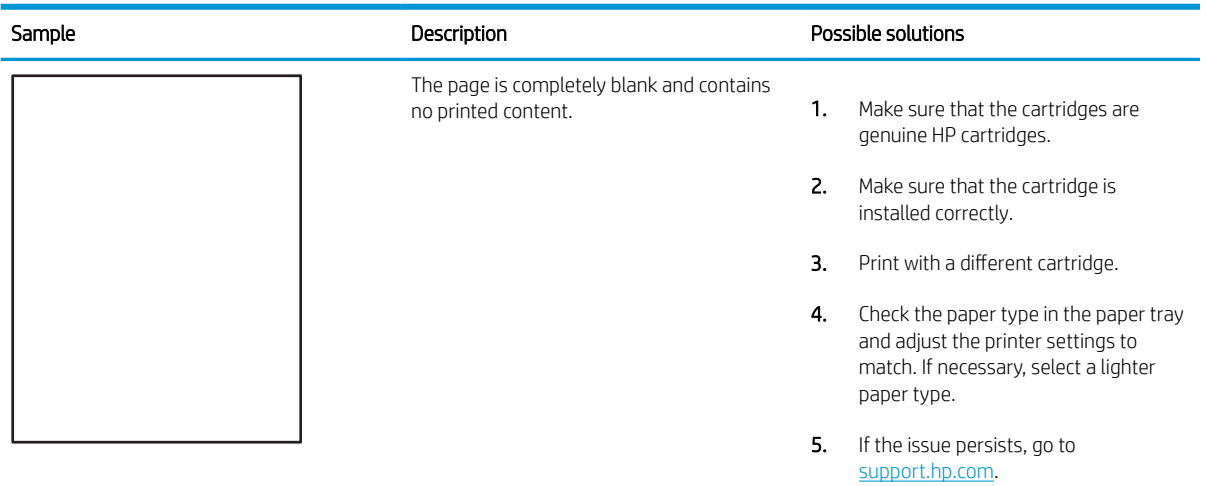

#### <span id="page-114-0"></span>Table 6-5 Fixing/fuser defects

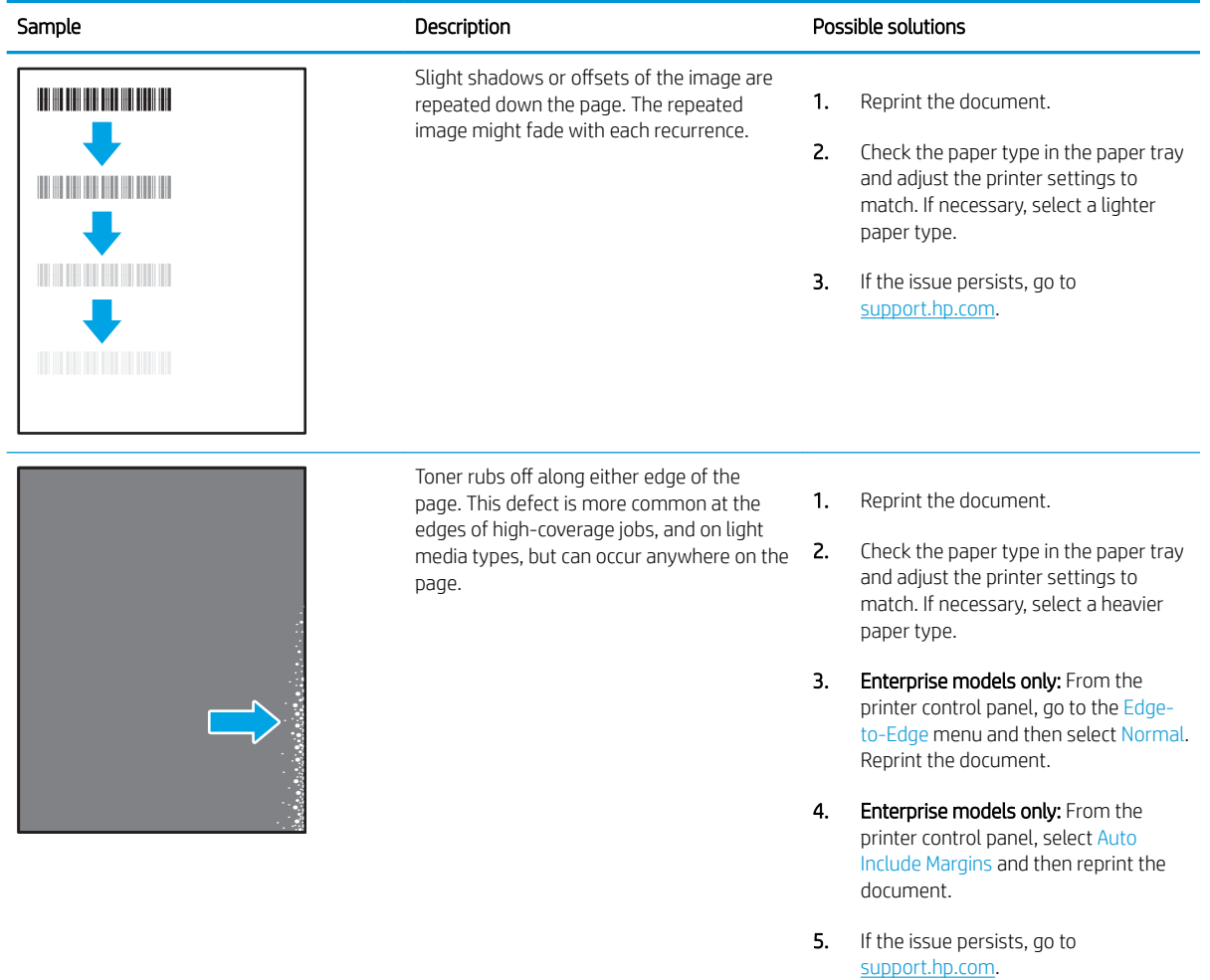

#### <span id="page-115-0"></span>Table 6-6 Gray background or dark print

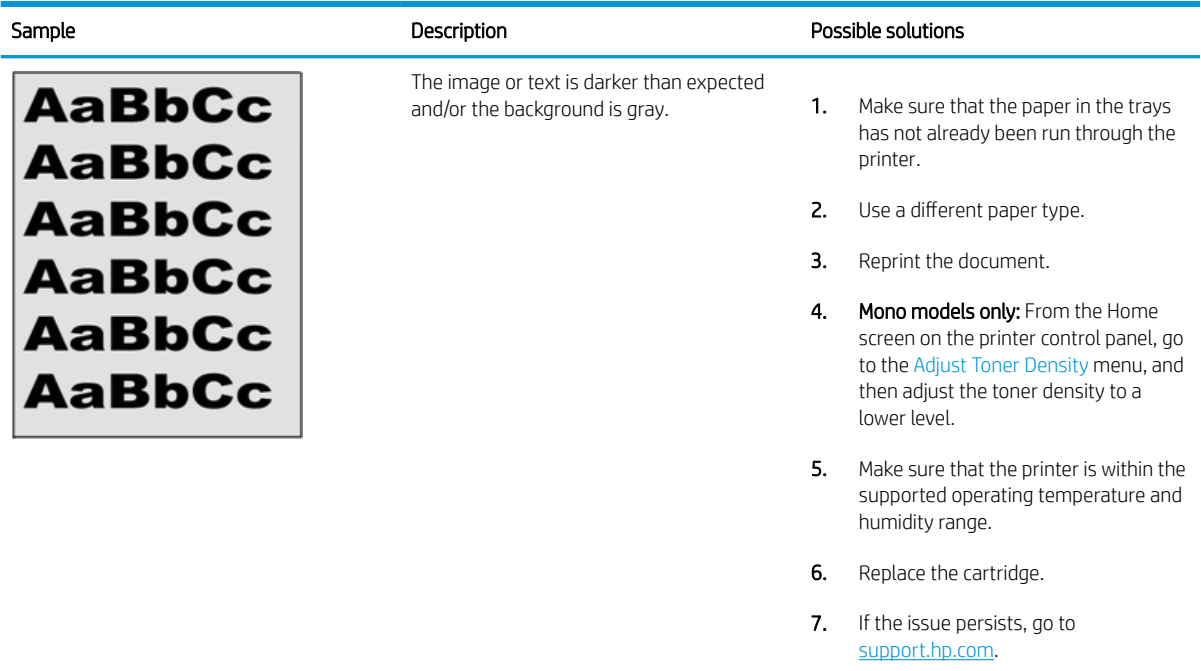

## Table 6-7 Image placement defects

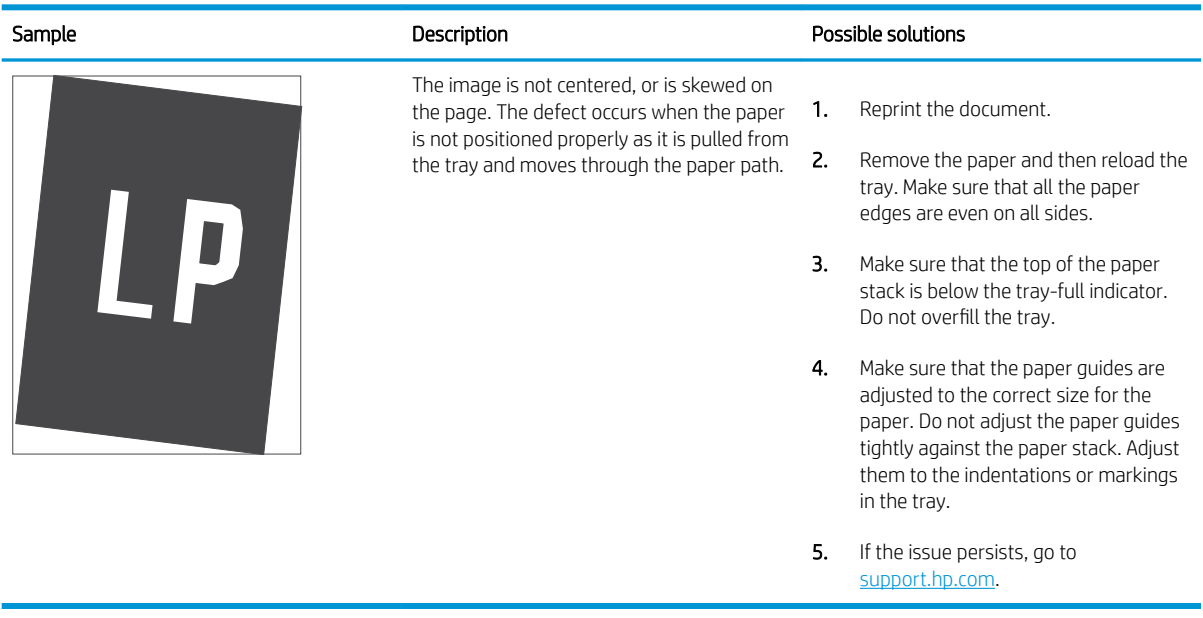

#### <span id="page-116-0"></span>Table 6-8 Light print

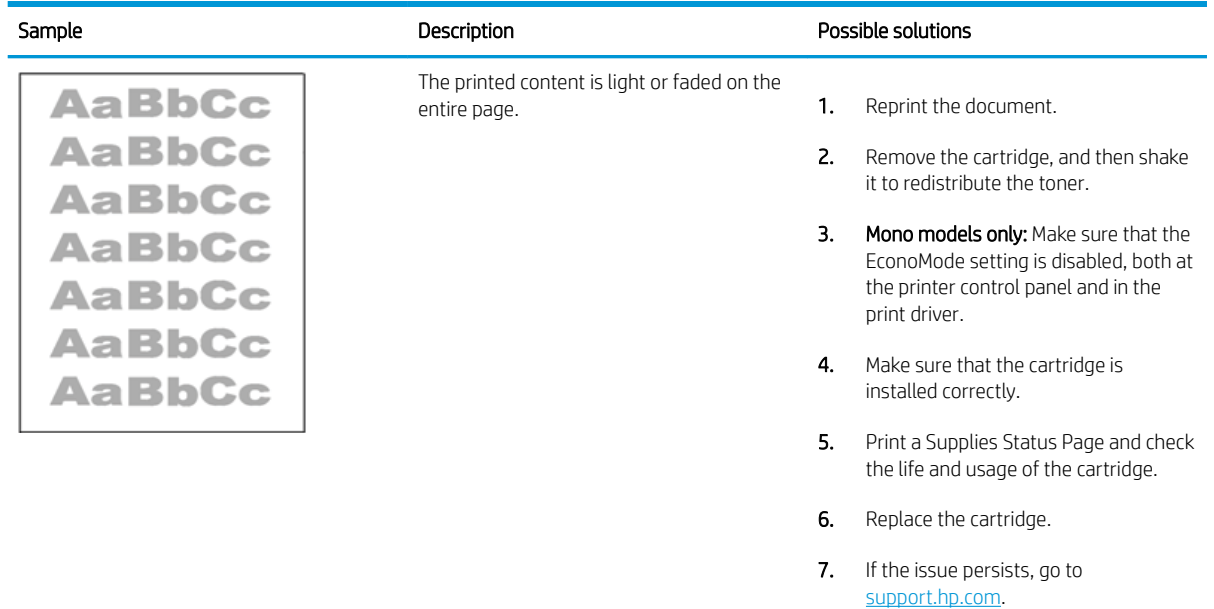

#### <span id="page-117-0"></span>Table 6-9 Output defects

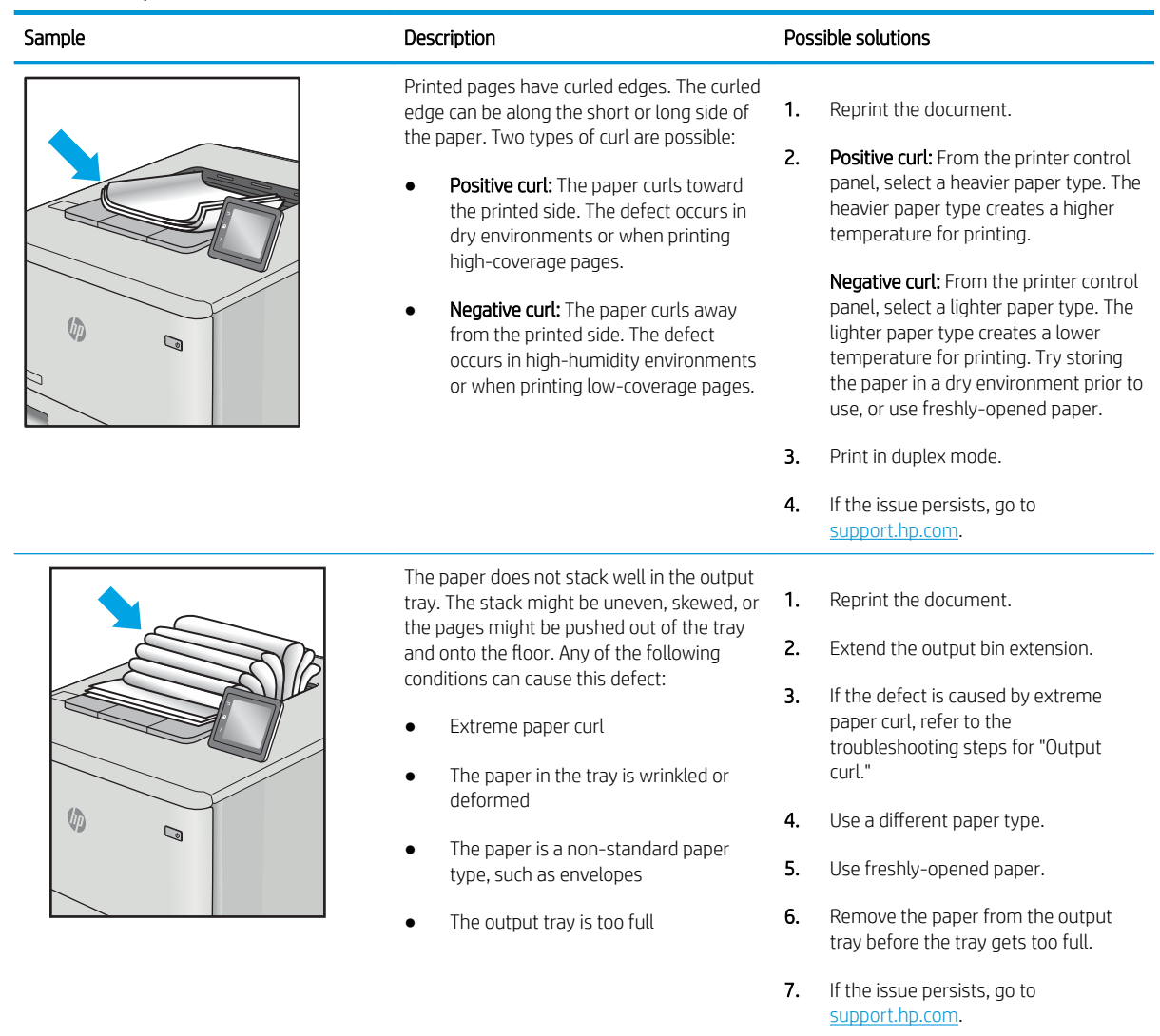

#### <span id="page-118-0"></span>Table 6-10 Streak defects

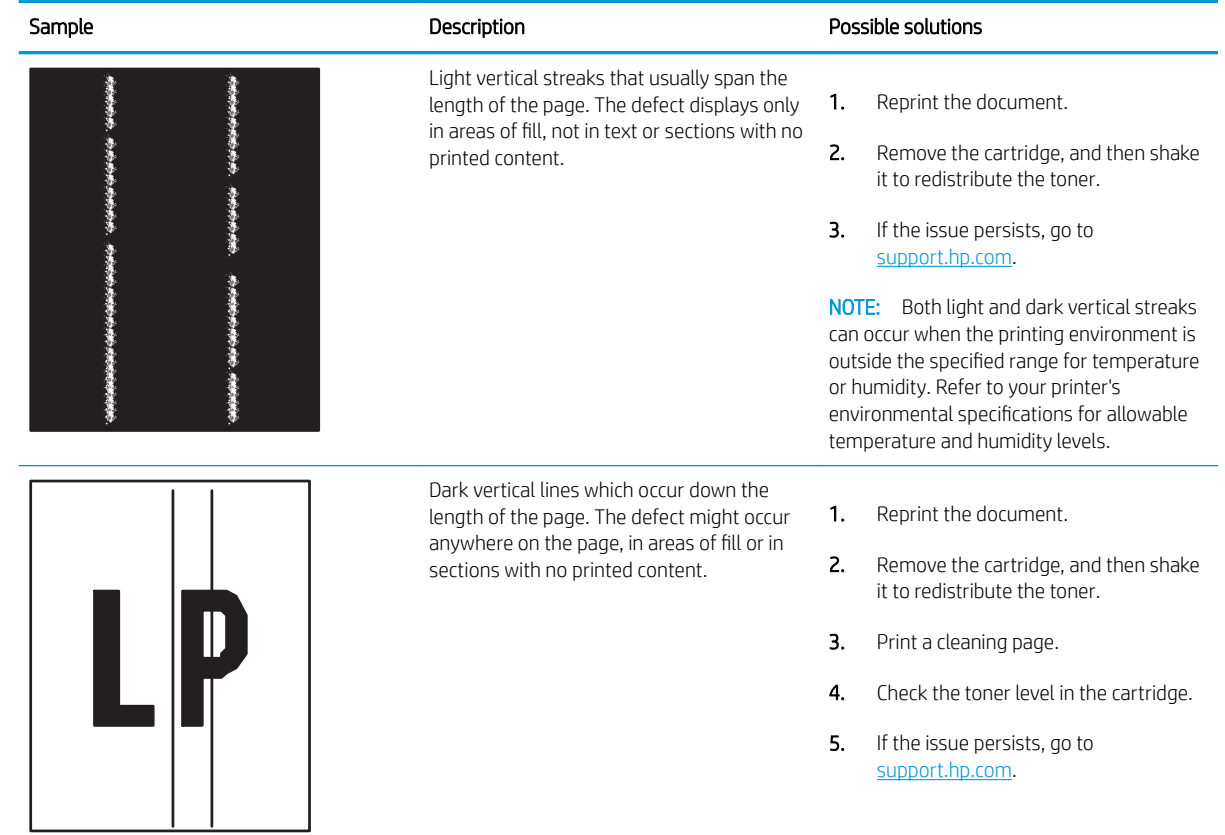

# Index

#### Symbols/Numerics

550-sheet paper trays part numbers [26](#page-35-0) 550-sheet trays jams [79](#page-88-0)

#### A

accessories ordering [26](#page-35-0) overview [25](#page-34-0) part numbers [26](#page-35-0) acoustic specifications [10,](#page-19-0) [13](#page-22-0) alternative letterhead mode [16](#page-25-0), [18](#page-27-0), [19,](#page-28-0) [22](#page-31-0)

#### B

bin, output locating [4](#page-13-0) Bonjour identifying [52](#page-61-0) browser requirements HP Embedded Web Server [52](#page-61-0)

## C

calibrate colors [95](#page-104-0) cartridge replacing [28](#page-37-0) cleaning paper path [95](#page-104-0), [96](#page-105-0) color options changing, Windows [95](#page-104-0) color theme changing, Windows [95](#page-104-0) colors calibrate [95](#page-104-0) control panel help [70](#page-79-0) locating [4](#page-13-0)

locating features [4](#page-13-0) locating features on the touchscreen control panel [7](#page-16-0) copy settings HP Embedded Web Server [52,](#page-61-0) [54](#page-63-0) customer support online [69](#page-78-0)

## D

default gateway, setting [60](#page-69-0) deleting stored jobs [41](#page-50-0), [44](#page-53-0) digital send settings HP Embedded Web Server [52,](#page-61-0) [54](#page-63-0) dimensions, printer [10,](#page-19-0) [13](#page-22-0) document feeder paper-feeding problems [73](#page-82-0) double-sided printing Mac [38](#page-47-0) Windows [34](#page-43-0) drivers, supported [10](#page-19-0) duplex printing Mac [38](#page-47-0) duplex printing (double-sided) settings (Windows) [34](#page-43-0) Windows [34](#page-43-0) duplexing manually (Mac) [38](#page-47-0) manually (Windows) [34](#page-43-0)

## E

easy-access USB printing [45](#page-54-0) EconoMode setting [95](#page-104-0), [96](#page-105-0) electrical specifications [10,](#page-19-0) [13](#page-22-0) Embedded Web Server changing network settings [60](#page-69-0) changing printer name [60](#page-69-0) opening [60](#page-69-0)

Embedded Web Server (EWS) assigning passwords [63,](#page-72-0) [64](#page-73-0) features [52](#page-61-0) network connection [52](#page-61-0) energy use, optimizing [66](#page-75-0) envelopes orientation [16,](#page-25-0) [17](#page-26-0) envelopes, loading [23](#page-32-0) Ethernet (RJ-45) locating [4](#page-13-0),5 Explorer, versions supported HP Embedded Web Server [52](#page-61-0)

#### F

fax settings HP Embedded Web Server [52,](#page-61-0) [54](#page-63-0) formatter locating [4](#page-13-0),5 fuser jams [79](#page-88-0)

## G

gateway, setting default [60](#page-69-0) general configuration HP Embedded Web Server [52,](#page-61-0) [54](#page-63-0)

## H

hard disks encrypted [63](#page-72-0), [65](#page-74-0) hard drive part number [26](#page-35-0) Help button locating [4](#page-13-0),7 help, control panel [70](#page-79-0) Hi-Speed USB 2.0 printing port locating [4](#page-13-0), [5](#page-14-0) Home button locating [4](#page-13-0), [7](#page-16-0)

HP Customer Care [69](#page-78-0) HP Embedded Web Server changing network settings [60](#page-69-0) changing printer name [60](#page-69-0) copy settings [52,](#page-61-0) [54](#page-63-0) digital send settings [52](#page-61-0), [54](#page-63-0) fax settings [52,](#page-61-0) [54](#page-63-0) general configuration [52](#page-61-0), [54](#page-63-0) HP Web Services [52](#page-61-0), [54](#page-63-0), [57](#page-66-0) information pages [52,](#page-61-0) [54](#page-63-0) network settings [52](#page-61-0), [54](#page-63-0), [57](#page-66-0) opening [60](#page-69-0) other links list [52,](#page-61-0) [54,](#page-63-0) [59](#page-68-0) print settings [52,](#page-61-0) [54,](#page-63-0) [55](#page-64-0) scan settings [52](#page-61-0), [54](#page-63-0) security settings [52,](#page-61-0) [54,](#page-63-0) [56](#page-65-0) supplies [56](#page-65-0) troubleshooting tools [52,](#page-61-0) [54,](#page-63-0) [56](#page-65-0) HP Embedded Web Server (EWS) features [52](#page-61-0) network connection [52](#page-61-0) HP Web Jetadmin [68](#page-77-0) HP Web Services enabling [52](#page-61-0), [54](#page-63-0), [57](#page-66-0)

## I

image quality check toner-cartridge status [95,](#page-104-0) [96,](#page-105-0) [98](#page-107-0) Information button locating [7](#page-16-0) information pages HP Embedded Web Server [52](#page-61-0), [54](#page-63-0) interface ports locating [4,](#page-13-0)5 Internet Explorer, versions supported HP Embedded Web Server [52](#page-61-0) IP Security [63,](#page-72-0) [65](#page-74-0) IPsec [63,](#page-72-0) [65](#page-74-0) IPv4 address [60](#page-69-0) IPv6 address [60](#page-69-0)

## J

jams 2,000-sheet high-capacity input tray [79](#page-88-0) 550-sheet trays [79](#page-88-0) auto-navigation [79,](#page-88-0) [80](#page-89-0) causes of [79,](#page-88-0) [80](#page-89-0)

fuser [79](#page-88-0) locations [79](#page-88-0) output bin [79](#page-88-0) rear door [79](#page-88-0) Tray 1 [79](#page-88-0) Tray 2 [79](#page-88-0) Jetadmin, HP Web [68](#page-77-0) jobs, stored creating (Windows) [41](#page-50-0) deleting [41](#page-50-0), [44](#page-53-0) Mac settings [41](#page-50-0) printing [41](#page-50-0)

# K

keypad locating [4](#page-13-0)

## L

label orientation [24](#page-33-0) labels printing (Windows) [34](#page-43-0) printing on [24](#page-33-0) labels, loading [24](#page-33-0) LAN port locating [4](#page-13-0),5 loading paper in Tray 1 [16](#page-25-0) paper in Tray 2 and the 550-sheet trays [19](#page-28-0) local area network (LAN) locating [4,](#page-13-0)5 lock formatter [63,](#page-72-0) [65](#page-74-0) lock, cable slot on formatter locating [5](#page-14-0)

## M

Mac driver settings Job Storage [41](#page-50-0) manage the printer overview [51](#page-60-0) managing network [60](#page-69-0) manual duplex Mac [38](#page-47-0) Windows [34](#page-43-0) memory included [10](#page-19-0) memory chip (toner) locating [28](#page-37-0)

mobile printing, software supported [10](#page-19-0) multiple pages per sheet printing (Mac) [38](#page-47-0) printing (Windows) [34](#page-43-0)

## N

Netscape Navigator, versions supported HP Embedded Web Server [52](#page-61-0) network printer name, changing [60](#page-69-0) settings, changing [60](#page-69-0) settings, viewing [60](#page-69-0) network duplex settings, changing [60](#page-69-0) network link speed settings, changing [60](#page-69-0) network settings HP Embedded Web Server [52,](#page-61-0) [54,](#page-63-0) [57](#page-66-0) networks default gateway [60](#page-69-0) HP Web Jetadmin [68](#page-77-0) IPv4 address [60](#page-69-0) IPv6 address [60](#page-69-0) subnet mask [60](#page-69-0) supported [10](#page-19-0) NFC accessory part number [26](#page-35-0)

# O

on/off button locating [4](#page-13-0) online help, control panel [70](#page-79-0) online support [69](#page-78-0) operating systems, supported [10,](#page-19-0) [11](#page-20-0) ordering supplies and accessories [26](#page-35-0) other links list HP Embedded Web Server [52,](#page-61-0) [54,](#page-63-0) [59](#page-68-0) output bin clear jams [79](#page-88-0) locating [4](#page-13-0)

## P

pages per minute [10](#page-19-0) pages per sheet selecting (Mac) [38](#page-47-0) selecting (Windows) [34](#page-43-0) paper jams [79,](#page-88-0) [80](#page-89-0) loading Tray 1 [16](#page-25-0) loading Tray 2 and the 550-sheet trays [19](#page-28-0) selecting [95](#page-104-0), [96,](#page-105-0) [100](#page-109-0) Tray 1 orientation [16,](#page-25-0) [17](#page-26-0) Tray 2 and the 550-sheet trays orientation [19,](#page-28-0) [21](#page-30-0) paper jams 550-sheet trays [79](#page-88-0) fuser [79](#page-88-0) locations [79](#page-88-0) output bin [79](#page-88-0) rear door [79](#page-88-0) Tray 1 [79](#page-88-0) Tray 2 [79](#page-88-0) paper pickup problems solving [73](#page-82-0), [75](#page-84-0) paper trays overview [15](#page-24-0) part numbers [26](#page-35-0) paper type selecting (Windows) [34](#page-43-0) paper types selecting (Mac) [38](#page-47-0) paper, ordering [26](#page-35-0) part numbers accessories [26](#page-35-0) replacement parts [26](#page-35-0) supplies [26](#page-35-0) toner cartridges [26](#page-35-0) parts overview [25](#page-34-0) ports locating [4,](#page-13-0) [5](#page-14-0) potential shock hazard [3](#page-12-0) power consumption [10](#page-19-0), [13](#page-22-0) power connection locating [4,](#page-13-0) [5](#page-14-0) power switch locating [4](#page-13-0) power usage 1 watts or less [66](#page-75-0) print overview [33](#page-42-0) print drivers, supported [10](#page-19-0) print media loading in Tray 1 [16](#page-25-0)

print on both sides Mac [38](#page-47-0) manually, Windows [34](#page-43-0) Windows [34](#page-43-0) print settings HP Embedded Web Server [52,](#page-61-0) [54,](#page-63-0) [55](#page-64-0) printer overview [1](#page-10-0) printing from USB storage accessories [45](#page-54-0) stored jobs [41](#page-50-0) printing on both sides settings (Windows) [34](#page-43-0) private printing [41](#page-50-0) product number locating [4](#page-13-0),5

# R

rear door jams [79](#page-88-0) locating [5](#page-14-0) replacement parts part numbers [26](#page-35-0) replacing toner cartridge [28](#page-37-0) reset factory settings [71](#page-80-0) RJ-45 port locating [4](#page-13-0),5

# S

scan settings HP Embedded Web Server [52,](#page-61-0) [54](#page-63-0) secuity settings HP Embedded Web Server [52,](#page-61-0) [54,](#page-63-0) [56](#page-65-0) security encrypted hard disk [63](#page-72-0), [65](#page-74-0) included [10](#page-19-0) serial number locating [4,](#page-13-0)5 settings reset to factory (default) settings [71](#page-80-0) Sign In button locating [4,](#page-13-0)7 Sign Out button locating [4,](#page-13-0)7 sleep delay setting [66](#page-75-0)

solve problems overview [69](#page-78-0) special paper printing (Windows) [34](#page-43-0) specifications electrical and acoustic [10,](#page-19-0) [13](#page-22-0) speed, optimizing [66](#page-75-0) stand part number [26](#page-35-0) storage, job Mac settings [41](#page-50-0) store print jobs [41](#page-50-0) stored jobs creating (Mac) [41](#page-50-0) creating (Windows) [41](#page-50-0) deleting [41](#page-50-0), [44](#page-53-0) printing [41](#page-50-0) storing jobs with Windows [41](#page-50-0) subnet mask [60](#page-69-0) supplies HP Embedded Web Server [56](#page-65-0) low threshold settings [72](#page-81-0) ordering [26](#page-35-0) overview [25](#page-34-0) part numbers [26](#page-35-0) replacing toner cartridge [28](#page-37-0) using when low [72](#page-81-0) support online [69](#page-78-0) supported operating systems [11](#page-20-0) system requirements HP Embedded Web Server [52](#page-61-0) minimum [10](#page-19-0)

# T

TCP/IP manually configuring IPv4 parameters [60](#page-69-0) manually configuring IPv6 parameters [60](#page-69-0) technical specifications [10](#page-19-0) technical support online [69](#page-78-0) toner cartridge components [28](#page-37-0) low threshold settings [72](#page-81-0) replacing [28](#page-37-0) using when low [72](#page-81-0)

toner cartridges part numbers [26](#page-35-0) touchscreen locating features [4](#page-13-0), [7](#page-16-0) transparencies printing (Windows) [34](#page-43-0) Tray 1 jams [79](#page-88-0) loading envelopes [23](#page-32-0) paper orientation [16](#page-25-0), [17](#page-26-0) Tray 2 jams [79](#page-88-0) Tray 2 and the 550-sheet trays loading [19](#page-28-0) paper orientation [19](#page-28-0), [21](#page-30-0) trays capacity [10](#page-19-0) included [10](#page-19-0) locating [4](#page-13-0) use alternative letterhead mode [18,](#page-27-0) [22](#page-31-0) troubleshooting check toner-cartridge status [95,](#page-104-0) [96,](#page-105-0) [98](#page-107-0) jams [79,](#page-88-0) [80](#page-89-0) paper feed problems [73](#page-82-0) troubleshooting tools HP Embedded Web Server [52](#page-61-0), [54,](#page-63-0) [56](#page-65-0) two-sided printing settings (Windows) [34](#page-43-0) wireless print server

part number [26](#page-35-0)

## U

USB port enabling [45](#page-54-0), [46](#page-55-0), [48](#page-57-0), [49](#page-58-0) locating [4,](#page-13-0) [5](#page-14-0) USB ports, optional part number [26](#page-35-0) USB storage accessories printing from [45](#page-54-0)

#### W

web browser requirements HP Embedded Web Server [52](#page-61-0) websites customer support [69](#page-78-0) HP Web Jetadmin, downloading [68](#page-77-0) weight, printer [10,](#page-19-0) [13](#page-22-0) Wi-Fi Direct Print [10](#page-19-0)